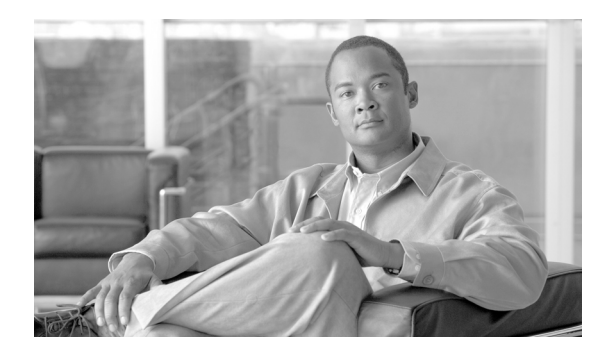

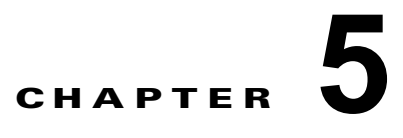

# 中央集中型 **Web** レポーティングの使用方法

この章は、次の内容で構成されています。

- **•** 「中央集中型 Web [レポーティングの概要」\(](#page-0-0)P.5-1)
- **•** 「中央集中型 Web [レポーティングの設定」\(](#page-1-0)P.5-2)
- **•** [「インタラクティブ](#page-6-0) Web レポーティング ページの操作」(P.5-7)
- **•** 「Web レポーティング [ページについて」\(](#page-6-1)P.5-7)
- **•** [「スケジュール設定されたレポートとオンデマンド](#page-62-0) Web レポートについて」(P.5-63)
- **•** 「Web [レポートのスケジュール設定」\(](#page-62-1)P.5-63)
- **•** 「オンデマンドでの Web [レポートの生成」\(](#page-67-0)P.5-68)
- **•** 「[\[Archived Web Reports\]](#page-68-0) ページ」(P.5-69)
- **•** 「アーカイブされた Web [レポートの表示と管理」\(](#page-68-1)P.5-69)

# <span id="page-0-0"></span>中央集中型 **Web** レポーティングの概要

Web レポーティング機能は、個々のセキュリティ機能から情報を収集し、Web トラフィック パターン やセキュリティ リスクのモニタに使用できるデータを記録します。レポートをリアルタイムで実行し て所定の期間内のシステム アクティビティをインタラクティブに表示したり、スケジュールを作成し てレポートを定期的に実行したりすることができます。また、レポーティング機能を使用して、raw データをファイルにエクスポートすることもできます。

中央集中型 Web レポーティング機能を使用すると、管理者は高レベルなレポートを作成してネット ワークの現状を把握できるだけでなく、特定のドメイン、ユーザ、またはカテゴリについてトラフィッ クの詳細をドリルダウンし、確認することができます。

### ドメイン情報

ドメインについては、Web レポーティング機能で以下のデータ要素を生成し、ドメイン レポートに含 めることができます。たとえば Facebook.com ドメインに関するレポートを作成している場合、レポー トに次の情報を含めることができます。

- **•** Facebook.com にアクセスした上位ユーザのリスト
- **•** Facebook.com 内でアクセスされた上位 URL のリスト

### ユーザ

 $\mathbf I$ 

ユーザについては、Web レポーティング機能で以下のデータ要素を生成し、ユーザ レポートに含める ことができます。たとえば、「Jamie」というタイトルのレポートに次の情報を含めることができます。

- **•** ユーザ「Jamie」がアクセスした上位ドメインのリスト
- **•** マルウェアまたはウイルスが陽性であった上位 URL のリスト
- **•** ユーザ「Jamie」がアクセスした上位カテゴリのリスト

### カテゴリ

カテゴリに対しては、カテゴリ レポートに含めるデータを、Web レポーティング機能で生成できます。 たとえば、「Sports」というカテゴリに次の情報を含めることができます。

- **•** 「Sports」カテゴリに含まれていた上位ドメインのリスト
- **•** 「Sports」カテゴリにアクセスした上位ユーザのリスト

上記のどの例のレポートも、ネットワーク上の特定の項目に関する包括的なビューを提供して、管理者 が対処できるようにすることを目的としています。

### 一般

ロギング ページとレポーティング ページの詳細については、「ロギングとレポーティング」(P.14-1) を参照してください。

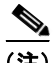

(注) アクセスされた特定の URL だけでなく、ユーザが利用するすべてのドメイン情報を取得することがで きます。ユーザがアクセスしている特定の URL、その URL にアクセスした時刻、その URL が許可さ れているかどうかなどの情報を入手するには、[Web Tracking] ページの [\[Proxy Services\]](#page-51-0) タブを使用し ます。

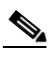

(注) Web セキュリティ アプライアンスでデータが保存されるのは、ローカル レポーティングが使用される 場合だけです。Web セキュリティ アプライアンスで中央集中型レポーティングがイネーブルな場合、 その Web セキュリティ アプライアンスではシステム キャパシティとシステム ステータスのデータの みが維持されます。中央集中型 Web レポーティングがイネーブルになっていない場合、生成されるレ ポートはシステム キャパシティとシステム ステータスだけです。

セキュリティ管理アプライアンスでレポーティング データを表示するには、いくつかの方法がありま す。

- **•** インタラクティブ レポート ページを表示する場合は、「Web レポーティング [ページについて」](#page-6-1) ([P.5-7](#page-6-1))を参照してください。
- **•** レポートをオンデマンドで生成するには[、「オンデマンドでの](#page-67-0) Web レポートの生成」(P.5-68)を 参照してください。
- **•** レポートが定期的に繰り返し作成されるようにスケジュールを設定する場合は[、「スケジュール設](#page-62-0) [定されたレポートとオンデマンド](#page-62-0) Web レポートについて」(P.5-63) を参照してください。
- **•** 以前に実行されたレポート(スケジュール設定されたレポートとオンデマンドで生成されたレポー トの両方)のアーカイブ版を表示する方法については[、「アーカイブされた](#page-68-1) Web レポートの表示と [管理」\(](#page-68-1)P.5-69)を参照してください。

# <span id="page-1-0"></span>中央集中型 **Web** レポーティングの設定

中央集中型 Web レポーティングを設定するには、次の手順を順序どおり実行します。

**•** [「セキュリティ管理アプライアンスでの中央集中型](#page-2-0) Web レポーティングのイネーブル化」(P.5-3)

Τ

**–** Web [レポートでのユーザ名の匿名化](#page-4-0)

- **•** 「Web セキュリティ [アプライアンスでの中央集中型レポーティングのイネーブル化」\(](#page-2-1)P.5-3)
- **•** 「管理対象の各 Web セキュリティ [アプライアンスへの中央集中型](#page-3-0) Web レポーティング サービスの [追加」\(](#page-3-0)P.5-4)
- **•** 「Web [レポートでのユーザ名の匿名化」\(](#page-4-0)P.5-5)

# <span id="page-2-0"></span>セキュリティ管理アプライアンスでの中央集中型 **Web** レポーティングのイ ネーブル化

セキュリティ管理アプライアンスで Web レポーティングを使用する前に、セキュリティ管理アプライ アンスで Web レポーティングをイネーブルにする必要があります。

セキュリティ管理アプライアンスで中央集中型 Web レポーティングをイネーブルにするには、次の手 順を実行します。

- ステップ **1** 中央集中型 Web レポーティングをイネーブルにする前に、十分なディスク領域がサービスに割り当て られていることを確認します。「ディスク使用量の管理」(P.13-57)を参照してください。
- ステップ **2** セキュリティ管理アプライアンスで、[Management Appliance] > [Centralized Services] > [Web] > [Centralized Reporting] を選択します。

[Centralized Web Reporting] ページが表示されます。

- ステップ **3** システム セットアップ ウィザードの実行後初めて中央集中型レポーティングをイネーブルにする場合 は、次の手順を実行します
	- **a.** [Enable] をクリックします。
	- **b.** エンド ユーザ ライセンス契約書を確認し、[Accept] をクリックします。
- ステップ **4** 以前に中央集中型レポーティングをディセーブルにし、その後イネーブルにする場合は、次の手順を実 行します。
	- **a.** [Edit Settings] をクリックします。
	- **b.** [Enable Centralized Web Report Services] チェックボックスを選択します。
	- c. 「Web [レポートでのユーザ名の匿名化」\(](#page-4-0)P.5-5)はここで実行することも、後で実行することもで きます。
- ステップ **5** 変更を送信し、保存します。

 $\mathscr{P}$ 

 $\mathbf{r}$ 

(注) アプライアンスで Web レポーティングがイネーブルになっていて、この処理にディスク領域が割り当 てられていない場合、ディスク領域が割り当てられるまで、中央集中型 Web レポーティングが機能し ません。Web レポーティングおよびトラッキングに設定するクォータが、現在使用しているディスク 領域よりも大きい場合、Web レポーティングおよびトラッキングのデータは失われません。詳細につ いては、「ディスク使用量の管理」(P.13-57)を参照してください。

## <span id="page-2-1"></span>**Web** セキュリティ アプライアンスでの中央集中型レポーティングのイネー ブル化

中央集中型レポーティングをイネーブルにする前に、すべての Web セキュリティ アプライアンスが設 定され、想定どおりに動作している必要があります。

Ι

中央集中型レポーティングは、それを使用する各 Web セキュリティ アプライアンスごとにイネーブル にする必要があります。

『*Cisco IronPort AsyncOS for Web Security User Guide*』の「Enabling Centralized Reporting」を参照 してください。

# <span id="page-3-0"></span>管理対象の各 **Web** セキュリティ アプライアンスへの中央集中型 **Web** レ ポーティング サービスの追加

他の中央集中型管理機能を設定する際、すでにアプライアンスを追加したかどうかによって、ここでの 手順は異なります。

- ステップ **1** セキュリティ管理アプライアンスで、[Management Appliance] > [Centralized Services] > [Security Appliances] を選択します。
- ステップ **2** リストに Web セキュリティ アプライアンスを追加済みの場合は、次の手順を実行します。
	- **a.** Web セキュリティ アプライアンスの名前をクリックします。
	- **b.** [Centralized Reporting] サービスを選択します。
- ステップ **3** Web セキュリティ アプライアンスをまだ追加していない場合は、次の手順を実行します。
	- **a.** [Add Web Appliance]をクリックします。
	- **b.** [Appliance Name and IP Address] テキスト フィールドに、Cisco IronPort アプライアンスの管理イ ンターフェイスのアプライアンス名と IP アドレスを入力します。

 $\begin{picture}(120,20) \put(0,0){\line(1,0){10}} \put(15,0){\line(1,0){10}} \put(15,0){\line(1,0){10}} \put(15,0){\line(1,0){10}} \put(15,0){\line(1,0){10}} \put(15,0){\line(1,0){10}} \put(15,0){\line(1,0){10}} \put(15,0){\line(1,0){10}} \put(15,0){\line(1,0){10}} \put(15,0){\line(1,0){10}} \put(15,0){\line(1,0){10}} \put(15,0){\line($ 

(注) [IP Address] テキスト フィールドに DNS 名を入力した場合でも、[Submit] をクリックすると、 すぐに IP アドレスに解決されます。

- **c.** [Centralized Reporting] サービスがすでに選択されています。
- **d.** [Establish Connection]をクリックします。
- **e.** 管理対象となるアプライアンスの管理者アカウントのユーザ名とパスワードを入力し、[Establish Connection] をクリックします。

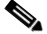

- (注) ログイン資格情報を入力すると、セキュリティ管理アプライアンスからリモート アプライアン スへのファイル転送のための公開 SSH キーが渡されます。ログイン資格情報は、セキュリティ 管理アプライアンスには保存されません。
- **f.** [Success] メッセージがページのテーブルの上に表示されるまで待機します。
- **g.** [Test Connection] をクリックします。
- **h.** テーブルの上のテスト結果を確認します。
- ステップ **4** [Submit] をクリックします。
- ステップ **5** 中央集中型レポーティングをイネーブルにする各 Web セキュリティ アプライアンスに対してこの手順 を繰り返します。
- ステップ **6** 変更を保存します。

# <span id="page-4-0"></span>**Web** レポートでのユーザ名の匿名化

デフォルトでは、レポーティング ページと PDF にユーザ名が表示されます。ただし、ユーザのプライ バシーを保護するために、Web レポートでユーザ名を識別できないようにすることができます。

 $\label{eq:1} \pmb{\mathscr{C}}$ 

 $\overline{\phantom{a}}$ 

(注) このアプライアンスの管理者権限を持つユーザは、インタラクティブ レポートを表示する際、常に ユーザ名を表示できます。

### 図 **5-1** ユーザ名が表示されたレポーティング ページ

#### **Users**

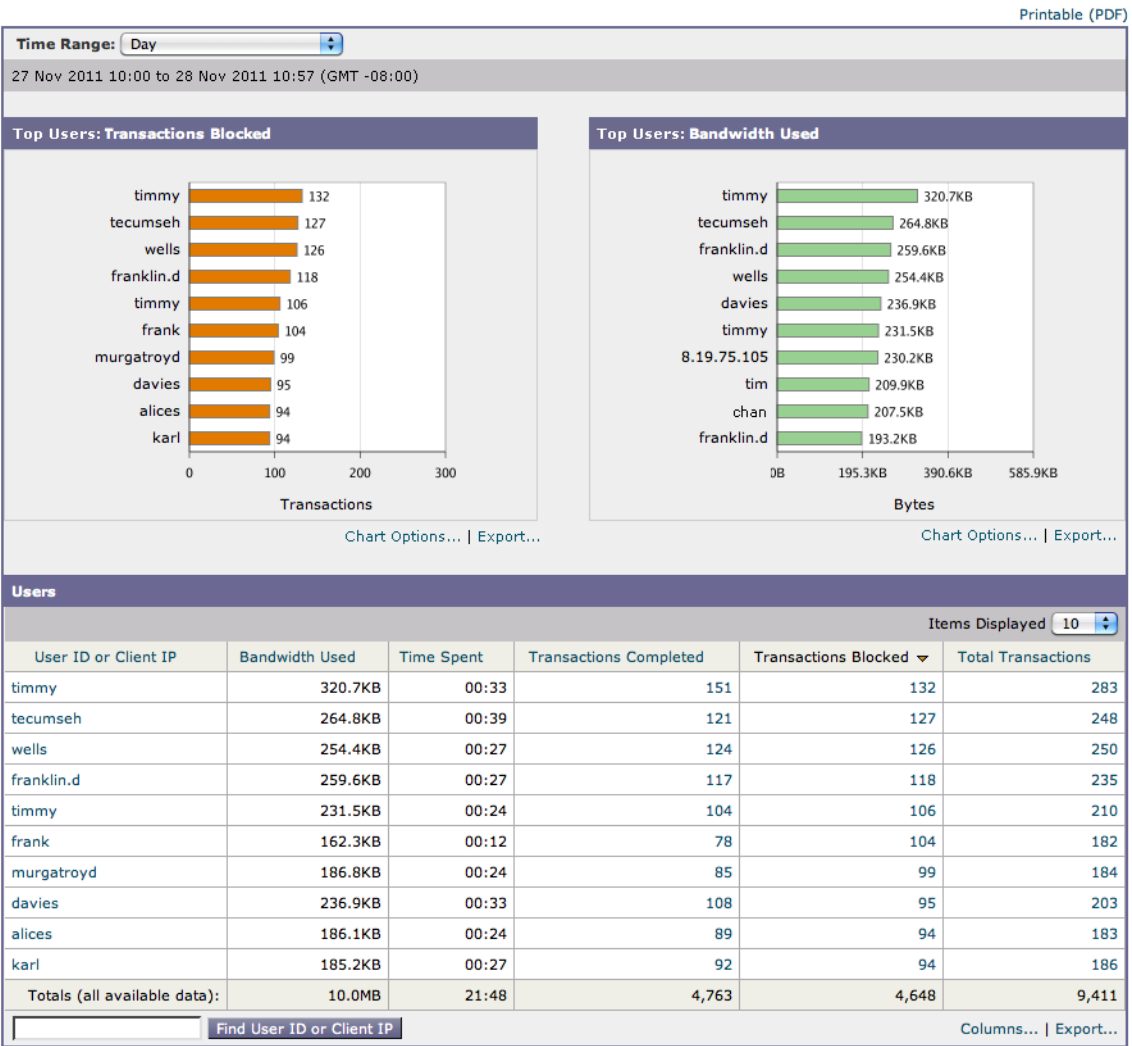

### 図 **5-2** ユーザを匿名にしたレポーティング ページ

#### **Users**

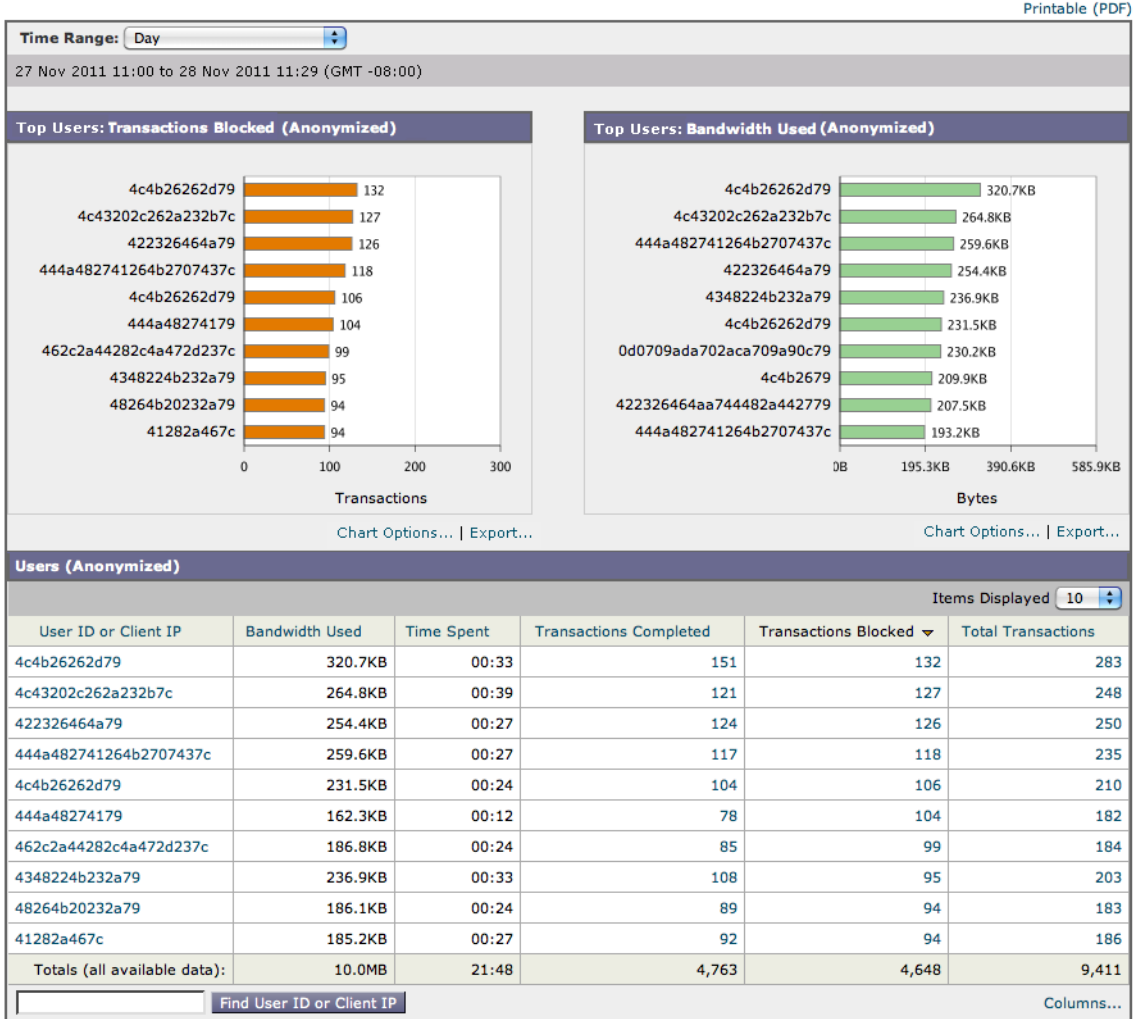

レポートでユーザ名を識別できないようにするには、次の手順を実行します。

- ステップ **1** セキュリティ管理アプライアンスで、[Management Appliance] > [Centralized Services] > [Web] > [Centralized Reporting] を選択します。
- ステップ **2** [Edit Settings] をクリックします。
- ステップ **3** [Edit Centralized Web Reporting Service Settings] ページが表示されます。

### **Edit Centralized Web Reporting Service Settings**

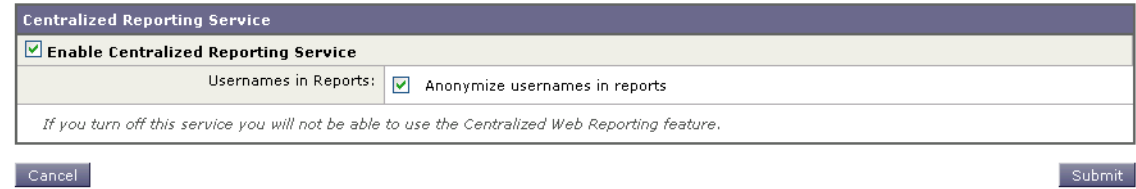

ן

ステップ **4** [Anonymize usernames in reports] チェックボックスをオンにします。

# <span id="page-6-0"></span>インタラクティブ **Web** レポーティング ページの操作

インタラクティブ Web レポーティング ページでは、システム内で管理対象とする 1 つまたはすべての Web セキュリティ アプライアンスに関する情報をモニタできます。

これらのページの操作については、次の項目を参照してください。

| 目的                      | 参照先                                          |
|-------------------------|----------------------------------------------|
| レポートデータのアクセスおよび表示オプション  | 「レポーティング データを表示する方法」(P.3-1)                  |
| を確認する                   |                                              |
| テーブル内のデータの意味を理解する       | 「Web レポーティング ページのテーブル カラムの                   |
|                         | 説明」(P.5-11)                                  |
| インタラクティブ レポート ページのビューをカ | 「インタラクティブ レポート ページのビューのカ                     |
| スタマイズする                 | スタマイズ」(P.3-3)                                |
| データ内の情報を検索する            | [Web Tracking] $\sim \sim \gamma$ ] (P.5-51) |
| レポート情報を印刷またはエクスポートする    | 「レポート データの印刷とエクスポート」(P.3-8)                  |
| さまざまなインタラクティブ レポート ページに | 「Web レポーティング ページについて」(P.5-7)                 |
| ついて理解する                 |                                              |
| レポートをオンデマンドで生成する        | 「スケジュール設定されたレポートとオンデマン                       |
|                         | ド Web レポートについて」 (P.5-63)                     |
| レポートが指定した間隔で所定の時刻に自動的に  | 「スケジュール設定されたレポートとオンデマン                       |
| 実行されるようスケジュールを設定する      | ド Web レポートについて」 (P.5-63)                     |
| アーカイブ済みのオンデマンド レポートとスケ  | 「アーカイブされた Web レポートの表示と管理」                    |
| ジュールされたレポートを表示する        | $(P.5-69)$                                   |
| データの収集方法を理解する           | 「セキュリティ アプライアンスによるレポート用                      |
|                         | データの収集方法」(P.3-2)                             |

表 **5-1** インタラクティブ **Web** レポーティング ページの操作

# <span id="page-6-1"></span>**Web** レポーティング ページについて

[Web] > [Reporting] タブには、レポート データを表示するためのオプションがいくつかあります。こ こでは、このタブに表示される各レポーティング ページ、および各レポーティング ページに表示され る情報について説明します。

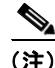

 $\overline{\phantom{a}}$ 

(注) [Web Reporting] タブのどのオプションをオンデマンドまたはスケジュール済みレポートとして使用で きるかについては[、「スケジュール設定されたレポートとオンデマンド](#page-62-0) Web レポートについて」 ([P.5-63](#page-62-0))を参照してください。

 $\mathsf I$ 

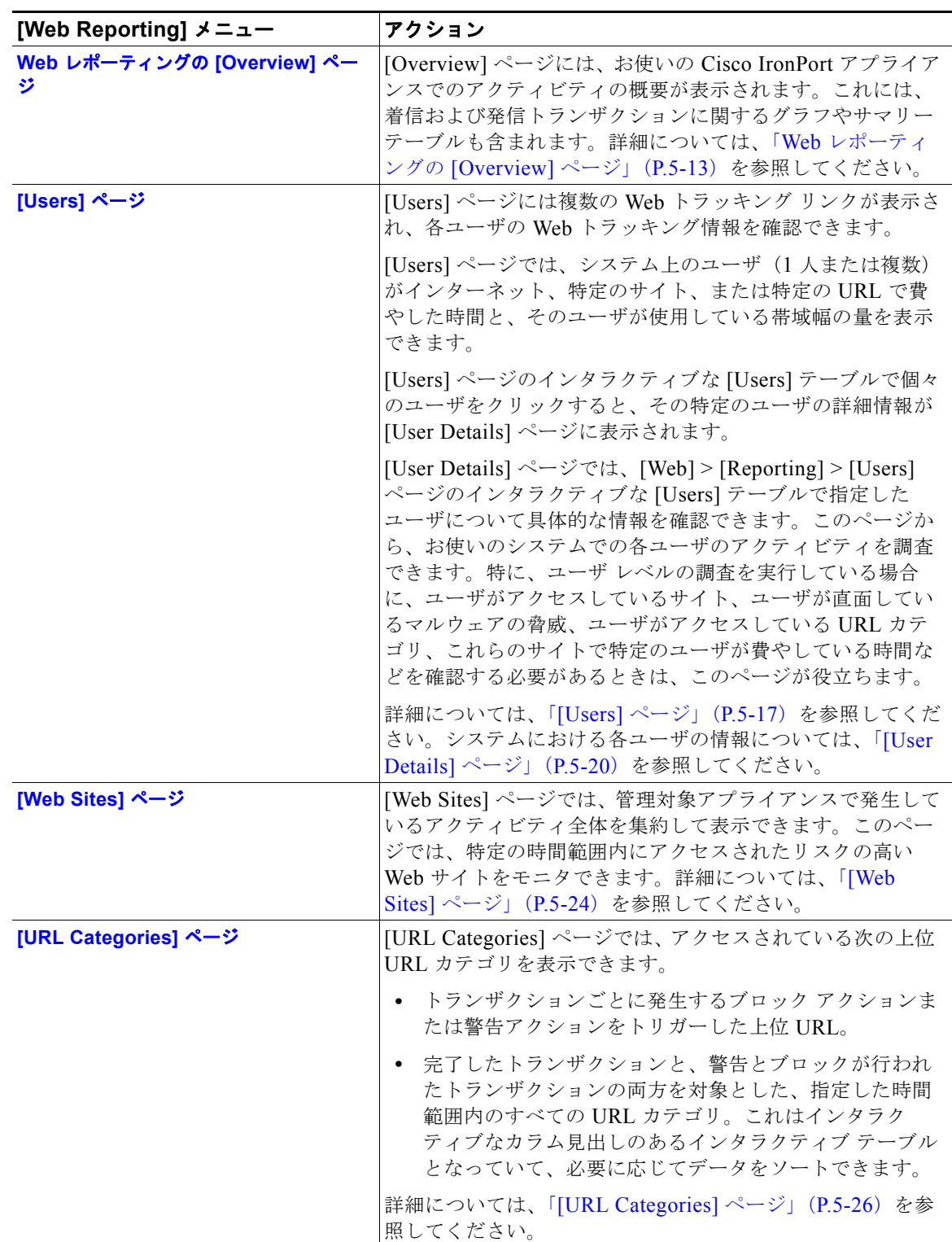

### 表 **5-2 [Web Reporting]** タブの詳細

П

 $\Gamma$ 

| [Web Reporting] メニュー           | アクション                                                                                                    |
|--------------------------------|----------------------------------------------------------------------------------------------------|
| [Application Visibility] ページ   | [Application Visibility] ページでは、セキュリティ管理アプ<br>ライアンスおよび Web セキュリティアプライアンス内で特<br>定のアプリケーション タイプに適用されている制御を適用<br>し、表示することができます。詳細については、<br>「[Application Visibility] ページ」 (P.5-30) を参照してくだ<br>さい。                                                                     |
| <b>Security</b>                |                                                                                                    |
| [Anti-Malware] ページ             | [Anti-Malware] ページでは、指定した時間範囲内にアンチマ<br>ルウェア スキャン エンジンで検出された、マルウェア ポー<br>トとマルウェア サイトに関する情報を表示できます。レポー<br>トの上部には、上位の各マルウェアポートおよび各マルウェ<br>ア Web サイトの接続数が表示されます。レポートの下部に<br>は、検出されたマルウェア ポートとマルウェア サイトが表<br>示されます。詳細については、「[Anti-Malware] ページ」<br>(P.5-33) を参照してください。 |
| [Client Malware Risk] ページ      | [Client Malware Risk] ページは、セキュリティ関連のレポー<br>ティングページです。このページを使用して、著しく頻繁に<br>マルウェア サイトへ接続している可能性がある個々のクライ<br>アントコンピュータを特定できます。<br>詳細については、「[Client Malware Risk] ページ」 (P.5-39)                                                                                       |
|                                | を参照してください。                                                                                                    |
| [Web Reputation Filters] ページ   | 指定した時間範囲内のトランザクションに対する、Web レ<br>ピュテーション フィルタリングに関するレポートを表示でき<br>ます。詳細については、「[Web Reputation Filters] ページ」<br>(P.5-41) を参照してください。                                                                                                    |
| [L4 Traffic Monitor] ページ       | 指定した時間範囲内に L4 トラフィック モニタで検出され<br>た、マルウェア ポートとマルウェア サイトに関する情報を<br>表示できます。詳細については、「[L4 Traffic Monitor] ぺー<br>ジ」(P.5-44) を参照してください。                                                                                                    |
| [Reports by User Location] ページ | [Reports by User Location] ページでは、モバイル ユーザが<br>ローカル システムまたはリモート システムから実行してい<br>るアクティビティを確認できます。                                                                                                    |
|                                | 詳細については、「[Reports by User Location] ページ」<br>(P.5-49) を参照してください。                                                                                                    |
| <b>Reporting</b>               |                                                                                                    |

表 **5-2 [Web Reporting]** タブの詳細 (続き)

ן

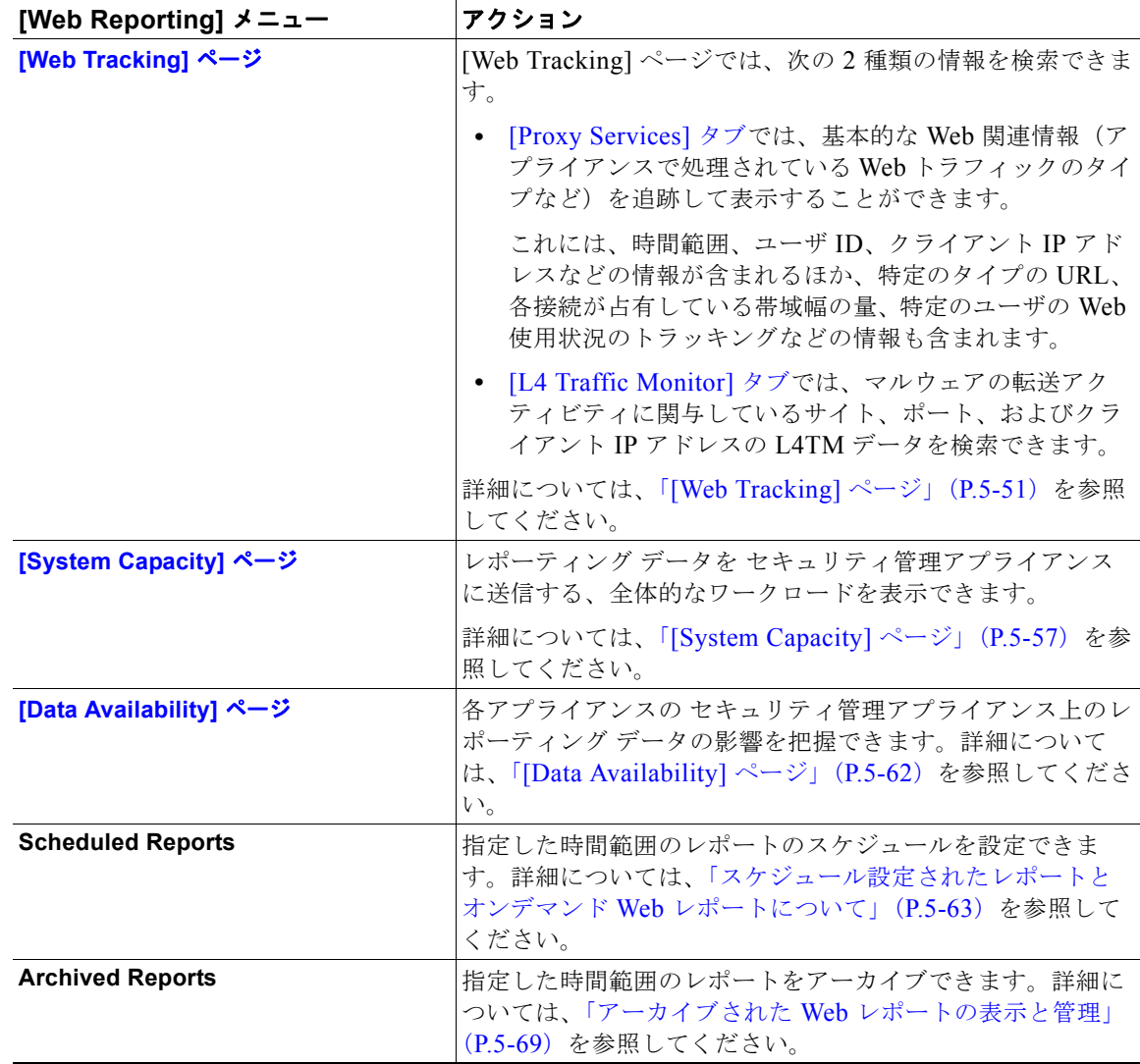

### 表 **5-2 [Web Reporting]** タブの詳細 (続き)

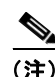

(注) ほとんどの Web レポーティング カテゴリでレポートをスケジュール設定できます。これには、拡張さ れた上位 URL カテゴリおよび上位アプリケーション タイプに関する追加のレポートが含まれます。レ ポートのスケジュール設定の詳細については[、「スケジュール設定されたレポートとオンデマンド](#page-62-0) Web [レポートについて」\(](#page-62-0)P.5-63)を参照してください。

 $\blacksquare$ 

# <span id="page-10-0"></span>**Web** レポーティング ページのテーブル カラムの説明

ここでは、さまざまな Web レポート ページのテーブルで使用されるカラム見出しについて説明しま す。

 $\mathscr{P}$ 

 $\overline{\phantom{a}}$ 

(注) すべてのカラムを各レポート ページで使用できるわけではありません。また、使用可能なすべてのカ ラムがデフォルトで表示されるわけではありません。テーブルで使用可能なカラムを表示するには、 テーブルの下の [Column] リンクをクリックします。

レポートでのテーブルの操作の詳細については、「レポート ページのテーブルのカスタマイズ」(P.3-6) を参照してください。

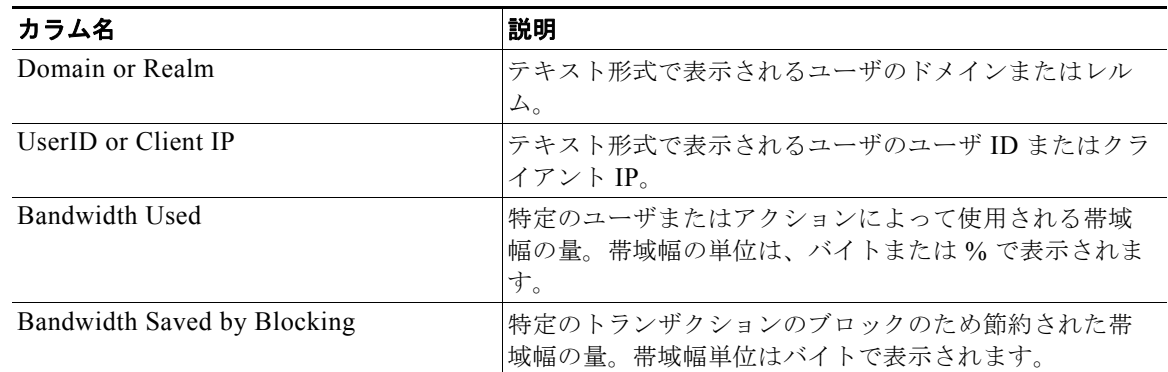

### 表 **5-3 Web** レポーティング ページのテーブル カラムの説明

 $\mathsf I$ 

| カラム名                                          | 説明                                                                                                    |
|-----------------------------------------------|----------------------------------------------------------------------------------------------------|
| Time Spent                                    | Web ページに費やされた時間。各 URL カテゴリでユー<br>ザが費やした時間。ユーザを調査する目的で使用されま<br>す。URL のトラッキング時には、その特定の URL に各<br>ユーザが費やした時間。                                                                                                    |
|                                               | トランザクション イベントに「viewed」のタグが付けら<br>れる(ユーザが特定の URL に進む)と、[Time Spent]の<br>値の計算が開始され、Web レポーティング テーブルの<br>フィールドとして追加されます。                                                                                                |
|                                               | 費やされた時間を計算するため、AsyncOS はアクティブ<br>ユーザごとに、1分間のアクティビティに対して60秒と<br>いう時間を割り当てます。この1分間の終わりに、各<br>ユーザが費やした時間は、そのユーザが訪れた各ドメイ<br>ン間で均等に配分されます。たとえば、あるユーザがア<br>クティブな1分間に4つの異なるドメインに進んだ場合、<br>そのユーザは各ドメインで15分ずつ費やしたと見なされ<br>ます。 |
|                                               | 経過時間の値に関して、以下の注意事項を考慮してくだ<br>さい。                                                                                                    |
|                                               | アクティブ ユーザは、アプライアンスを介して<br>HTTPトラフィックを送信し、Webサイトにアクセ<br>スした、すなわち AsyncOS が「ページ ビュー」と見<br>なす動作を行ったユーザ名またはIPアドレスとして<br>定義されています。                                                                                        |
|                                               | AsyncOS では、クライアント アプリケーションが開<br>始する要求とは逆に、ユーザが開始する HTTP 要求<br>としてページ ビューを定義します。AsyncOS は<br>ヒューリスティックアルゴリズムを使用して、可能<br>な限り効果的にユーザページビューを識別します。                                                                       |
|                                               | 単位は時間:分形式で表示されます。                                                                                                    |
| Allowed URL Category                          | 許可されたカテゴリの数とタイプ。単位はトランザク<br>ションタイプで表示されます。                                                                                                    |
| Monitored URL Category                        | モニタリングされているカテゴリの数とタイプ。単位は<br>トランザクションタイプで表示されます。                                                                                                    |
| Warned URL Category                           | 警告が発行されたカテゴリの数とタイプ。単位はトラン<br>ザクション タイプで表示されます。                                                                                                    |
| Blocked by URL Category                       | URL カテゴリが原因でブロックされたトランザクショ<br>ン。単位はトランザクション タイプで表示されます。                                                                                                    |
| Blocked by Application or Application<br>Type | アプリケーション タイプが原因でブロックされたアプリ<br>ケーション。単位はトランザクション タイプで表示され<br>ます。                                                                                                    |
| Blocked by Web Reputation                     | Web レピュテーションのためブロックされたトランザク<br>ション。単位はトランザクション タイプで表示されます。                                                                                                    |
| Blocked by Anti-Malware                       | Anti-Malware によってブロックされたトランザクショ<br>ン。単位はトランザクション タイプで表示されます。                                                                                                    |

表 **5-3 Web** レポーティング ページのテーブル カラムの説明 (続き)

H.

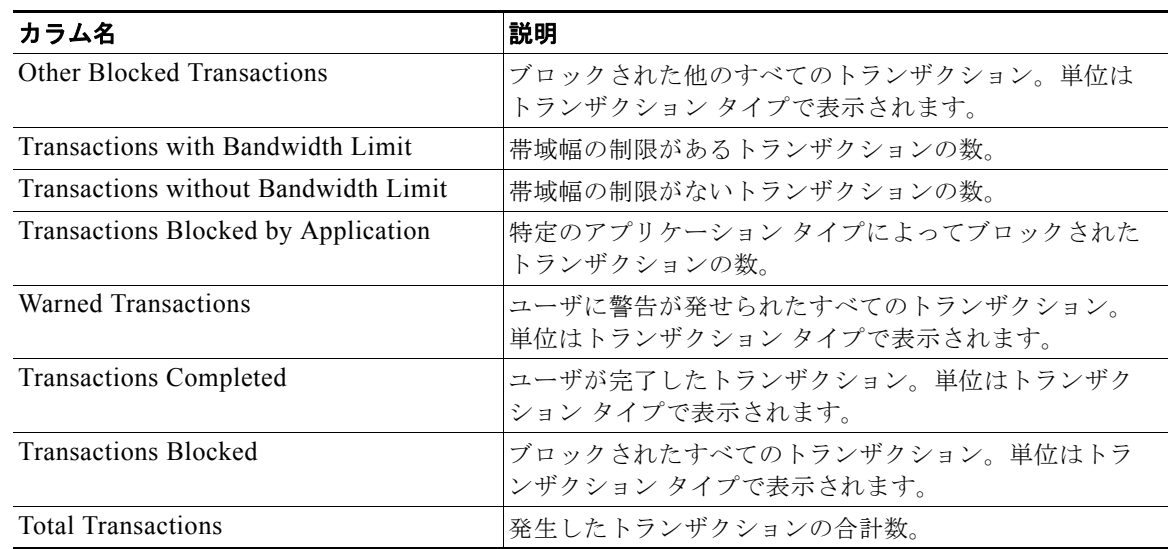

### 表 **5-3 Web** レポーティング ページのテーブル カラムの説明 (続き)

# <span id="page-12-0"></span>**Web** レポーティングの **[Overview]** ページ

 $\overline{\phantom{a}}$ 

[Web] > [Reporting] > [Overview] ページでは、お使いの Cisco IronPort アプライアンスでのアクティ ビティの概要が表示されます。これには、着信および発信トランザクションに関するグラフやサマリー テーブルも含まれます。

図 [5-3](#page-13-0) に、[Overview] ページを示します。

ן

<span id="page-13-0"></span>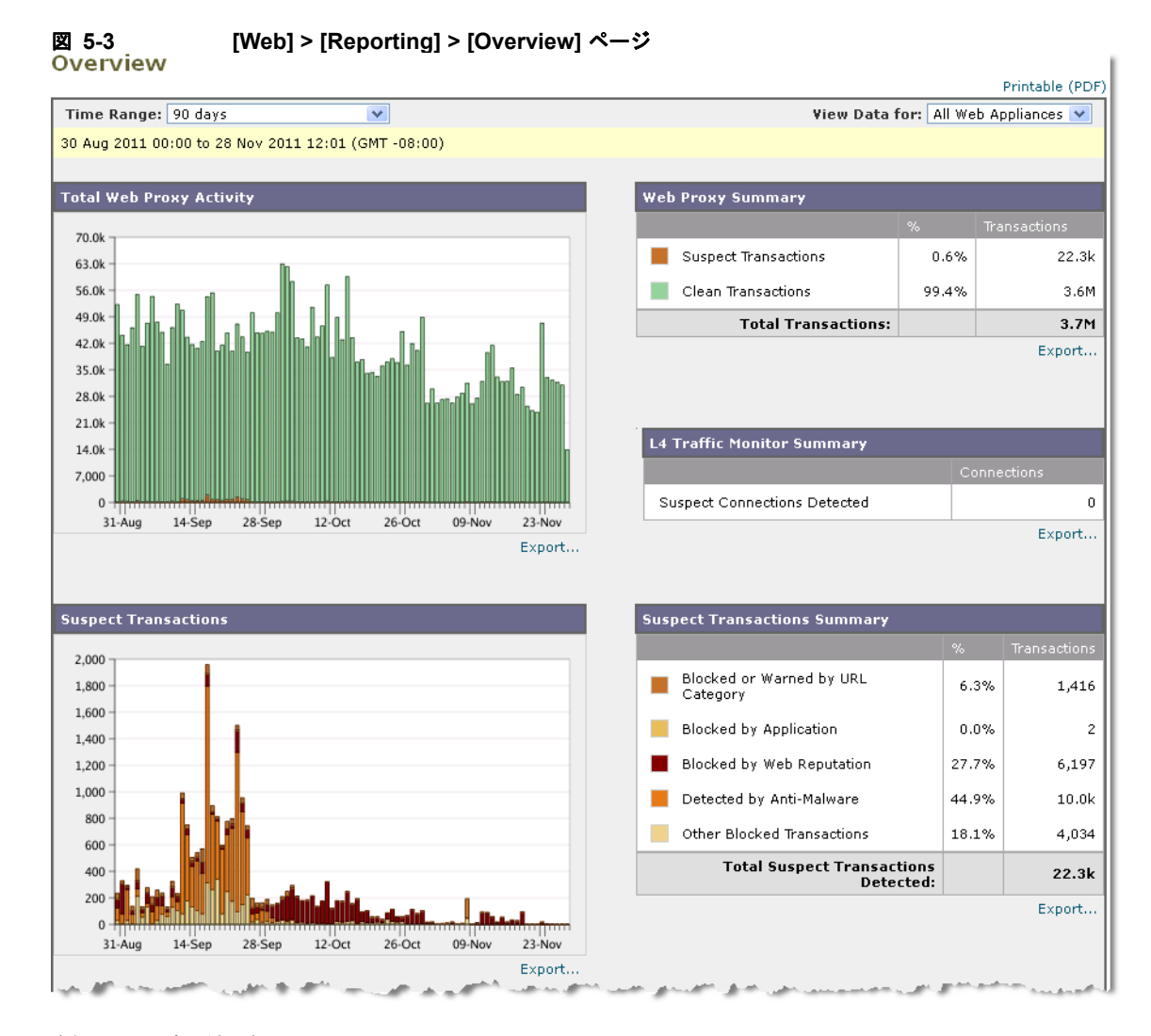

(次のページに続く)

 $\mathbf I$ 

(前ページからの続き)

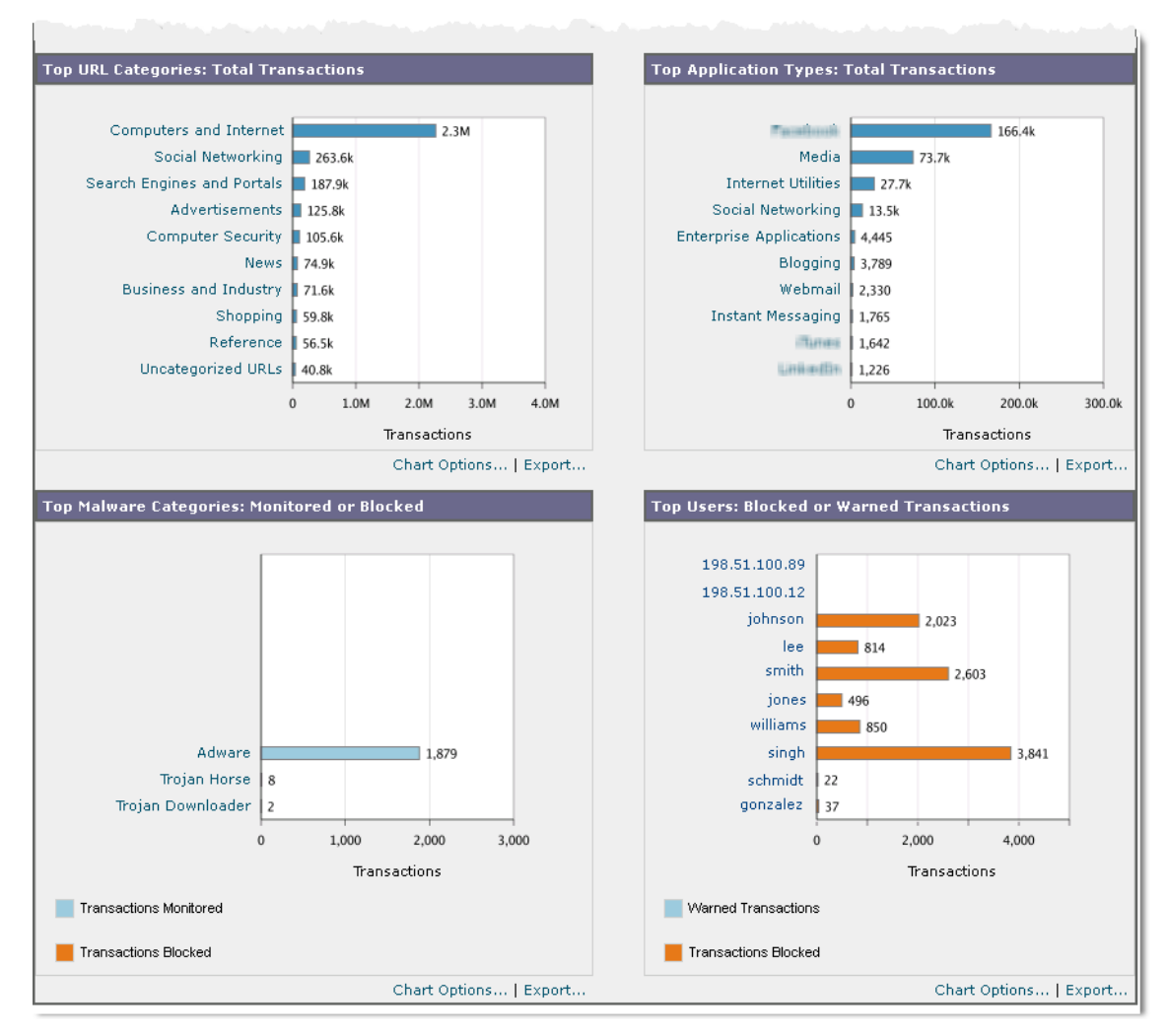

[Overview] ページの上部には、URL とユーザの使用量に関する統計情報、Web プロキシ アクティビ ティ、および各種トランザクション サマリーが表示されます。トランザクション サマリーには、さら に詳細なトレンド情報が示されます。たとえば、疑わしいトランザクションと、そのグラフの隣にそれ らのトランザクションがブロックされた数、およびブロックされた方法が表示されます。

[Overview] ページの下半分は、使用状況に関する情報に使用されます。つまり、表示されている上位 URL カテゴリ、ブロックされている上位アプリケーション タイプおよびカテゴリ、これらのブロック または警告を生成している上位ユーザが表示されます。

Τ

セクション アンプログラム かいしゃ 説明 Time Range (ドロップダウン リスト) | 2 90 日間またはカスタム日数範囲を指定できるドロップダ ウン リスト。時間範囲の詳細と実際のニーズに合わせたカス タマイズについては、「インタラクティブ レポートの時間範 囲の選択」(P.3-4)を参照してください。 **View Data for Network in the Material Media New Material Material Material Material Material Material Material Material Material Material Material Material Material Material Material Material Material Material Materia** 選択するか、[All Web Appliances] を選択します。 「アプライアンスによるレポーティングデータの制約」 (P.3-3)も参照してください。 **Total Web Proxy Activity | このセクションでは、現在セキュリティ管理アプライアンス** で管理されている Web セキュリティ アプライアンスによっ て報告される Web プロキシ アクティビティを表示できます。 このセクションには、トランザクションの実際の数(縦の目 盛り)、およびアクティビティが発生したおよその日付(横 の時間軸)が表示されます。 **Web Proxy Summary インプリー このセクションでは、疑わしい Web プロキシ アクティビ** ティまたは正常なプロキシ アクティビティの比率を、トラン ザクションの総数も含めて表示できます。 **L4 Traffic Monitor Summary** このセクションには、現在セキュリティ管理アプライアンス で管理されている Web セキュリティ アプライアンスによっ て報告されるレイヤ 4 トラフィックが表示されます。 **Suspect Transactions <br> \begin{array}{ccc} \textsf{Suppose} & \textsf{Suppose} & \textsf{** 分類した Web トランザクションを表示できます。 このセクションには、トランザクションの実際の数(縦の目 盛り)、およびアクティビティが発生したおよその日付(横 の時間軸)が表示されます。 **Suspect Transactions Summary** このセクションでは、ブロックまたは警告された疑わしいト ランザクションの比率を表示できます。また、検出されてブ ロックされたトランザクションのタイプ、およびそのトラン ザクションが実際にブロックされた回数を確認できます。 **Top URL Categories by Total Transactions** このセクションには、ブロックされている上位 10 の URL カ テゴリが表示されます。URL カテゴリのタイプ(縦の目盛 り)、特定タイプのカテゴリが実際にブロックされた回数 (横の目盛り) などがあります。 すでに定義されている一連の URL カテゴリは更新されるこ とがあります。こうした更新によるレポート結果への影響に ついては、「URL カテゴリ [セットの更新とレポート」](#page-27-0) ([P.5-28](#page-27-0))を参照してください。 **Top Application Types by Total Transactions** このセクションには、ブロックされている上位アプリケー ション タイプが表示されます。これには、実際のアプリケー ション タイプ名(縦の目盛り)、特定のアプリケーションが ブロックされた回数(横の目盛り)が含まれます。

| 次のリストでは、[Overview] ページの各セクションについて説明します。 |  |
|-----------------------------------------|--|
|                                         |  |

表 **5-4 [Web] > [Reporting] > [Overview]** ページの詳細

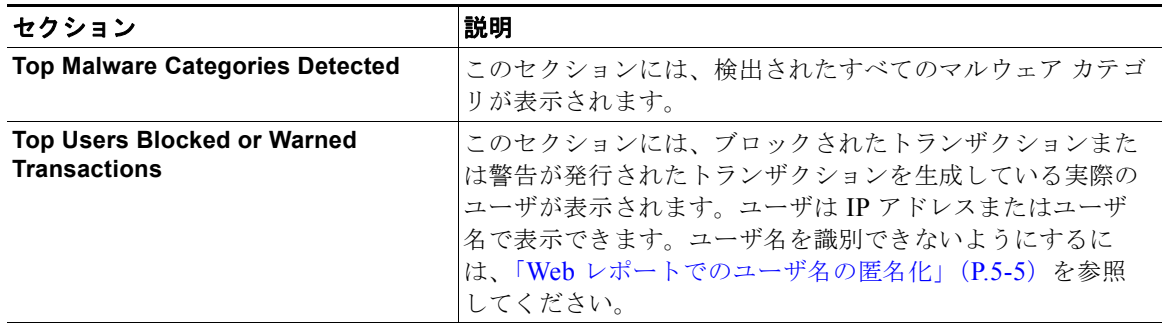

### 表 **5-4 [Web] > [Reporting] > [Overview]** ページの詳細 (続き)

# <span id="page-16-0"></span>**[Users]** ページ

[Web] > [Reporting] > [Users] ページには、各ユーザの Web レポーティング情報を表示できる複数のリ ンクが表示されます。

[Users] ページでは、システム上のユーザ(1 人または複数)がインターネット、特定のサイト、また は特定の URL で費やした時間と、そのユーザが使用している帯域幅の量を表示できます。

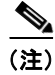

 $\overline{\phantom{a}}$ 

(注) セキュリティ管理アプライアンスがサポートできる Web セキュリティ アプライアンス上の最大ユーザ 数は 500 です。

 $\mathsf I$ 

図 **5-4 [Web] > [Reporting] > [Users]** ページ

### **Users**

П

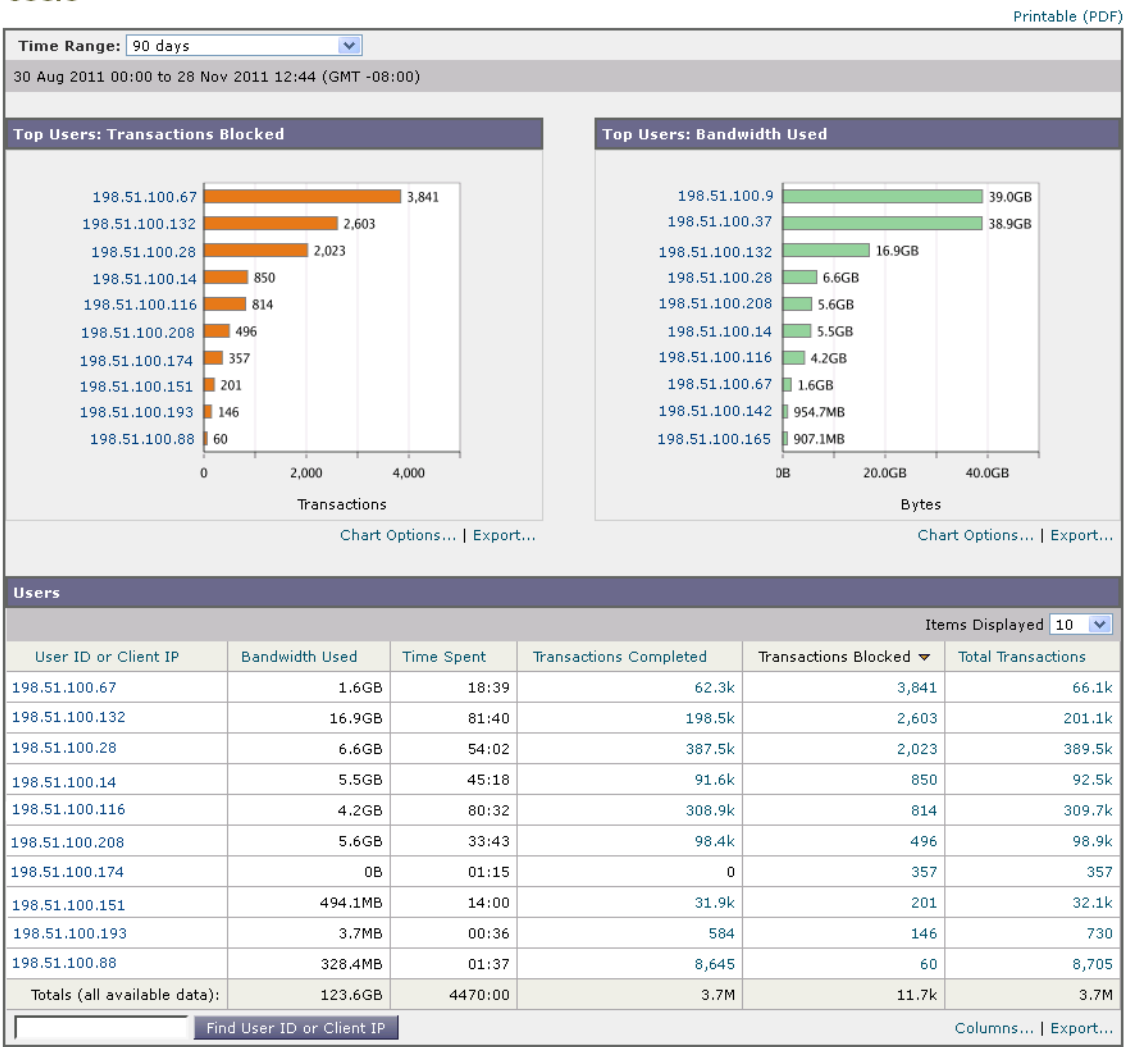

[Users] ページには、システム上のユーザに関する次の情報が表示されます。

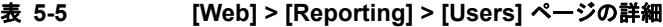

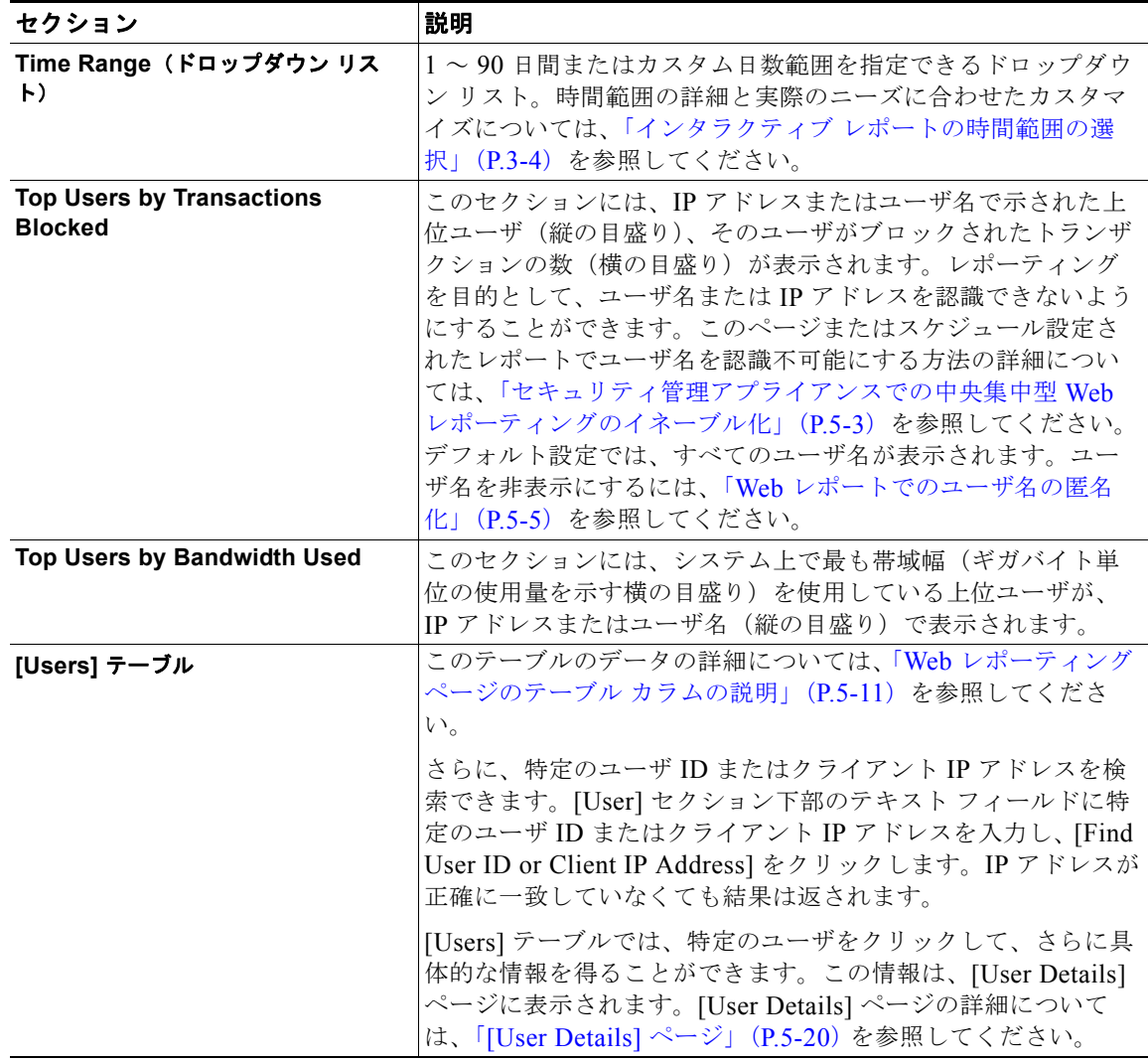

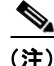

(注) クライアント IP アドレスの代わりにユーザ ID を表示するには、セキュリティ管理アプライアンスを設 定し、LDAP サーバからユーザ情報を取得する必要があります。詳細については、第 9 章の「Creating the LDAP Server Profile」を参照してください。

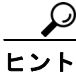

 $\overline{\mathsf{I}}$ 

ヒント このレポートのビューをカスタマイズするには[、「インタラクティブ](#page-6-0) Web レポーティング ページの操 [作」\(](#page-6-0)P.5-7)を参照してください。

[Users] ページの使用例については、「例 1:ユーザの調査」(P.D-1)を参照してください。

ן

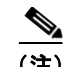

(注) [Users] ページについて、レポートを生成またはスケジュールすることができます。詳細については、 [「スケジュール設定されたレポートとオンデマンド](#page-62-0) Web レポートについて」(P.5-63)を参照してくだ さい。

### <span id="page-19-0"></span>**[User Details]** ページ

[User Details] ページでは、[Web] > [Reporting] > [Users] ページのインタラクティブな [Users] テーブ ルで指定したユーザに関する具体的な情報を確認できます。

[User Details] ページでは、システムでの個々のユーザのアクティビティを調査できます。特に、ユー ザ レベルの調査を実行している場合に、ユーザがアクセスしているサイト、ユーザが直面しているマ ルウェアの脅威、ユーザがアクセスしている URL カテゴリ、これらのサイトで特定のユーザが費やし ている時間などを確認する必要があるときは、このページが役立ちます。

特定のユーザの [User Details] ページを表示するには、[Web] > [Users] ページの [User] テーブルで対 象のユーザをクリックします。

٠

### 図 **5-5 [User Details]** ページ

Users > 198.51.100.67

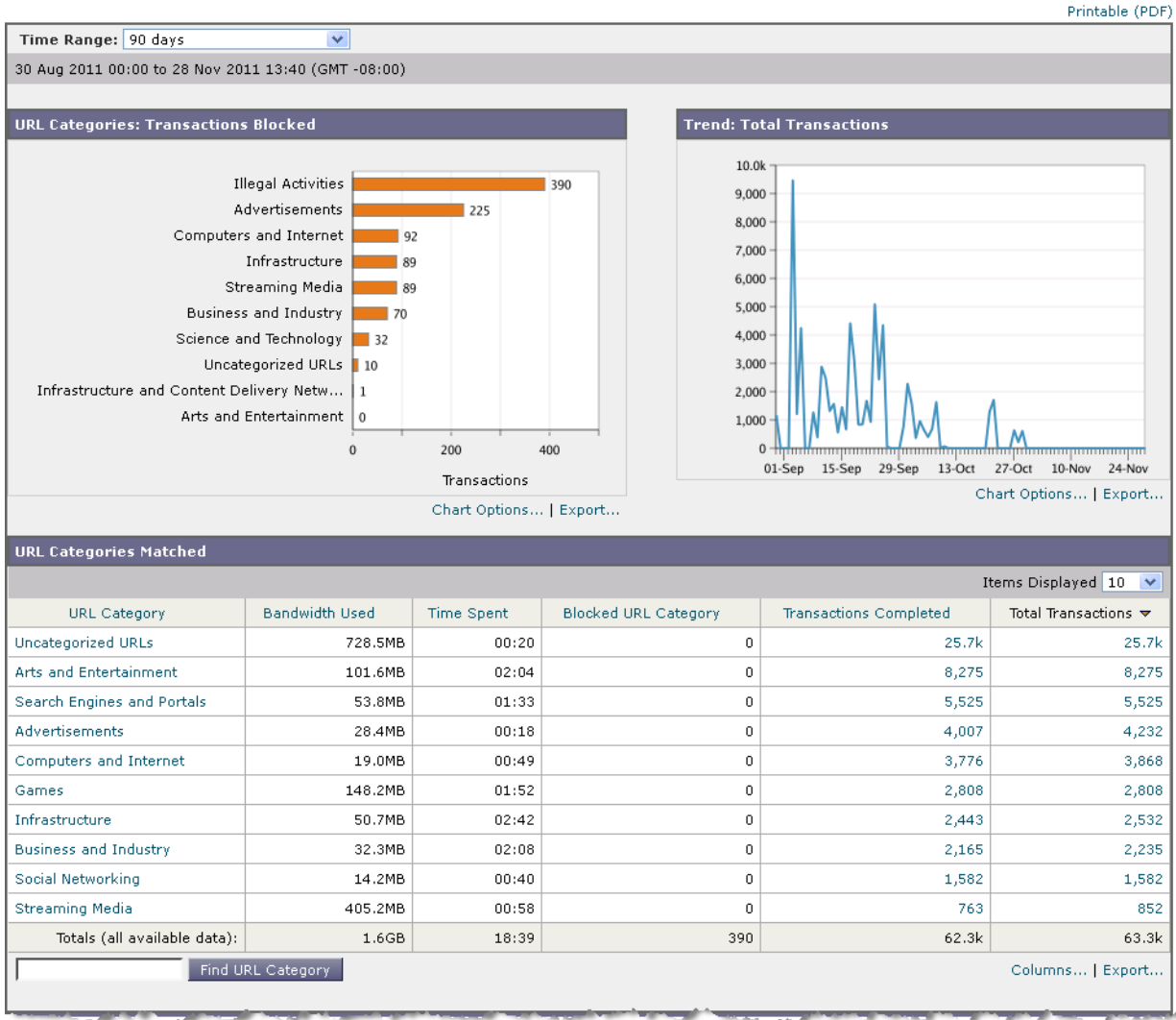

(次のページに続く)

 $\Gamma$ 

 $\mathsf I$ 

(前ページからの続き)

 $\blacksquare$ 

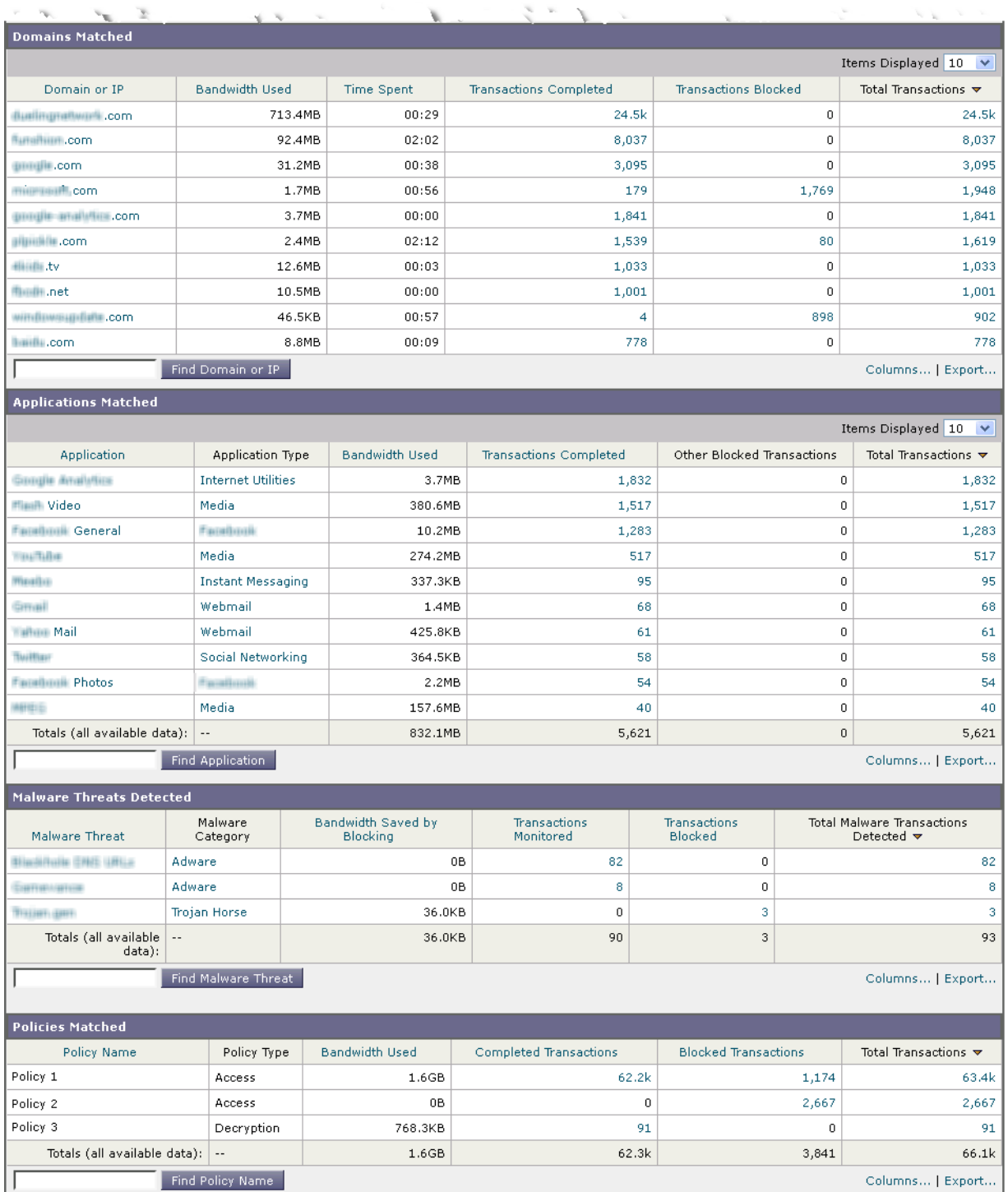

 $\Gamma$ 

[User Details] ページには、システム上の個々のユーザに関係する次の情報が表示されます。 表 **5-6 [Web] > [Reporting] > [User] > [User Details]** ページの詳細

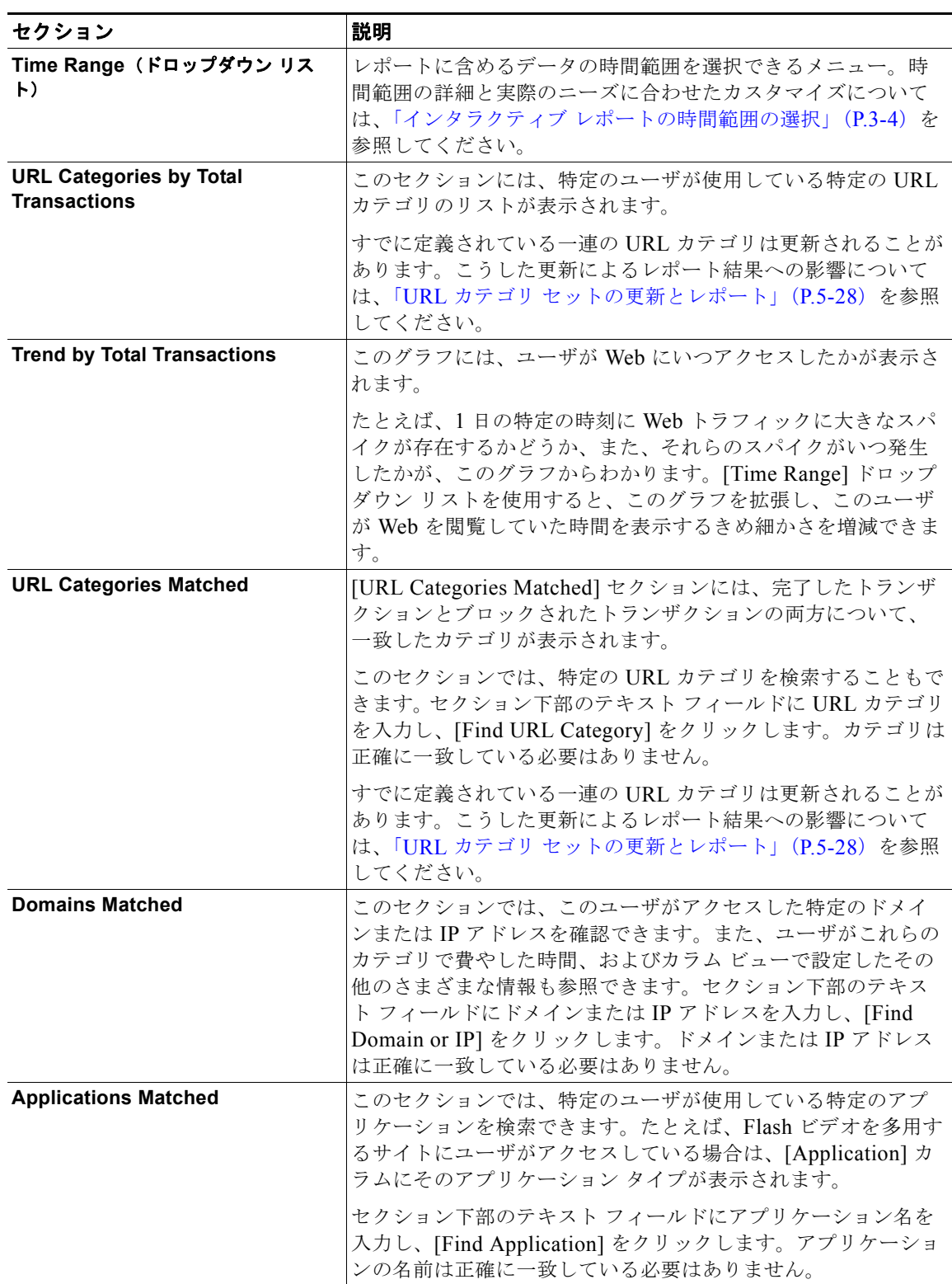

Ι

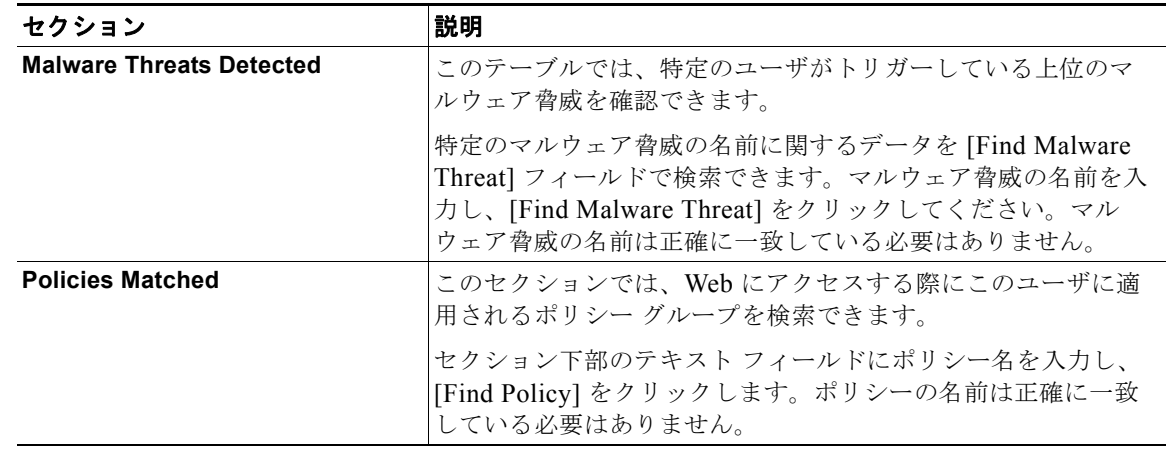

### 表 **5-6 [Web] > [Reporting] > [User] > [User Details]** ページの詳細 (続き)

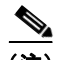

(注) [Client Malware Risk Details] テーブルのクライアント レポートでは、ユーザ名の末尾にアスタリスク (\*)が付いていることがあります。たとえば、クライアント レポートに「jsmith」と「jsmith\*」の両 方のエントリが表示される場合があります。アスタリスク(\*)が付いているユーザ名は、ユーザの指 定したユーザ名が認証サーバで確認されていないことを示しています。この状況は、認証サーバがその 時点で使用できず、かつ認証サービスを使用できないときもトラフィックを許可するようにアプライア ンスが設定されている場合に発生します。

[Users Details] ページの使用例については、「例 1:ユーザの調査」(P.D-1)を参照してください。

# <span id="page-23-0"></span>**[Web Sites]** ページ

[Web] > [Reporting] > [Web Sites] ページでは、管理対象のアプライアンスで発生しているアクティビ ティ全体を集約したものです。このページでは、特定の時間範囲内にアクセスされたリスクの高い Web サイトをモニタできます。

 $\mathbf I$ 

### 図 **5-6 [Web Sites]** ページ

### **Web Sites**

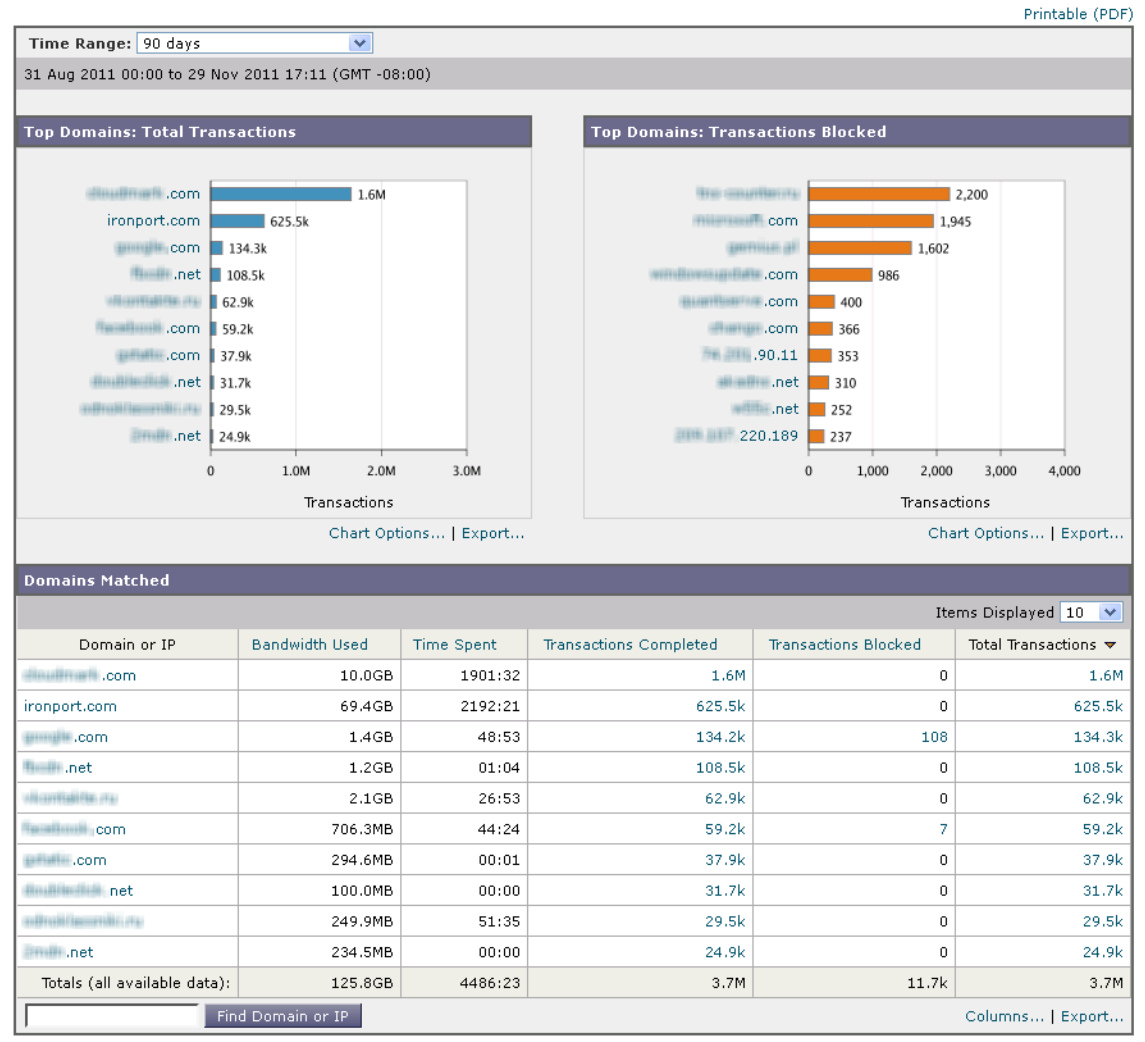

[Web Sites] ページには次の情報が表示されます。

### 表 **5-7 [Web] > [Reporting] > [Web Sites]** ページの詳細

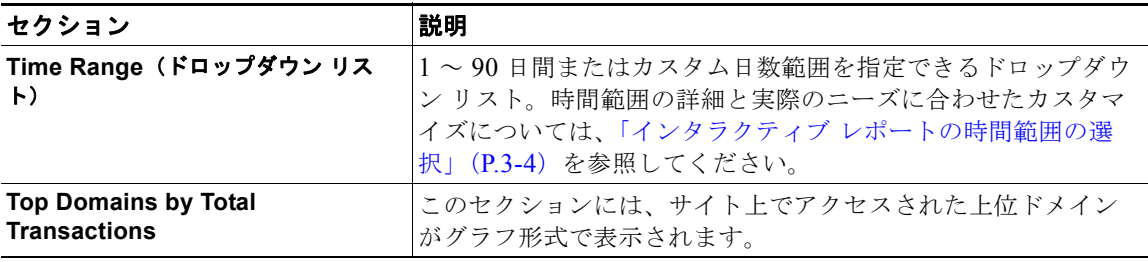

ד

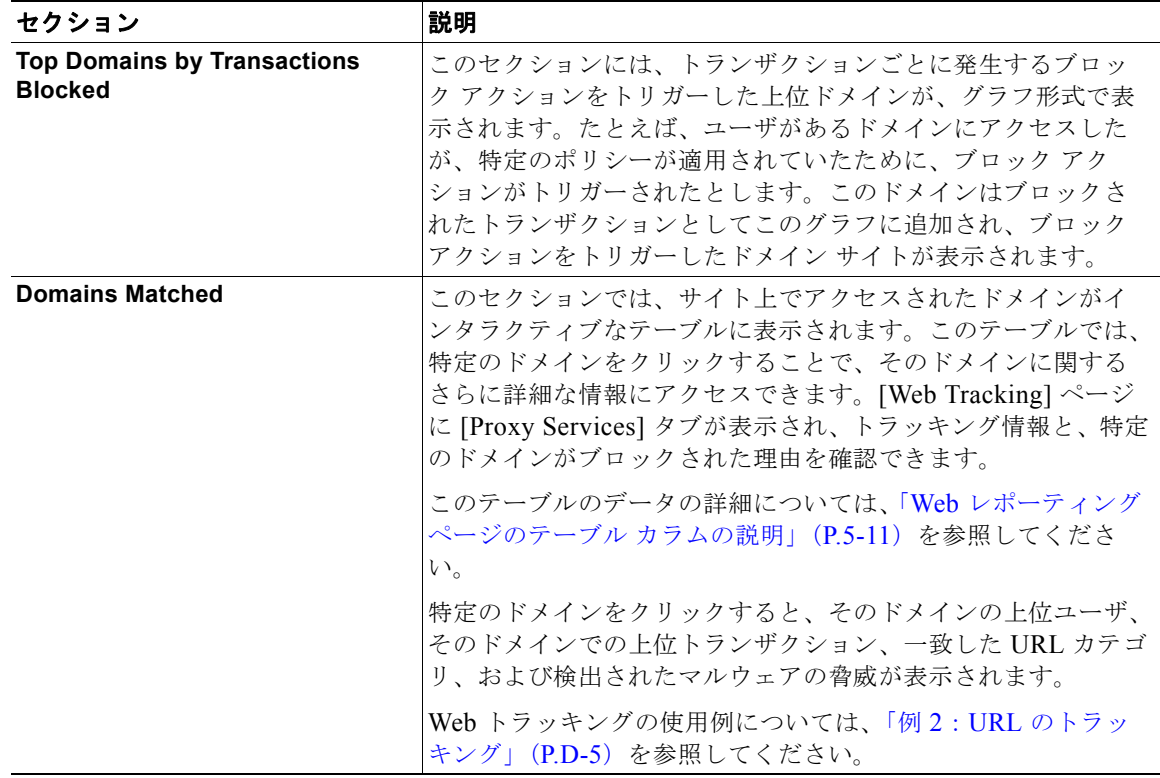

### 表 **5-7 [Web] > [Reporting] > [Web Sites]** ページの詳細 (続き)

ヒント このレポートのビューをカスタマイズするには[、「インタラクティブ](#page-6-0) Web レポーティング ページの操 [作」\(](#page-6-0)P.5-7)を参照してください。

 $\mathscr{P}$ 

(注) [Web Sites] ページの情報について、レポートを生成またはスケジュールすることができます。詳細に ついては[、「スケジュール設定されたレポートとオンデマンド](#page-62-0) Web レポートについて」(P.5-63)を参 照してください。

# <span id="page-25-0"></span>**[URL Categories]** ページ

[Web] > [Reporting] > [URL Categories] ページを使用して、システム上のユーザがアクセスしている サイトの URL カテゴリを表示できます。

٠

### 図 **5-7 [URL Categories]** ページ

#### **URL Categories**

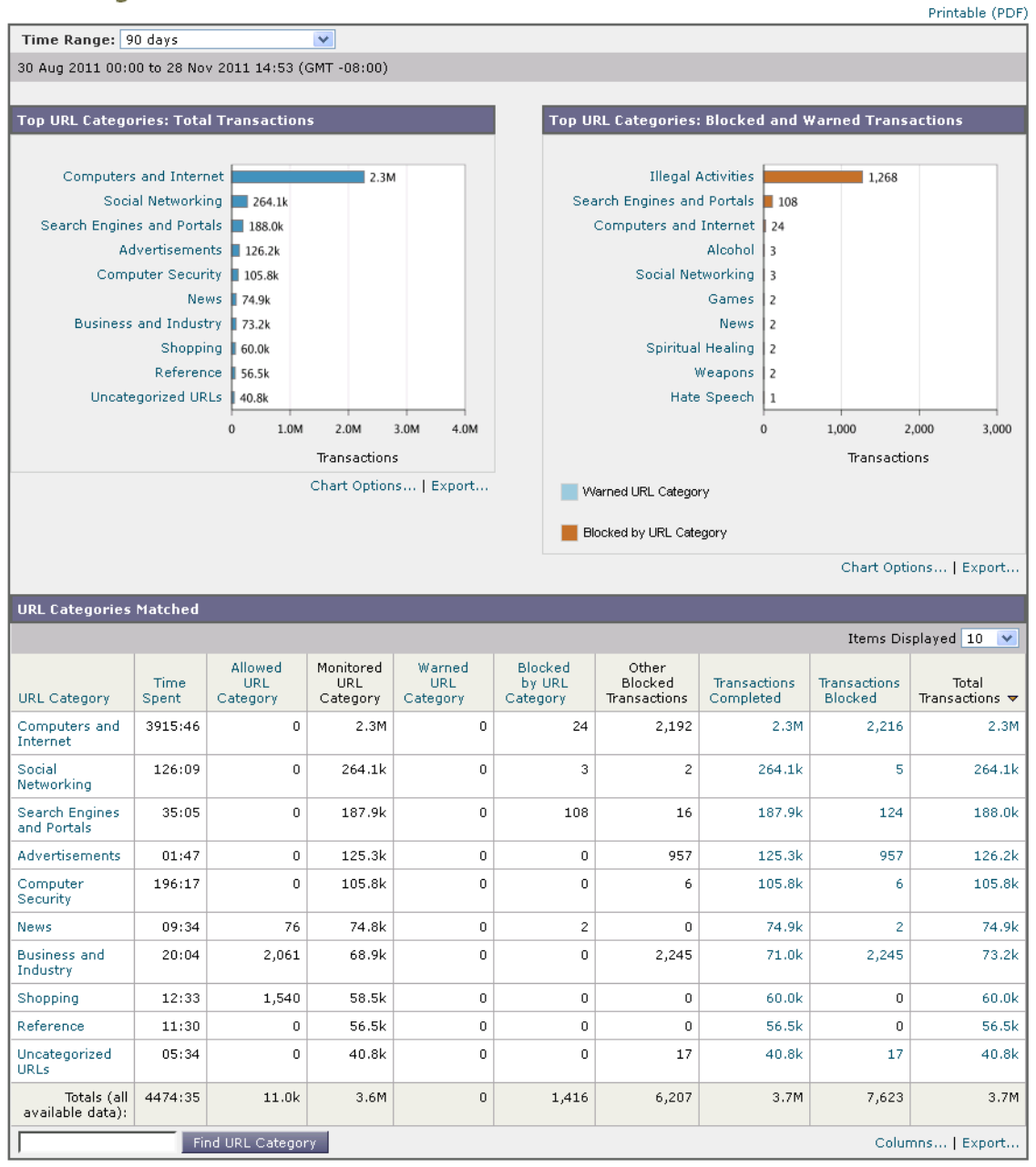

[URL Categories] ページには次の情報が表示されます。

 $\mathbf I$ 

### 表 **5-8 [Web] > [Reporting] > [URL Categories]** ページの詳細

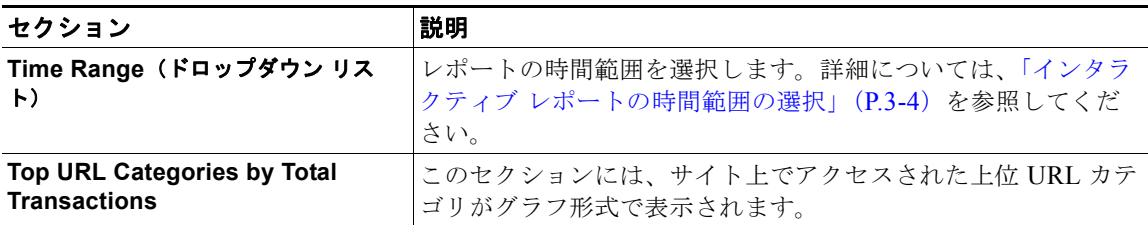

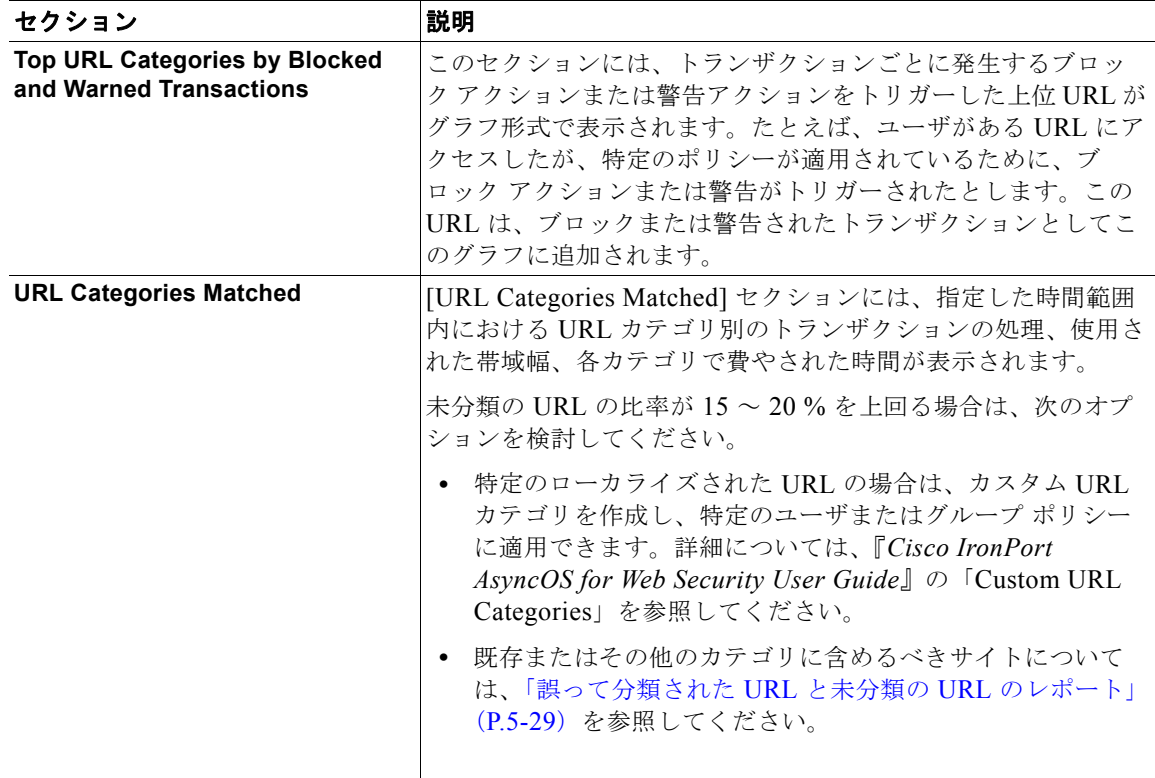

### 表 **5-8 [Web] > [Reporting] > [URL Categories]** ページの詳細 (続き)

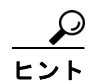

\_\_\_*\_\_\_*<br>ヒント このレポートのビューをカスタマイズするには[、「インタラクティブ](#page-6-0) Web レポーティング ページの操 [作」\(](#page-6-0)P.5-7)を参照してください。

- (注) **•** このページよりもさらに詳細なレポートを生成するには、「[Top URL Categories Extended](#page-64-0)」 ([P.5-65](#page-64-0))を参照してください。
	- **•** URL カテゴリに関するスケジュール済みレポートでデータ アベイラビリティが使用されている場 合、いずれかのアプライアンスのデータにギャップがあると、ページの下部に「Some data in this time range was unavailable.」というメッセージが表示されます。ギャップがない場合は 何も表示されません。

### <span id="page-27-0"></span>**URL** カテゴリ セットの更新とレポート

「URL カテゴリ セットの更新と中央集中型コンフィギュレーション管理」(P.8-25)で説明されている ように、セキュリティ管理アプライアンスでは一連の定義済み URL カテゴリが定期的に更新される場 合があります。

これらの更新が行われた場合、古いカテゴリのデータは、古すぎて価値がなくなるまで、引き続きレ ポートと Web トラッキング結果に表示されます。カテゴリ セットの更新後に生成されたレポート デー タには新しいカテゴリが使用されるので、同じレポートに新旧両方のカテゴリが表示される場合があり ます。

٦

a ka

古いカテゴリと新しいカテゴリの間で重複した箇所がある場合、有効な統計情報を得るために、より注 意深くレポート結果を検証する必要が生じることがあります。たとえば、調査対象のタイム フレーム 内に「Instant Messaging」カテゴリと「Web-based Chat」カテゴリが「Chat and Instant Messaging」 という 1 つのカテゴリにマージされていた場合、「Instant Messaging」および「Web-based Chat」カテ ゴリに対応するサイトへのマージ前のアクセスは「Chat and Instant Messaging」の合計数にカウント されません。同様に、インスタント メッセージング サイトまたは Web ベース チャット サイトへの マージ後のアクセスは、「Instant Messaging」または「Web-based Chat」カテゴリの合計数には含まれ ません。

### <span id="page-28-1"></span>**[URL Categories]** ページとその他のレポーティング ページの併用

[URL Categories] ページと [\[Application Visibility\]](#page-29-0) ページおよび [\[Users\]](#page-16-0) ページを併用すると、特定の ユーザと、特定のユーザがアクセスしようとしているアプリケーション タイプまたは Web サイトを調 査できます。

たとえば、[\[URL Categories\]](#page-25-0) ページで、サイトからアクセスされたすべての URL カテゴリの詳細を表 示する、人事部門向けの概要レポートを生成できます。同じページの [URL Categories] インタラク ティブ テーブルでは、URL カテゴリ「Streaming Media」に関するさらに詳しい情報を収集できます。 [Streaming Media] カテゴリ リンクをクリックすると、特定の [URL Categories] レポート ページが表 示されます。このページには、ストリーミング メディア サイトにアクセスしている上位ユーザが表示 されるだけでなく([Top Users by Category for Total Transactions] セクション)、YouTube.com や QuickPlay.com などのアクセスされたドメインも表示されます([Domains Matched] インタラクティブ テーブル)。

この時点で、特定のユーザに関するさらに詳しい情報を得られます。たとえば、特定のユーザによる使 用が突出しているので、そのユーザのアクセス先を正確に確認する必要があるとします。ここから、 [Users] インタラクティブ テーブルのユーザをクリックすることができます。このアクションにより [\[User Details\]](#page-19-0) ページが表示され、そのユーザのトレンドを確認し、そのユーザの Web での行動を正確 に把握できます。

さらに詳しい情報が必要な場合は、インタラクティブ テーブルで [Transactions Completed] リンクを クリックして、Web トラッキングの詳細を表示できます。これにより、[Web Tracking] ページに [\[Proxy Services\]](#page-51-0) タブが表示され、ユーザがサイトにアクセスした日付、完全な URL、その URL で費 やされた時間などについて、実際の詳細情報を確認できます。

[URL Categories] ページの他の使用例については、「例 3:アクセス数の多い URL カテゴリの調査」 (P.D-6)を参照してください。

### <span id="page-28-0"></span>誤って分類された **URL** と未分類の **URL** のレポート

 $\mathbf{r}$ 

誤って分類された URL と未分類の URL について、次の URL で報告できます。

[https://securityhub.cisco.com/web/submit\\_urls](https://securityhub.cisco.com/web/submit_urls)

送信内容は評価され、今後のルール更新に活用されます。

送信された URL のステータスを確認するには、このページの [Status on Submitted URLs] タブをク リックします。

Ι

# <span id="page-29-0"></span>**[Application Visibility]** ページ

 $\mathscr{P}$ 

(注) [Application Visibility] の詳細については、『*Cisco IronPort AsyncOS for Web Security User Guide*』の 「Understanding Application Visibility and Control」を参照してください。

[Web] > [Reporting] > [Application Visibility] ページでは、セキュリティ管理アプライアンスおよび Web セキュリティ アプライアンス内の特定のアプリケーション タイプに制御を適用できます。

アプリケーション制御を使用すると、URL フィルタリングのみを使用する場合よりも Web トラフィッ クをきめ細かく制御できるだけでなく、次のタイプのアプリケーションおよびアプリケーション タイ プの制御を強化できます。

- **•** 回避アプリケーション(アノニマイザや暗号化トンネルなど)。
- **•** コラボレーション アプリケーション(Cisco WebEx、Facebook、インスタント メッセージングな ど)。
- **•** リソースを大量消費するアプリケーション(ストリーミング メディアなど)。

### アプリケーションとアプリケーション タイプの違いについて

レポートに関連するアプリケーションを制御するには、アプリケーションとアプリケーション タイプ の違いを理解することが非常に重要です。

- **•** アプリケーション タイプ。1 つまたは複数のアプリケーションを含むカテゴリです。たとえば検索 エンジンは、Google Search や Craigslist などの検索エンジンを含むアプリケーション タイプです。 インスタント メッセージングは、Yahoo Instant Messenger や Cisco WebEx などを含む別のアプリ ケーション タイプです。Facebook もアプリケーション タイプです。
- **•** アプリケーション。アプリケーション タイプに属している特定のアプリケーションです。たとえ ば、YouTube はメディア アプリケーション タイプに含まれるアプリケーションです。
- **•** アプリケーション動作。アプリケーション内でユーザが実行できる特定のアクションまたは動作で す。たとえば、ユーザは Yahoo Messenger などのアプリケーションの使用中にファイルを転送で きます。すべてのアプリケーションに、設定可能なアプリケーション動作が含まれているわけでは ありません。

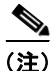

(注) Application Visibility and Control (AVC) エンジンを使用して Facebook アクティビティを制御する方 法の詳細については、『*Cisco IronPort AsyncOS for Web Security User Guide*』の「Understanding Application Visibility and Control」を参照してください。

 $\Gamma$ 

# 図 5-8 [Application Visibility] ページ<br>Application Visibility

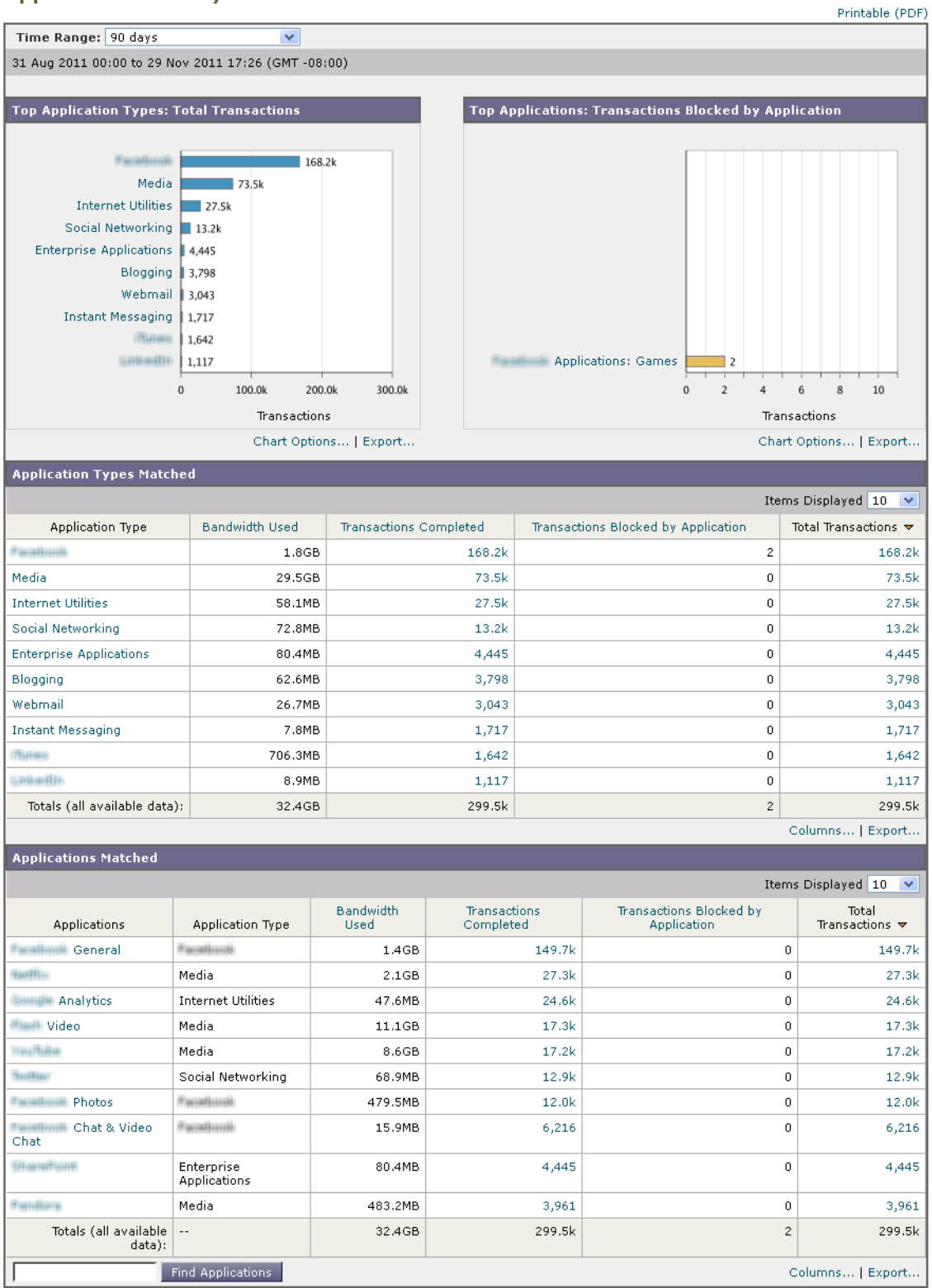

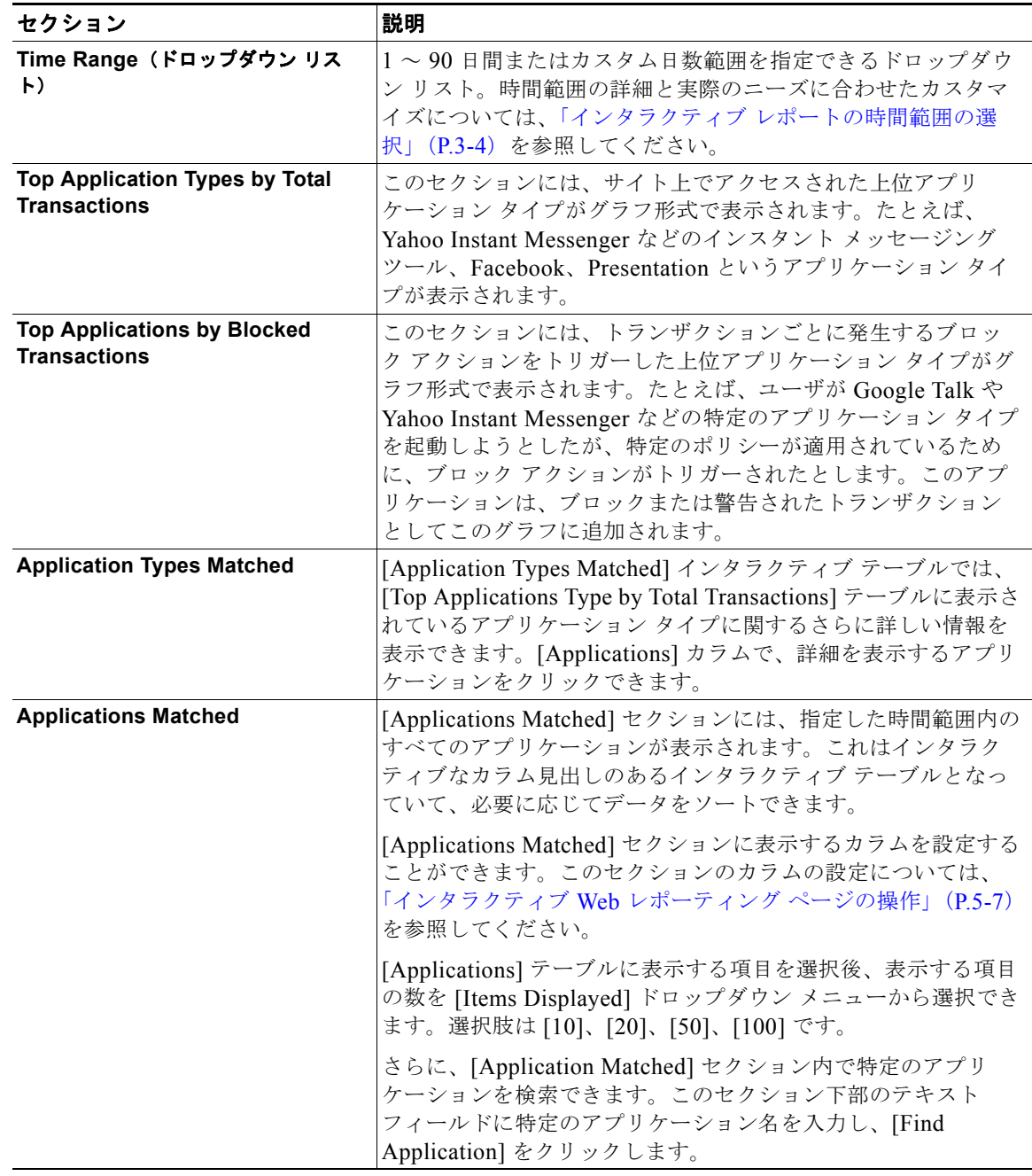

[Application Visibility] ページには次の情報が表示されます。

表 **5-9 [Web] > [Reporting] > [Application Visibility]** ページの詳細

 $\overline{Q}$ 

<u>ープ</u><br>ヒント このレポートのビューをカスタマイズするには[、「インタラクティブ](#page-6-0) Web レポーティング ページの操 [作」\(](#page-6-0)P.5-7)を参照してください。

 $\mathsf I$ 

(注) [Application Visibility] ページの情報に関して、スケジュール設定されたレポートを生成することがで きます。レポートのスケジュール設定については[、「スケジュール設定されたレポートとオンデマンド](#page-62-0) Web [レポートについて」\(](#page-62-0)P.5-63)を参照してください。

# <span id="page-32-0"></span>**[Anti-Malware]** ページ

[Web] > [Reporting] > [Anti-Malware] ページはセキュリティ関連のレポーティング ページであり、イ ネーブルなスキャン エンジン(Webroot、Sophos、McAfee、または Adaptive Scanning)によるス キャン結果が反映されます。

このページを使用して、Web ベースのマルウェアの脅威を特定およびモニタすることができます。

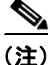

 $\Gamma$ 

(注) L4 トラフィック モニタリングで検出されたマルウェアのデータを表示するには、「[\[L4 Traffic](#page-43-0)  [Monitor\]](#page-43-0) ページ」(P.5-44)を参照してください。

Ι

### 図 **5-9 [Anti-Malware]** ページ

#### **Anti-Malware**

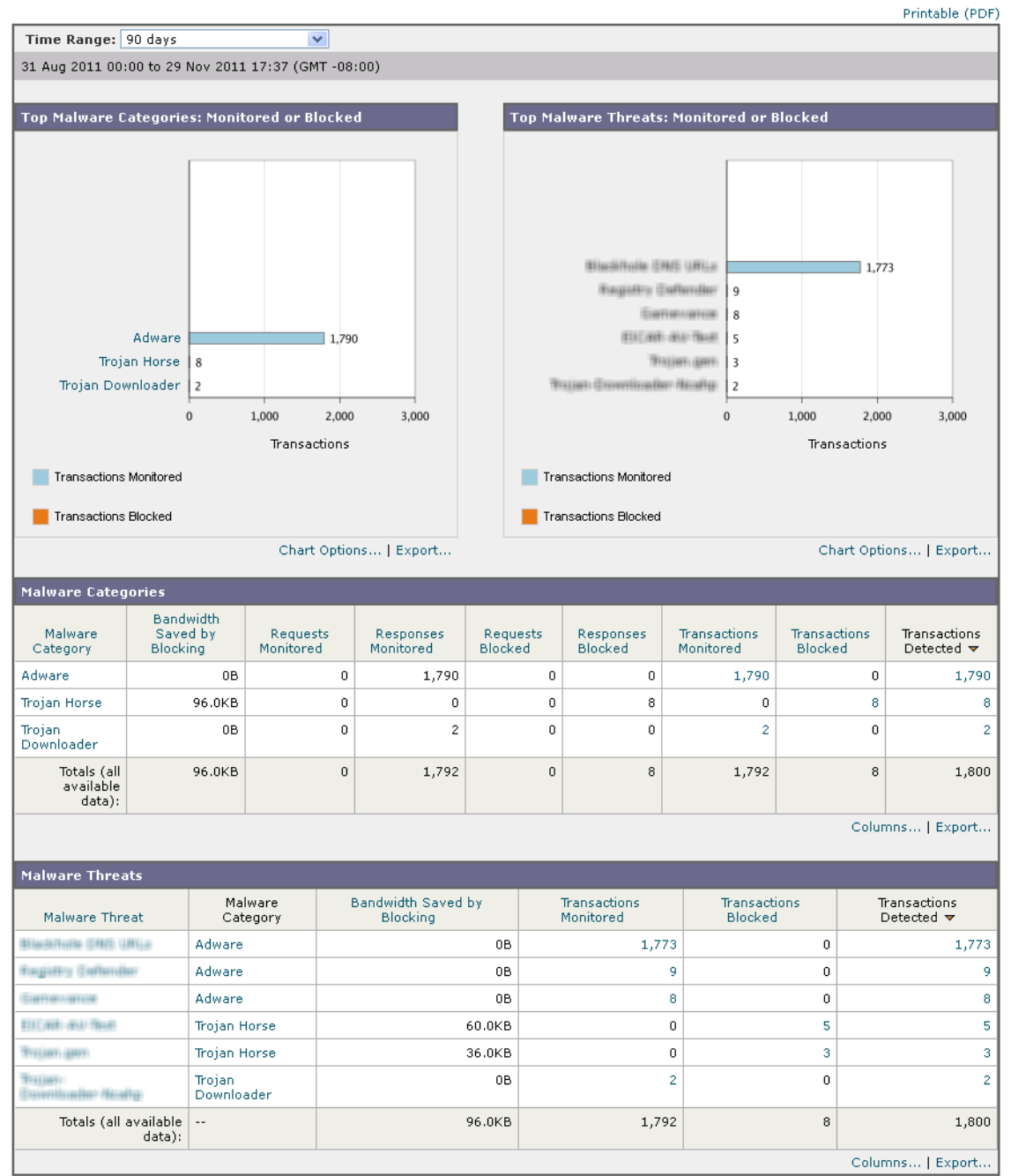

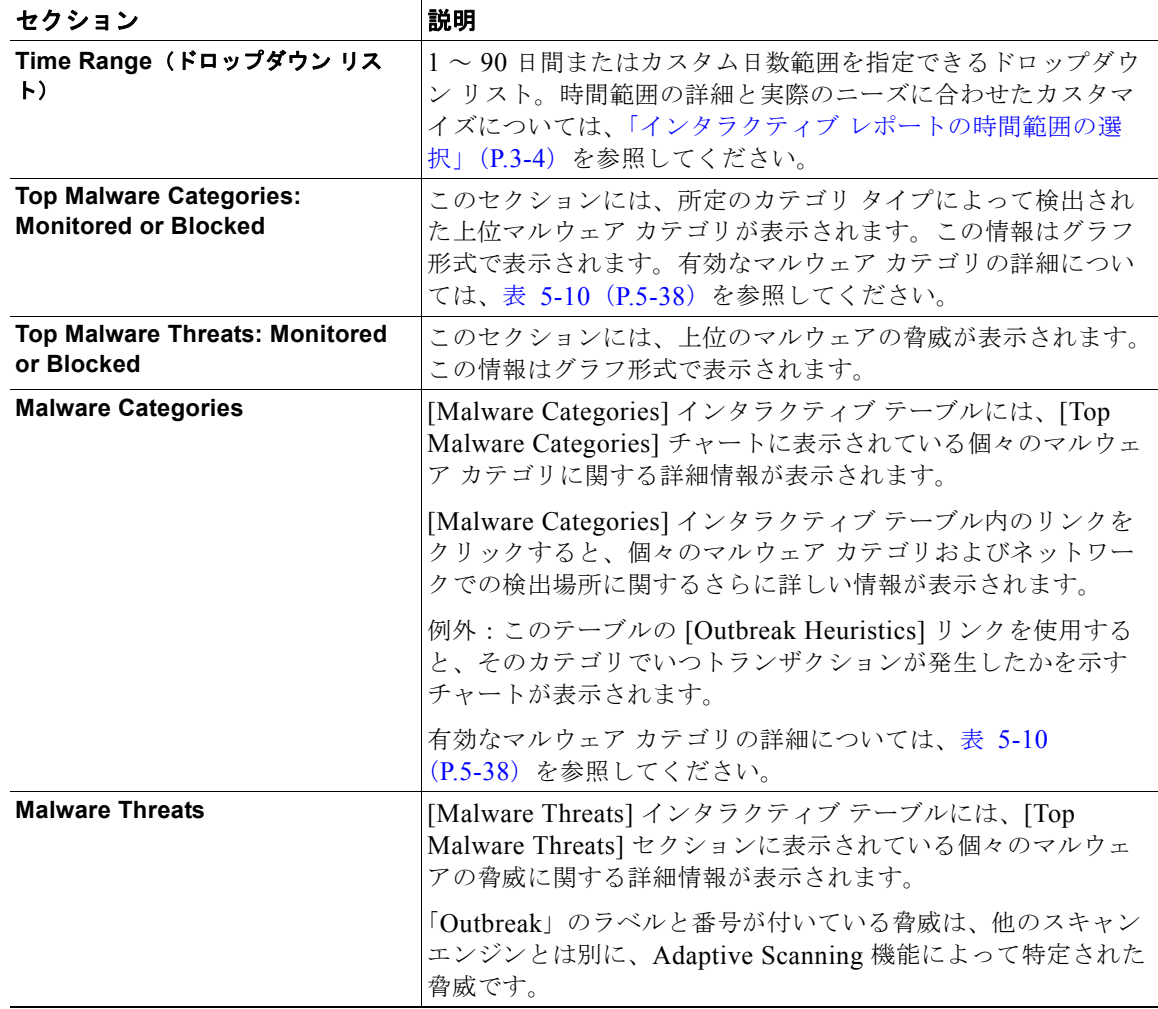

[Anti-Malware] ページには次の情報が表示されます。

表 **5-10 [Web] > [Reporting] > [Anti-Malware]** ページの詳細

 $\overline{\mathsf{I}}$ 

このレポートのビューをカスタマイズするには[、「インタラクティブ](#page-6-0) Web レポーティング ページの操 [作」\(](#page-6-0)P.5-7)を参照してください。

### **[Malware Category]** レポート ページ

[Malware Category] レポート ページでは、個々のマルウェア カテゴリとネットワークでのその動作に 関する詳細情報を表示できます。

[Malware Category] レポート ページにアクセスするには、次の手順を実行します。

ステップ **1** セキュリティ管理アプライアンスのウィンドウで、[Web] > [Reporting] > [Anti-Malware] を選択しま す。

[Anti-Malware] ページが表示されます。

Ι

ステップ **2** [Malware Categories] インタラクティブ テーブルで、[Malware Category] カラム内のカテゴリをク リックします。

[Malware Category] レポート ページが表示されます。

### 図 **5-10 [Malware Category]** レポート ページ **Malware Category**

Adware

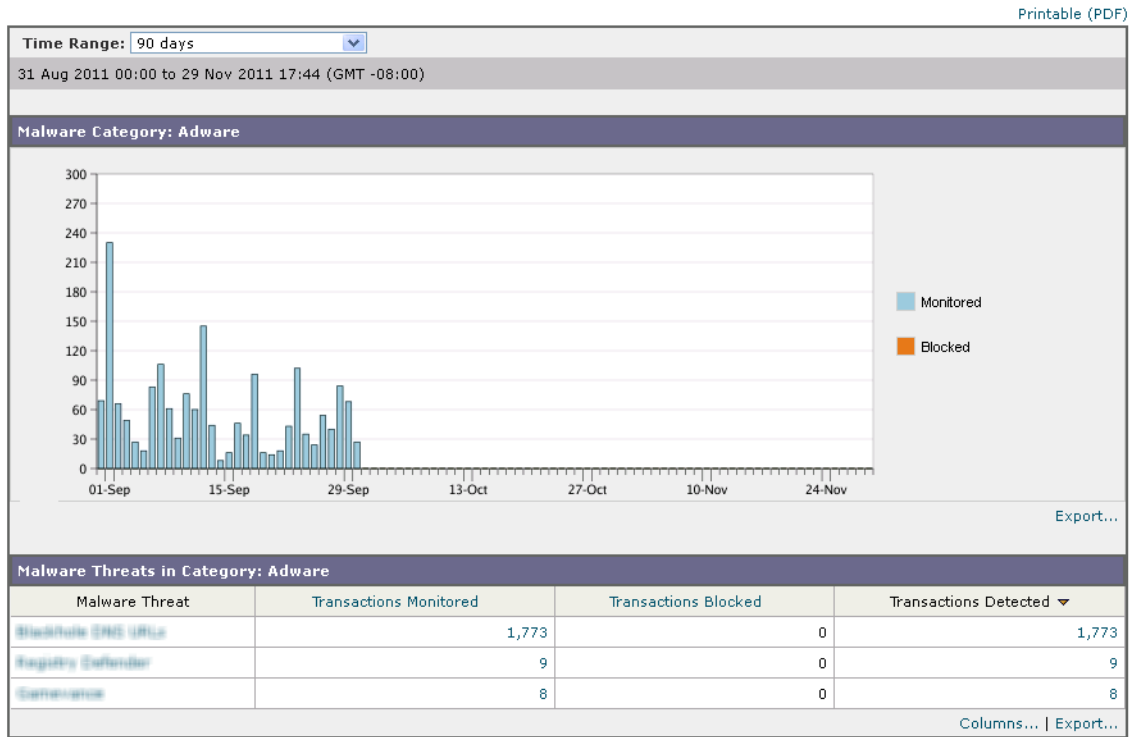

ステップ **3** このレポートのビューをカスタマイズするには[、「インタラクティブ](#page-6-0) Web レポーティング ページの操 [作」\(](#page-6-0)P.5-7)を参照してください。

### **[Malware Threat]** レポート ページ

[Malware Threat] レポート ページには、特定の脅威にさらされているクライアント、および感染した 可能性があるクライアントのリストが表示され、[Client Detail] ページへのリンクがあります。レポー ト上部のトレンド グラフには、指定した時間範囲内で脅威に関してモニタされたトランザクションお よびブロックされたトランザクションが表示されます。下部のテーブルには、指定した時間範囲内で脅 威に関してモニタされたトランザクションおよびブロックされたトランザクションの実際の数が表示さ れます。

[Malware Threat] レポート ページにアクセスするには、次の手順を実行します。

ステップ **1** セキュリティ管理アプライアンスのウィンドウで、[Web] > [Reporting] > [Anti-Malware] を選択しま す。

[Anti-Malware] ページが表示されます。

ステップ **2** [Malware Threat] インタラクティブ テーブルで、[Malware Category] カラム内のカテゴリをクリック します。

[Malware Threat] レポート ページが表示されます。

# 図 **5-11 [Malware Threat]** レポート ページ

Adware > Thad that DNS UNLs

Printable (PDF)

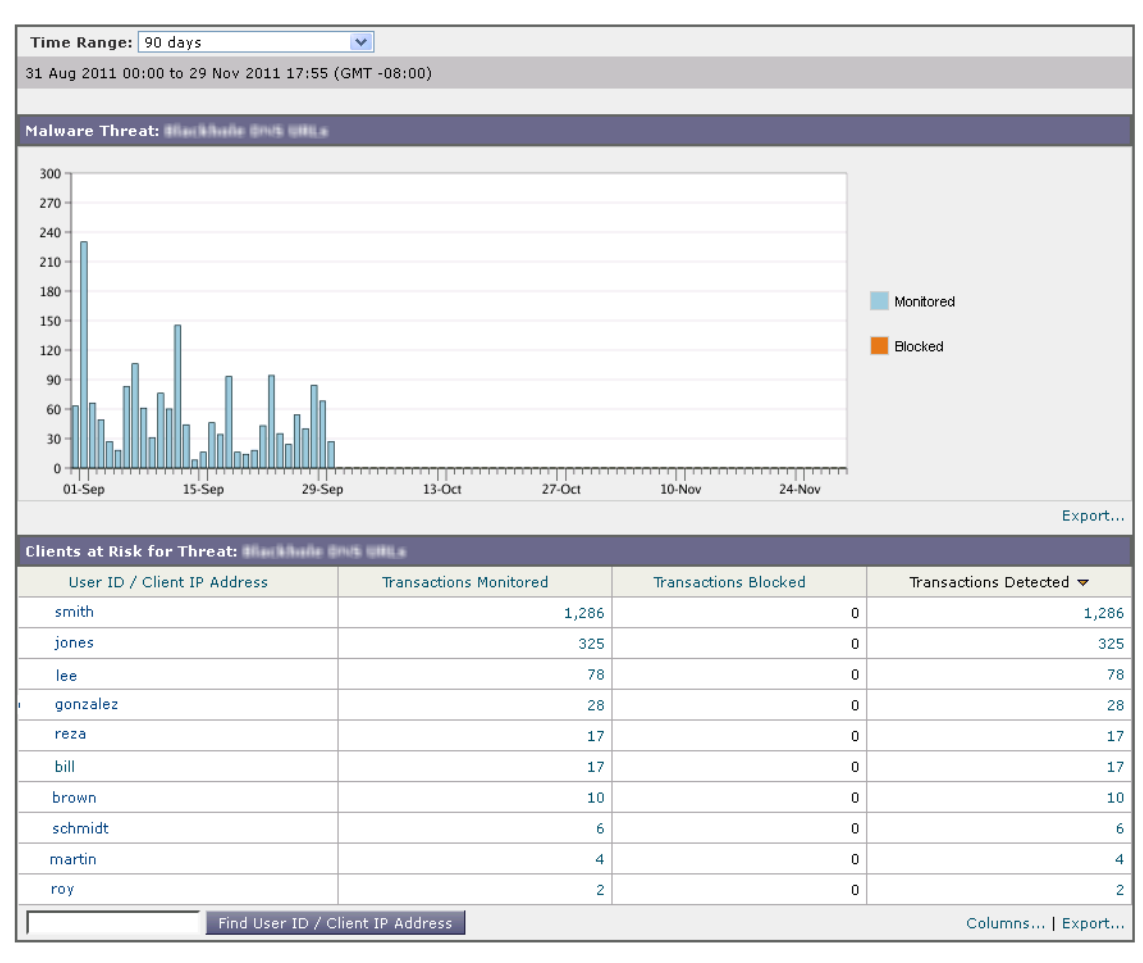

- ステップ **3** このレポートのビューをカスタマイズするには[、「インタラクティブ](#page-6-0) Web レポーティング ページの操 [作」\(](#page-6-0)P.5-7)を参照してください。
- ステップ **4** 詳細については、テーブルの下の [Support Portal Malware Details] リンクをクリックしてください。

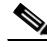

 $\mathbf I$ 

(注) [Anti-Malware] ページの [Top Malware Categories Detected] および [Top Malware Threats Detected] に関して、スケジュール設定されたレポートを生成することができます。ただし、[Malware Categories] および [Malware Threats] レポート ページから生成されるレポートを、スケジュール設定 することはできません。レポートのスケジュール設定については[、「スケジュール設定されたレポート](#page-62-0) とオンデマンド Web [レポートについて」\(](#page-62-0)P.5-63)を参照してください。

 $\mathsf I$ 

### マルウェアのカテゴリについて

次[の表に](#page-37-0)、Web セキュリティ アプライアンスでブロックできるさまざまなマルウェアのカテゴリを示 します

<span id="page-37-0"></span>マルウェアのカテゴリについて

| マルウェアのタイプ             | 説明                                                                                                    |
|-----------------------|----------------------------------------------------------------------------------------------------|
| アドウェア                 | アドウェアには、販売目的でユーザを製品に誘導する、すべてのソフトウェア<br>実行可能ファイルおよびプラグインが含まれます。アドウェア アプリケー<br>ションの中には、別々のプロセスを同時に実行して互いをモニタさせて、変更<br>を永続化するものがあります。変異型の中には、マシンが起動されるたびに自<br>らが実行されるようにするものがあります。また、これらのプログラムによっ<br>てセキュリティ設定が変更されて、ユーザがブラウザ検索オプション、デスク<br>トップ、およびその他のシステム設定を変更できなくなる場合もあります。 |
| ブラウザ ヘルパー オブ<br>ジェクト  | ブラウザ ヘルパー オブジェクトは、広告の表示やユーザ設定の乗っ取りに関<br>連するさまざまな機能を実行するおそれがあるブラウザプラグインです。                                                                                                    |
| 商用システム モニタ            | 商用システム モニタは、正当な手段によって正規のライセンスで取得できる、<br>システムモニタの特性を備えたソフトウェアです。                                                                                                    |
| ダイヤラ                  | ダイヤラは、モデムあるいは別のタイプのインターネット アクセスを利用し<br>て、ユーザの完全で有効な承諾なしに、長距離通話料のかかる電話回線または<br>サイトにユーザを接続するプログラムです。                                                                                                    |
| 一般的なスパイウェア            | スパイウェアはコンピュータにインストールされるタイプのマルウェアで、<br>ユーザに知られることなくその詳細情報を収集します。                                                                                                    |
| ハイジャッカー               | ハイジャッカーは、ユーザの完全で有効な承諾なしにユーザを Web サイトに<br>誘導したりプログラムを実行したりできるように、システム設定を変更した<br>り、ユーザのシステムに不要な変更を加えたりします。                                                                                                    |
| その他のマルウェア             | このカテゴリは、定義済みのどのカテゴリにも当てはまらないマルウェアと疑<br>わしい動作に使用されます。                                                                                                    |
| アウトブレイク ヒュー<br>リスティック | このカテゴリは、他のアンチマルウェア エンジンとは別に、Adaptive<br>Scanning によって検出されたマルウェアを示しています。                                                                                                    |
| フィッシング URL            | フィッシング URL は、ブラウザのアドレス バーに表示されます。場合によっ<br>ては、正当なドメインを模倣したドメイン名が使用されます。フィッシング<br>は、ソーシャル エンジニアリングと技術的欺瞞の両方を使用して個人データ<br>や金融口座の認証情報を盗み出す、オンライン ID 盗難の一種です。                                                                                                    |
| <b>PUA</b>            | 望ましくないアプリケーションのこと。PUAは、悪質ではないが好ましくな<br>いと見なされるアプリケーションです。                                                                                                    |
| システム モニタ              | システム モニタには、次のいずれかのアクションを実行するソフトウェアが<br>含まれます。<br>公然と、または密かに、システム プロセスやユーザ アクションを記録する。<br>これらの記録を後で取得して確認できるようにする。                                                                                                    |
| トロイのダウンローダ            | トロイのダウンローダは、インストール後にリモート ホスト/サイトにアクセ<br>スして、リモート ホストからパッケージやアフィリエイトをインストールす<br>るトロイの木馬です。これらのインストールは、通常はユーザに気付かれるこ<br>となく行われます。また、トロイのダウンローダはリモートホストまたはサ<br>イトからダウンロード命令を取得するので、インストールごとにペイロードが<br>異なる場合があります。                                                              |
| トロイの木馬                | トロイの木馬は、安全なアプリケーションを装う有害なプログラムです。ウイ<br>ルスとは異なり、トロイの木馬は自己複製しません。                                                                                                    |

| マルウェアのタイプ | 説明                                    |
|-----------|---------------------------------------|
| トロイのフィッシャ | トロイのフィッシャは、感染したコンピュータに潜んで特定の Web ページが |
|           | アクセスされるのを待つか、または感染したマシンをスキャンして銀行サイ    |
|           | ト、オークションサイト、あるいはオンライン支払サイトに関係するユーザ    |
|           | 名とパスワードを探します。                         |
| ウイルス      | ウイルスは、ユーザが気付かない間にコンピュータにロードされ、ユーザの意   |
|           | 思に反して実行されるプログラムまたはコードです。              |
| ワーム       | ワームは、コンピュータ ネットワーク上で自己を複製し、通常は悪質なアク   |
|           | ションを実行するプログラムまたはアルゴリズムです。             |

マルウェアのカテゴリについて (続き)

# <span id="page-38-0"></span>**[Client Malware Risk]** ページ

 $\Gamma$ 

[Web] > [Reporting] > [Client Malware Risk] ページは、クライアント マルウェア リスク アクティビ ティをモニタするために使用できるセキュリティ関連のレポーティング ページです。

[Client Malware Risk] ページでは、システム管理者が最も多くブロックまたは警告を受けているユー ザを確認できます。このページで収集された情報から、管理者はユーザ リンクをクリックして、その ユーザが多数のブロックや警告を受けている原因、およびネットワーク上の他のユーザよりも多く検出 されている原因となっているユーザの行動を確認できます。

さらに [Client Malware Risk] ページには、L4 トラフィック モニタ (L4TM) によって特定された、頻 度の高いマルウェア接続に関与しているクライアント IP アドレスが表示されます。マルウェア サイト に頻繁に接続するコンピュータは、マルウェアに感染している可能性があります。これらのマルウェア は中央のコマンド/コントロール サーバに接続しようとするので、除去しなければなりません。

図 [5-12](#page-39-0) に [Client Malware Risk] ページを示します。

#### **Client Malware Risk** Printable (PDF) Time Range: 90 days  $\overline{\mathbf{v}}$ 31 Aug 2011 00:00 to 29 Nov 2011 18:15 (GMT -08:00) Web Proxy - Top Clients: Monitored or Blocked **L4 Traffic Monitor: Malware Connections Detected** 198.51.100.89 198.51.100.128 2,172  $7,955/3$ 198.51.100.12 1,538 198.51.100.40 1,654 johnson 337 198.51.100.155 310  $|ee|$  28 198.51.100.41 276 smith  $19$ 198.51.100.118 151 198.51.100.46 60  $jones$  17 198.51.100.47 57 williams 12 198.51.100.17 42  $sinah$  6 198.51.100.12 31 schmidt 4 gonzalez 13 198.51.100.50 12  $\theta$ 4.000 8,000  $12.0k$  $\boldsymbol{0}$  $1,000$ 2,000  $3,000$ 4,000 Transactions Transactions Malware Transactions Monitored Monitored **Blocked** Chart Options... | Export... Malware Transactions Blocked Chart Options... | Export... Web Proxy - Client Malware Risk Items Displayed  $\boxed{10}$   $\blacktriangleright$ User ID / Client IP Address Malware Transactions Monitored Malware Transactions Blocked Total Malware Transactions Detected  $\blacktriangledown$ 198.51.100.89 7,955  $\mathsf 3$ 7,958 198.51.100.12 1,538  $\mathbf{0}$ 1,538 johnson 337  $\,0\,$ 337 lee 28  $\mathbf 0$ 28 smith  $\,0\,$ 19 19 jones  $17\,$  $\boldsymbol{0}$  $17$ williams  $12\,$  $\boldsymbol{0}$  $12$  $\overline{0}$ singh 6  $\epsilon$  $\overline{4}$  $\bar{0}$  $\overline{4}$ schmidt  $\bar{0}$ gonzalez  $\overline{3}$  $\overline{3}$ Totals (all available data): 9,918 8 9,926 Find User ID / Client IP Address Columns... | Export... L4 Traffic Monitor - Clients by Malware Risk Items Displayed  $10 - 8$ Client IP Malware Connections Monitored Malware Connections Blocked Total Malware Connections Detected  $\bigstar$ 198.51.100.128 2,172  $\,0\,$ 2,172 198.51.100.40 1,654  $\,0\,$ 1,654 198.51.100.155 310  $\,0\,$ 310 276  $\bar{0}$ 276 198.51.100.41 198.51.100.118  $\overline{0}$ 151 151 198.51.100.46 60  $\,0\,$ 60 198.51.100.47  $\mathbf 0$ 57 57 198.51.100.17  $42$  $\,0\,$  $42$ 198.51.100.12  $_{\rm 31}$  $\,0\,$ 31 198.51.100.50  $12$  $\,0\,$  $12$ Totals (all available data): 4,795  $\,0\,$ 4,795 Filter by Port Columns... | Export...

### <span id="page-39-0"></span>図 **5-12 [Client Malware Risk]** ページ

 $\blacksquare$ 

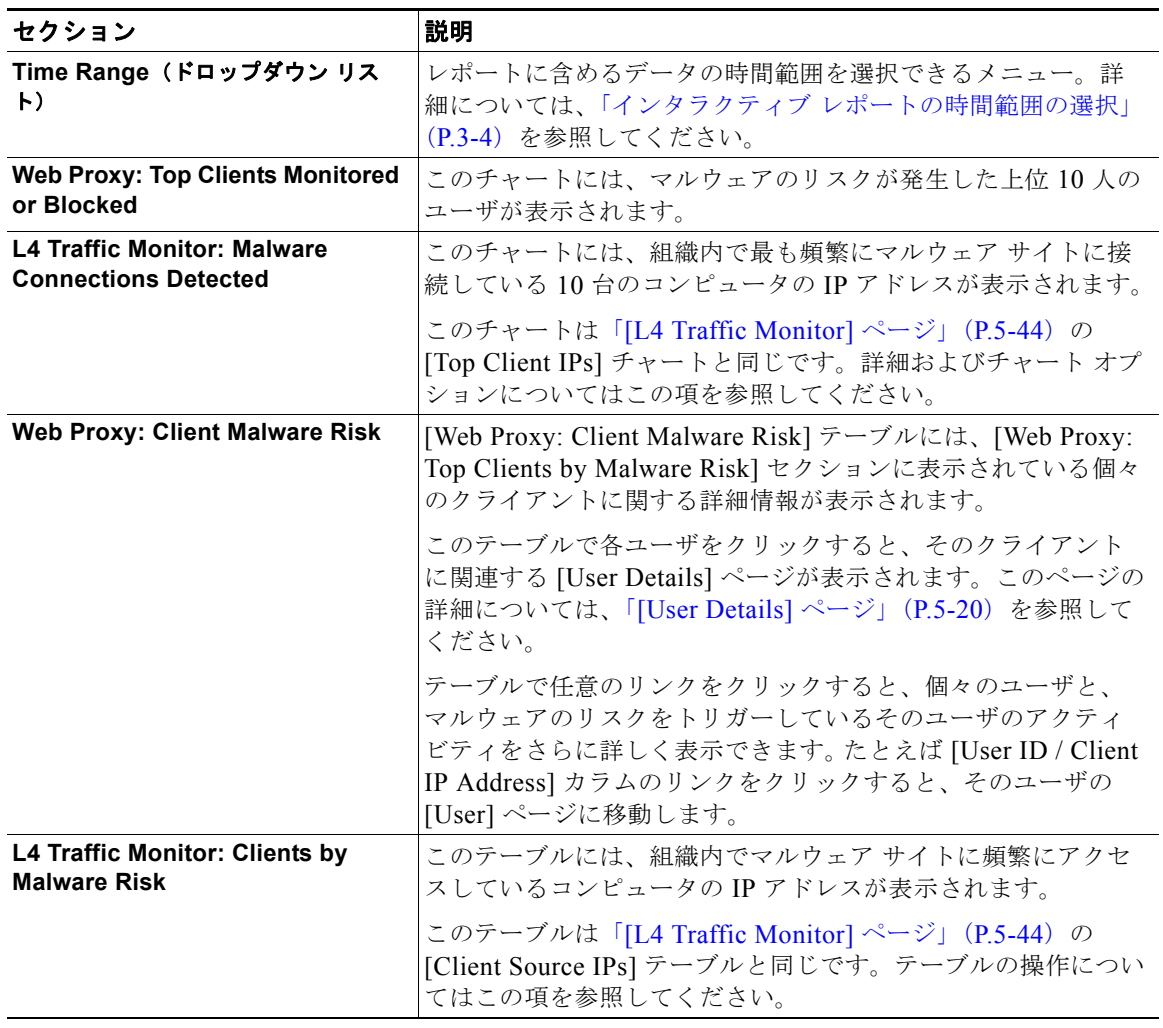

表 [5-11](#page-40-1) で [Client Malware Risk] ページの情報について説明します。

<span id="page-40-1"></span>表 **5-11 [Client Malware Risk]** レポート ページの内容

# $\mathcal{L}$

 $\overline{\mathsf{I}}$ 

このレポートのビューをカスタマイズするには[、「インタラクティブ](#page-6-0) Web レポーティング ページの操 [作」\(](#page-6-0)P.5-7)を参照してください。

# <span id="page-40-0"></span>**[Web Reputation Filters]** ページ

[Web] > [Reporting] > [Web Reputation Filters] は、指定した時間範囲内のトランザクションに対する Web レピュテーション フィルタ (ユーザが設定) の結果を表示する、セキュリティ関連のレポーティ ング ページです。

### **Web** レピュテーション フィルタとは

Web レピュテーション フィルタは、Web サーバの動作を分析し、URL ベースのマルウェアが含まれて いる可能性を判断するためのレピュテーション スコアを URL に割り当てます。この機能は、エンド ユーザのプライバシーや企業の機密情報を危険にさらす URL ベースのマルウェアを防ぐために役立ち

ן

ます。Web セキュリティ アプライアンスは、URL レピュテーション スコアを使用して、疑わしいアク ティビティを特定するとともに、マルウェア攻撃を未然に防ぎます。Web レピュテーション フィルタ は、アクセス ポリシーと復号化ポリシーの両方と組み合わせて使用できます。

Web レピュテーション フィルタでは、統計的に有意なデータを使用してインターネット ドメインの信 頼性が評価され、URL のレピュテーションにスコアが付けられます。特定のドメインが登録されてい た期間、Web サイトがホストされている場所、Web サーバがダイナミック IP アドレスを使用している かどうかなどのデータを使用して、特定の URL の信頼性が判定されます。

Web レピュテーションの計算では、URL をネットワーク パラメータに関連付けて、マルウェアが存在 する可能性が判定されます。マルウェアが存在する可能性の累計が、-10 ~ +10 の Web レピュテー ション スコアにマッピングされます(+10 がマルウェアを含む可能性が最も低い)。

パラメータには、たとえば次のものがあります。

- **•** URL 分類データ
- **•** ダウンロード可能なコードの存在
- **•** 長く不明瞭なエンドユーザ ライセンス契約書(EULA)の存在
- **•** グローバルなボリュームとボリュームの変更
- **•** ネットワーク オーナー情報
- **•** URL の履歴
- **•** URL の経過時間
- **•** ブロック リストに存在
- **•** 許可リストに存在
- **•** 人気のあるドメインの URL タイプミス
- **•** ドメインのレジストラ情報
- **•** IP アドレス情報

Web レピュテーション フィルタリングの詳細については、『*Cisco IronPort AsyncOS for Web Security User Guide*』の「Web Reputation Filters」を参照してください。

a ka

 $\Gamma$ 

### 図 **5-13 [Web Reputation Filters]** ページ

### **Web Reputation Filters**

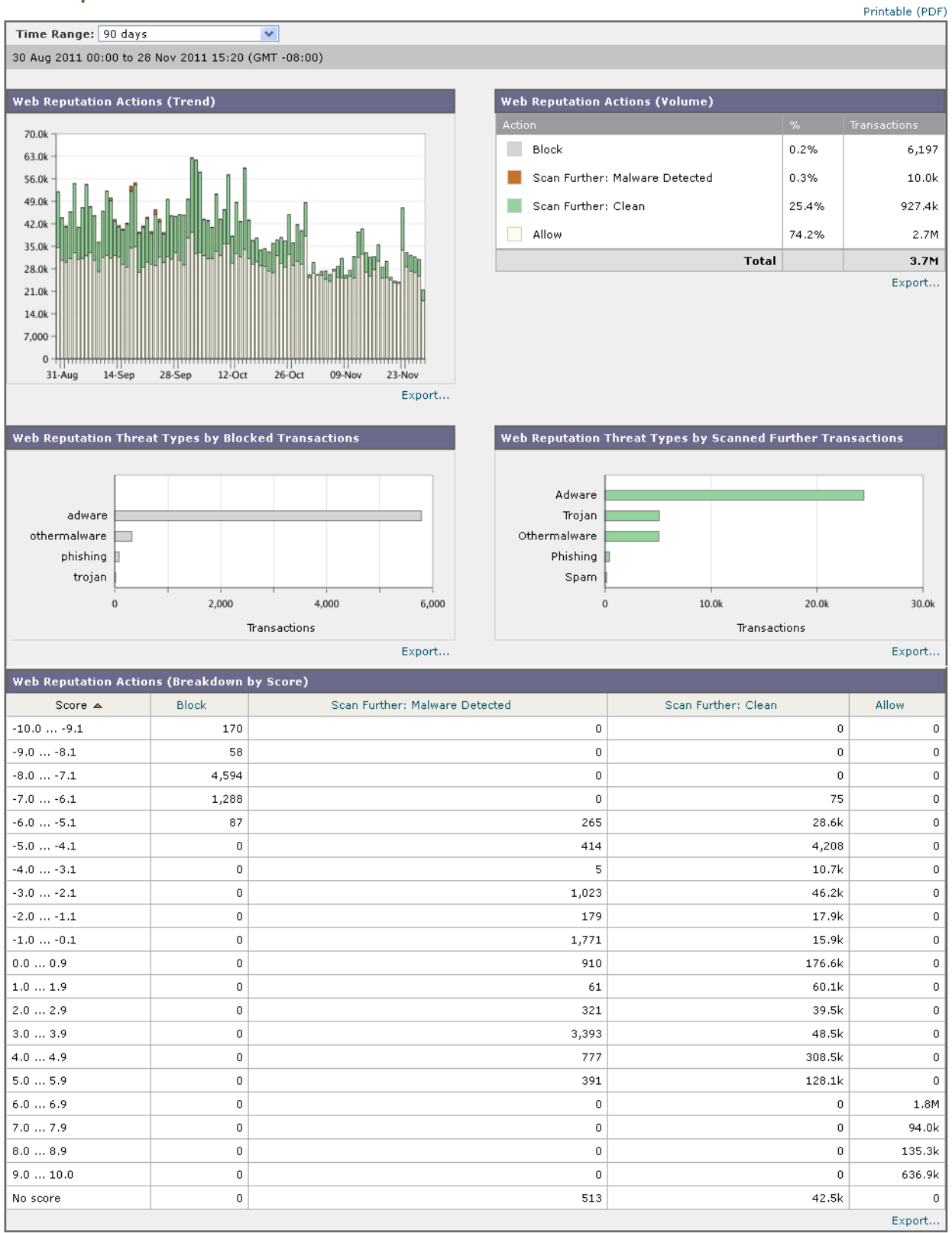

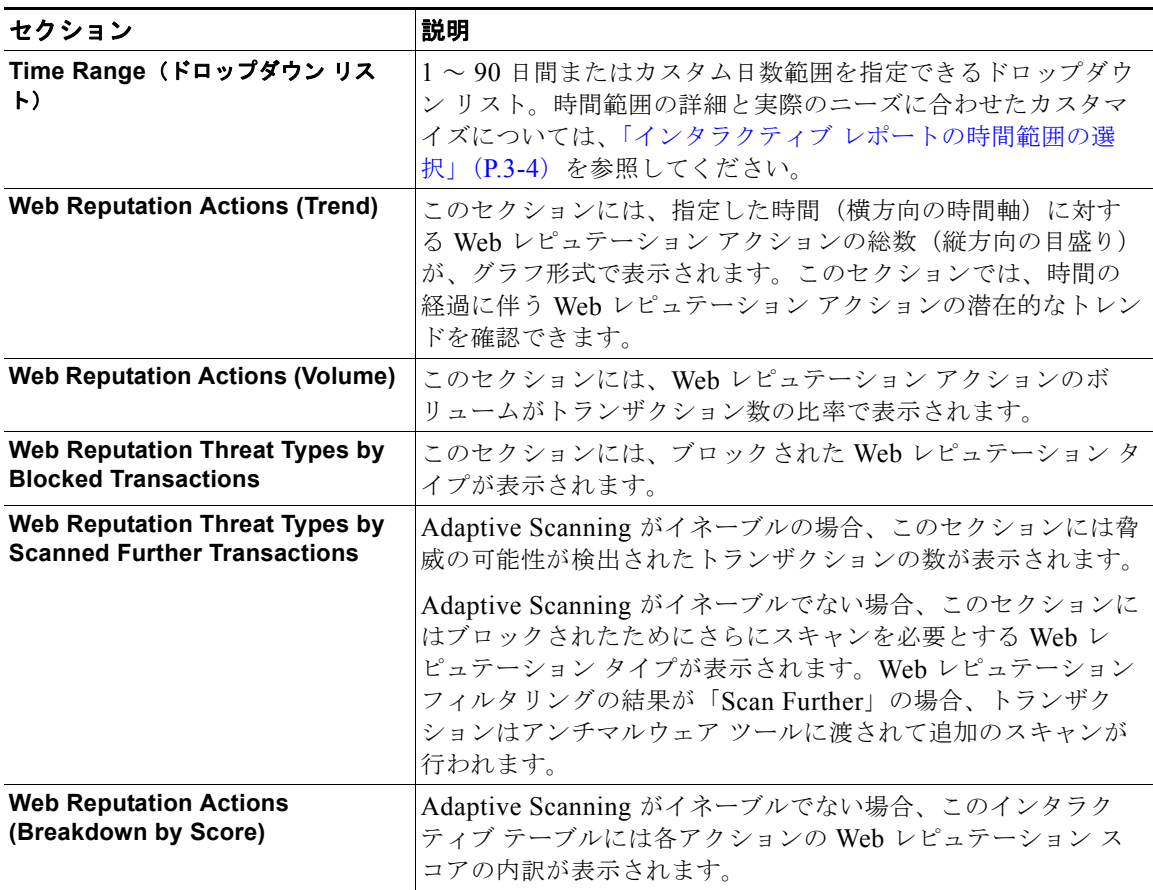

[Web Reputation Filters] ページには次の情報が表示されます。

表 **5-12 [Web] > [Reporting] > [Web Reputation Filters]** ページの詳細

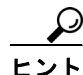

ヒント このレポートのビューをカスタマイズするには[、「インタラクティブ](#page-6-0) Web レポーティング ページの操 [作」\(](#page-6-0)P.5-7)を参照してください。

### **Web** レピュテーション設定の調整

指定済みの Web レピュテーションの設定は、レポート結果に基づいて調整することができます。たと えば、しきい値スコアを調整したり、Adaptive Scanning をイネーブルまたはディセーブルにしたりで きます。Web レピュテーションの設定に関する詳細については、お使いの Cisco IronPort AsyncOS for Web Security のバージョンに対応するユーザ ガイドを参照してください。

# <span id="page-43-0"></span>**[L4 Traffic Monitor]** ページ

[Web] > [Reporting] > [L4 Traffic Monitor] ページはセキュリティ関連のレポーティング ページであり、 指定した時間範囲内に L4 トラフィック モニタによって Web セキュリティ アプライアンス上で検出さ れたマルウェア ポートとマルウェア サイトに関する情報が表示されます。マルウェア サイトに頻繁に アクセスしているクライアントの IP アドレスも表示されます。

٦

L4 トラフィック モニタは、各 Web セキュリティ アプライアンスのすべてのポートに着信するネット ワーク トラフィックをリッスンし、ドメイン名と IP アドレスを独自のデータベース テーブルのエント リと照合して、着信トラフィックと発信トラフィックを許可するかどうかを決定します。

このレポートのデータを使用して、ポートまたはサイトをブロックするかどうかを判断したり、特定の クライアント IP アドレスが著しく頻繁にマルウェア サイトに接続している理由(たとえば、その IP アドレスに関連付けられたコンピュータが、中央のコマンド/コントロール サーバに接続しようとする マルウェアに感染しているなど)を調査したりできます。

図 [5-14](#page-45-0) に [L4 Traffic Monitor] ページを示します。

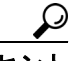

 $\overline{\mathsf{I}}$ 

ヒント このレポートのビューをカスタマイズするには[、「インタラクティブ](#page-6-0) Web レポーティング ページの操 [作」\(](#page-6-0)P.5-7)を参照してください。

 $\mathsf I$ 

### <span id="page-45-0"></span>図 **5-14 [L4 Traffic Monitor]** ページ

### **L4 Traffic Monitor**

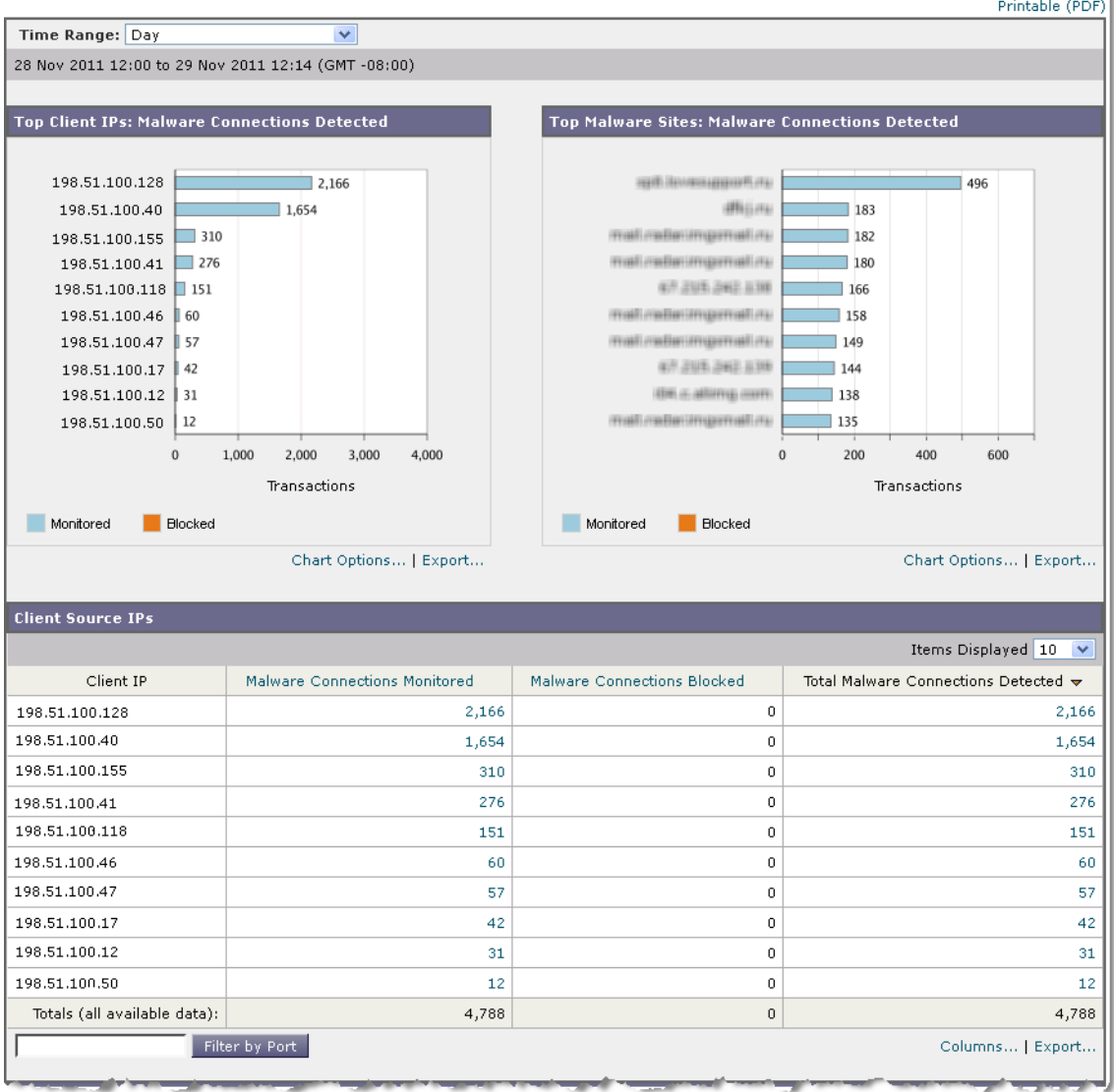

(次のページに続く)

 $\Gamma$ 

(前ページからの続き)

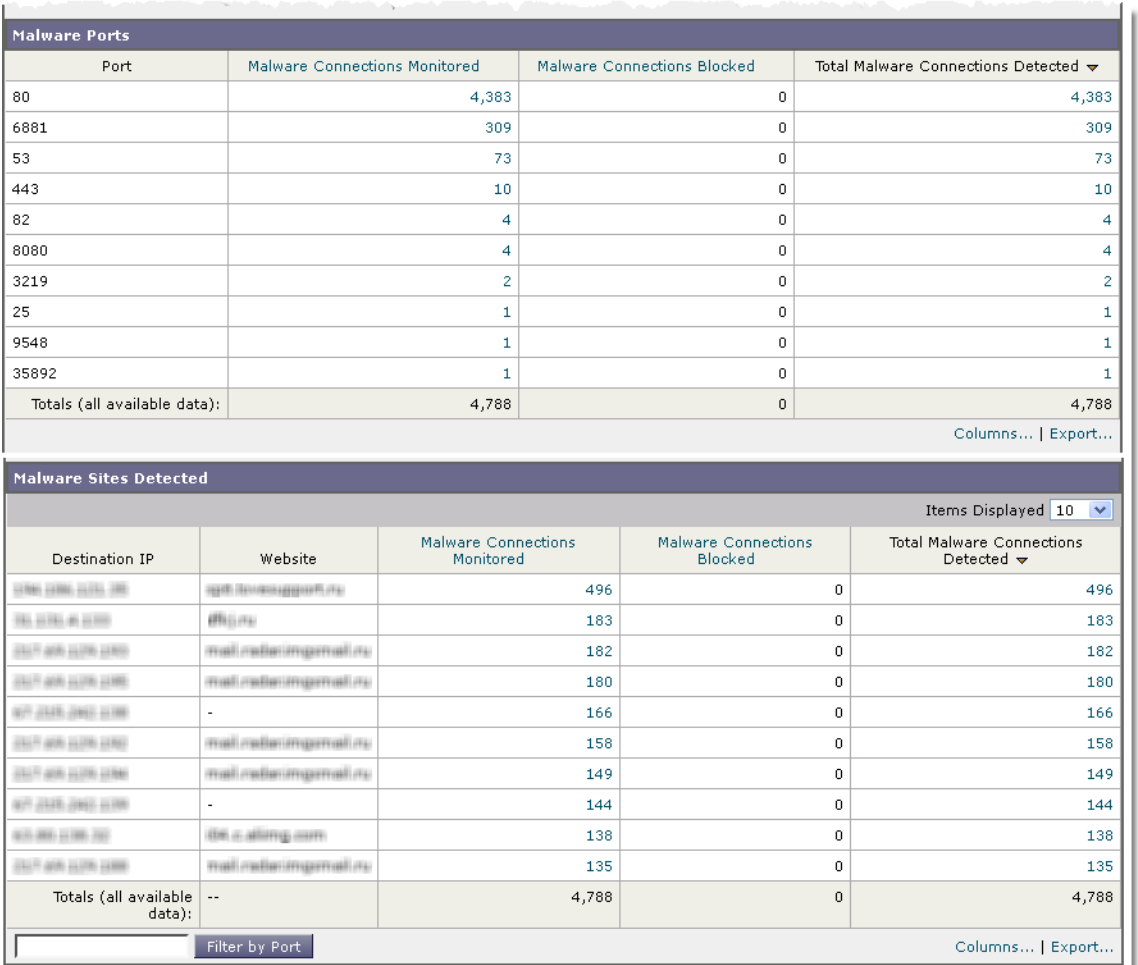

表 [5-13](#page-46-0) で [L4 Traffic Monitor] ページに表示される情報を説明します。

<span id="page-46-0"></span>表 **5-13 [L4 Traffic Monitor]** レポート ページの内容

| セクション                        | 説明                                                                                                    |
|------------------------------|----------------------------------------------------------------------------------------------------|
| Time Range (ドロップダウン リス<br>F) | レポート対象の時間範囲を選択できるメニュー。詳細について<br>は、「インタラクティブ レポートの時間範囲の選択」(P.3-4) を<br>参照してください。                                                                                    |
| <b>Top Client IPs</b>        | このセクションには、組織内で最も頻繁にマルウェア サイトに<br>接続しているコンピュータの IP アドレスがグラフ形式で表示さ<br>れます。                                                                                           |
|                              | チャートの下の [Chart Options] リンクをクリックすると、表示<br>を総合的な [Malware Connections Detected] から [Malware<br>Connections Monitored] または [Malware Connections Blocked]<br>に変更できます。 |
|                              | このチャートは、「[Client Malware Risk] ページ」 (P.5-39) の<br>[L4 Traffic Monitor: Malware Connections Detected] と同じで<br>す。                                                    |

 $\mathsf I$ 

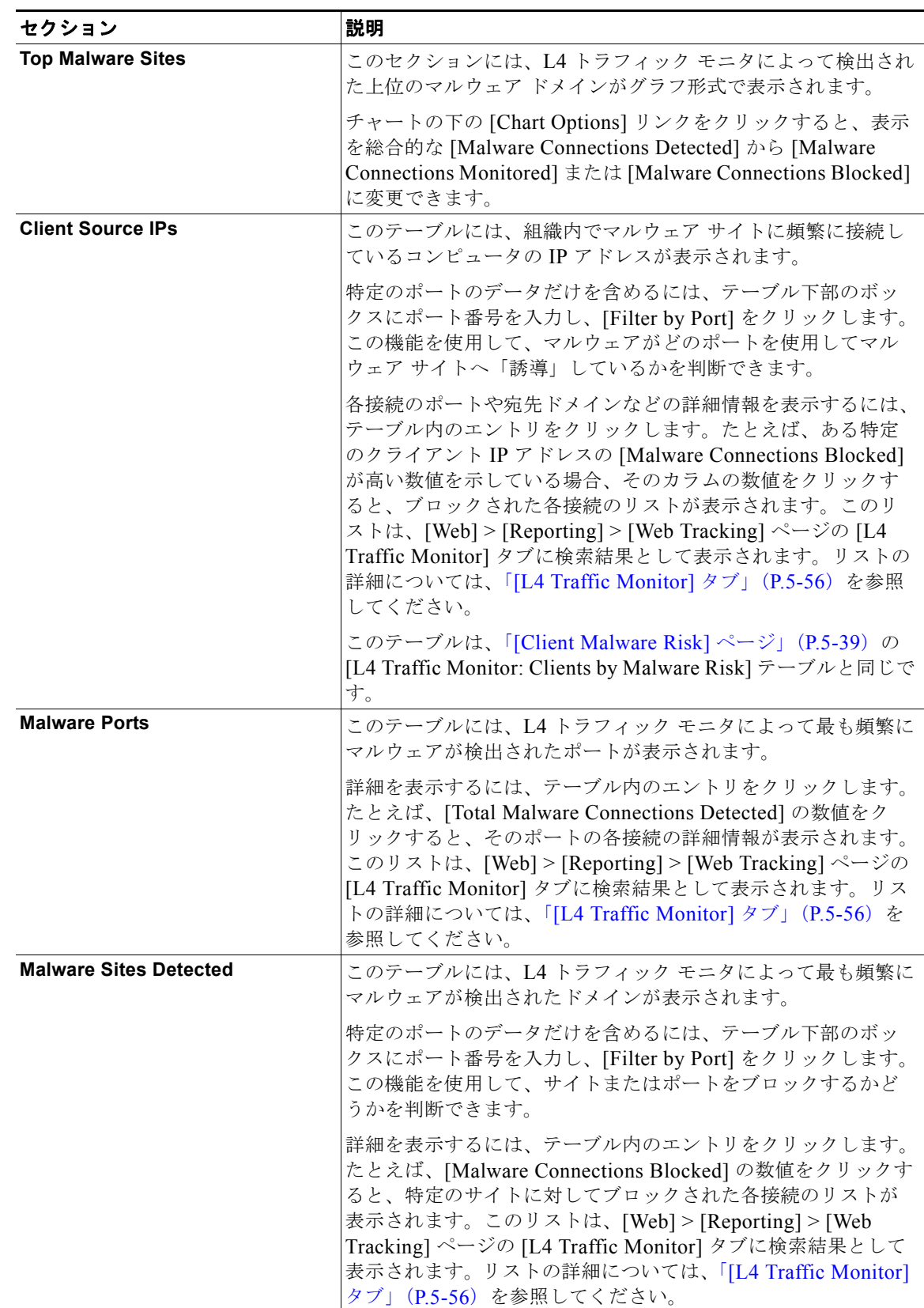

### 表 **5-13 [L4 Traffic Monitor]** レポート ページの内容 (続き)

H

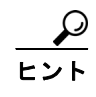

 $\mathbf{r}$ 

このレポートのビューをカスタマイズするには[、「インタラクティブ](#page-6-0) Web レポーティング ページの操 [作」\(](#page-6-0)P.5-7)を参照してください。

# <span id="page-48-0"></span>**[Reports by User Location]** ページ

[Web] > [Reporting] > [Reports by User Location] ページでは、モバイル ユーザがローカル システムま たはリモート システムから実行しているアクティビティを確認できます。

対象となるアクティビティは次のとおりです。

- **•** ローカル ユーザおよびリモート ユーザがアクセスしている URL カテゴリ。
- **•** ローカル ユーザおよびリモート ユーザがアクセスしているサイトによってトリガーされているア ンチマルウェア アクティビティ。
- **•** ローカル ユーザおよびリモート ユーザがアクセスしているサイトの Web レピュテーション。
- **•** ローカル ユーザおよびリモート ユーザがアクセスしているアプリケーション。
- **•** ユーザ(ローカルおよびリモート)。
- **•** ローカル ユーザおよびリモート ユーザがアクセスしているドメイン。

Ι

### 図 **5-15 [Reports by User Location]** ページ

#### **Reports by User Location**

[ Summary | URL Category | Anti-Malware | Web Reputation | Applications | Users | Domains ]

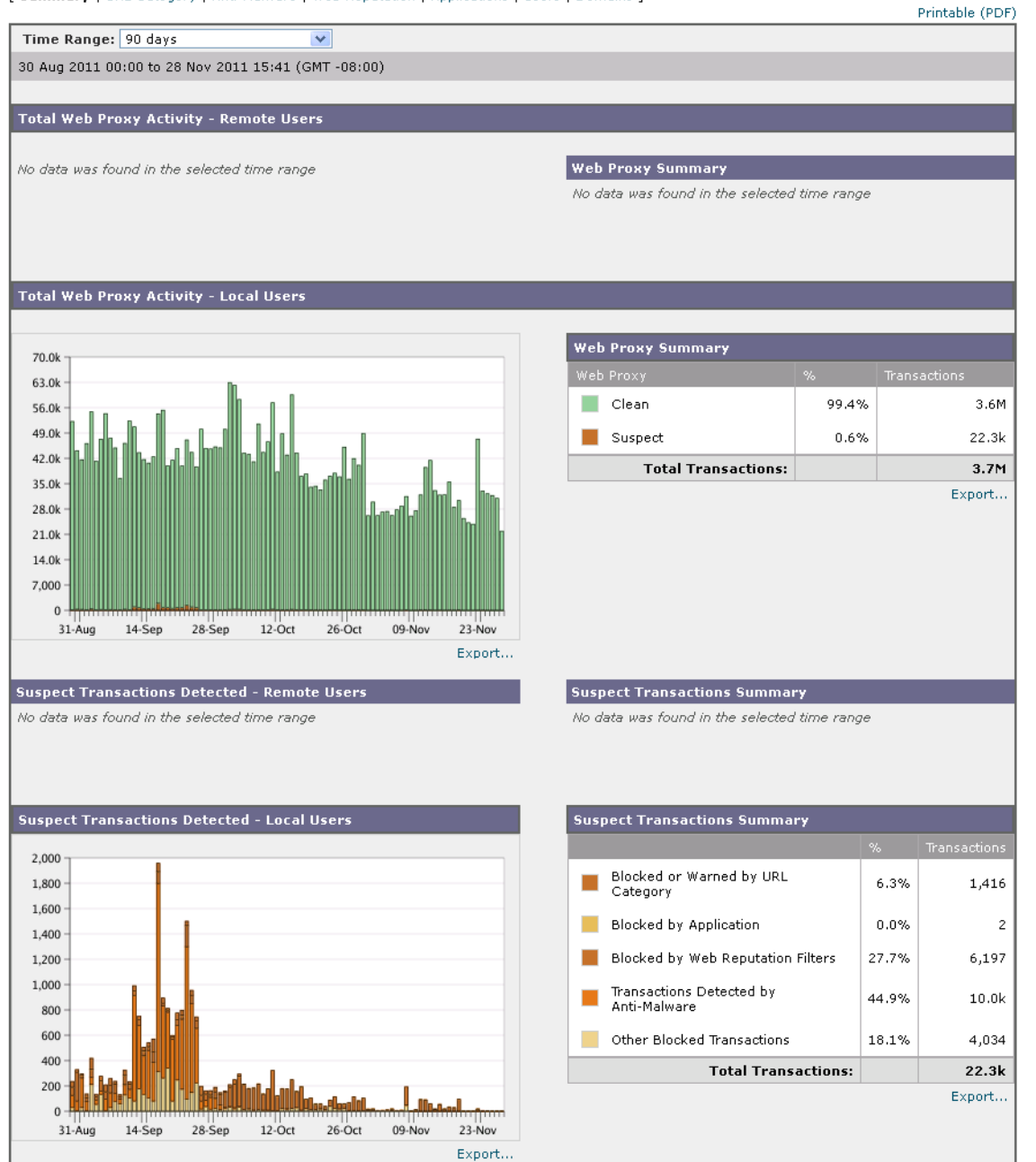

 $\blacksquare$ 

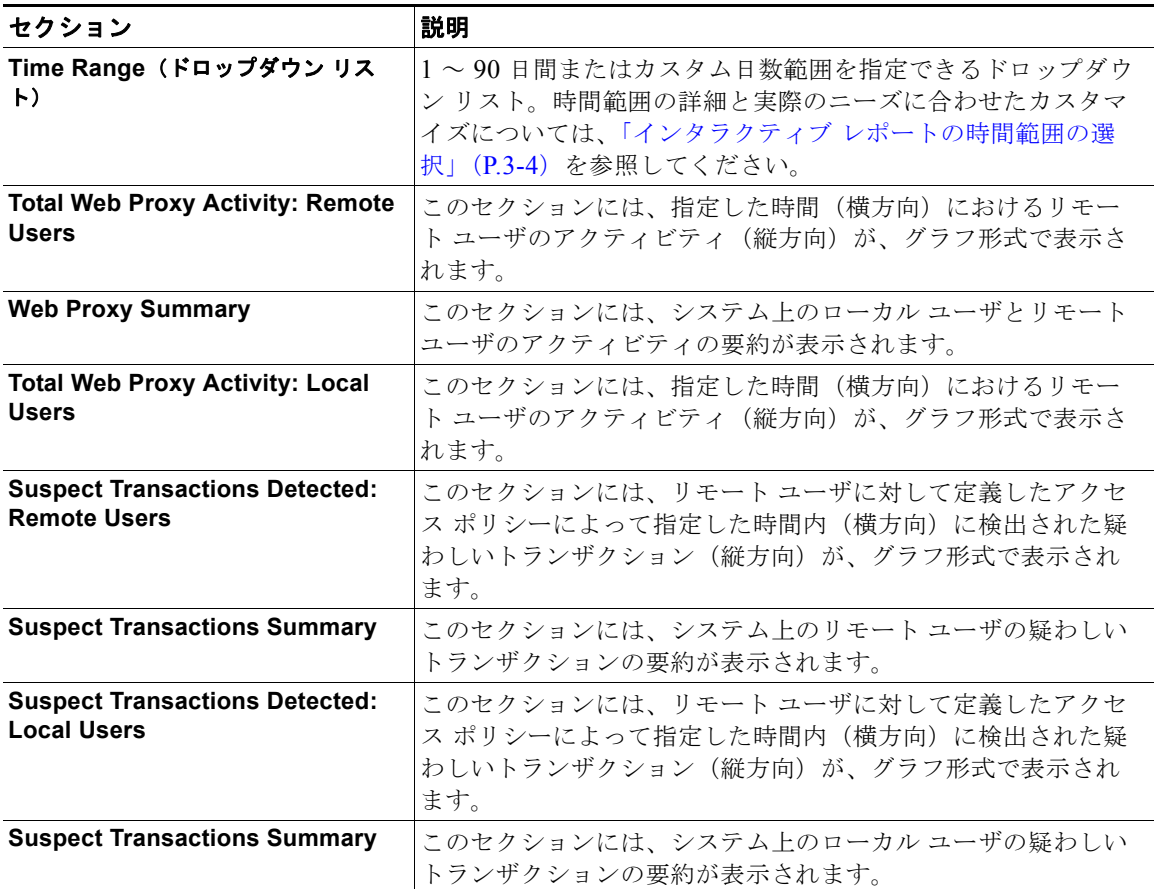

[Reports by User Location] ページには次の情報が表示されます。

表 **5-14 [Web] > [Reporting] > [Reports by User Location]** ページの詳細

[Reports by User Location] ページでは、ローカル ユーザとリモート ユーザのアクティビティを示すレ ポートを生成できます。これにより、ユーザのローカル アクティビティとリモート アクティビティを 簡単に比較できます。

ヒント このレポートのビューをカスタマイズするには[、「インタラクティブ](#page-6-0) Web レポーティング ページの操 [作」\(](#page-6-0)P.5-7)を参照してください。

 $\begin{picture}(20,20) \put(0,0){\line(1,0){10}} \put(15,0){\line(1,0){10}} \put(15,0){\line(1,0){10}} \put(15,0){\line(1,0){10}} \put(15,0){\line(1,0){10}} \put(15,0){\line(1,0){10}} \put(15,0){\line(1,0){10}} \put(15,0){\line(1,0){10}} \put(15,0){\line(1,0){10}} \put(15,0){\line(1,0){10}} \put(15,0){\line(1,0){10}} \put(15,0){\line(1$ 

 $\overline{\mathsf{I}}$ 

(注) [Reports by User Location] ページの情報について、スケジュール設定されたレポートを生成すること ができます。レポートのスケジュール設定については[、「スケジュール設定されたレポートとオンデマ](#page-62-0) ンド Web [レポートについて」\(](#page-62-0)P.5-63)を参照してください。

# <span id="page-50-0"></span>**[Web Tracking]** ページ

[Web Tracking] ページを使用して、個々のトランザクションまたは疑わしいトランザクションのパ ターンを検索し、その詳細を表示します。目的に応じて、次のタブのいずれかまたは両方で検索を行い ます。

Τ

- **•** 「[\[Proxy Services\]](#page-51-0) タブ」(P.5-52)
- **•** 「[\[L4 Traffic Monitor\]](#page-55-0) タブ」(P.5-56)

Web プロキシと L4 トラフィック モニタの違いについては、『*Cisco IronPort AsyncOS for Web Security User Guide*』の「Understanding How the Web Security Appliance Works」を参照してください。

### <span id="page-51-0"></span>**[Proxy Services]** タブ

[Web] > [Reporting] > [Web Tracking] ページの [Proxy Services] タブを使用して、個々のセキュリティ コンポーネント、およびアクセプタブル ユース適用コンポーネントから収集された Web トラッキング データを検索します。このデータに L4 トラフィック モニタリング データは含まれません。

このデータを使用して、次の役割を補助することができます。

**•** 人事または法律マネージャ。所定の期間内の従業員に関するレポートを調査します。

たとえば、[Proxy Services] タブを使用して、ユーザがアクセスしている特定の URL について、 ユーザがアクセスした時刻や、それが許可された URL であるかどうか、といった情報を取得でき ます。

**•** ネットワーク セキュリティ管理者。会社のネットワークが従業員のスマートフォンを介してマル ウェアの脅威にさらされていないかどうかを調査します。

所定の期間内に記録されたトランザクション(ブロック、モニタリング、および警告されたトランザク ション、完了したトランザクションなど)の検索結果を表示できます。URL カテゴリ、マルウェアの 脅威、アプリケーションなど、複数の条件を使用してデータ結果をフィルタリングすることもできま す。

Web トラッキングの使用例については、「例 1 : ユーザの調査」 (P.D-1) を参照してください。

[Proxy Services] タブと他の Web レポーティング ページの併用例については、「[\[URL Categories\]](#page-28-1) ペー [ジとその他のレポーティング](#page-28-1) ページの併用」(P.5-29)を参照してください。

関心のある Web アクティビティのインスタンスを検索するには、次の手順を実行します。

- ステップ **1** セキュリティ管理アプライアンスのウィンドウで、[Web] > [Reporting] > [Web Tracking] を選択しま す。
- ステップ **2** [Proxy Services] タブをクリックします。
- ステップ **3** 検索オプションとフィルタリング オプションをすべて表示するには、[Advanced] をクリックします。

### 図 **5-16 [Web Tracking]** ページの **[Proxy Services]** タブ

### **Web Tracking**

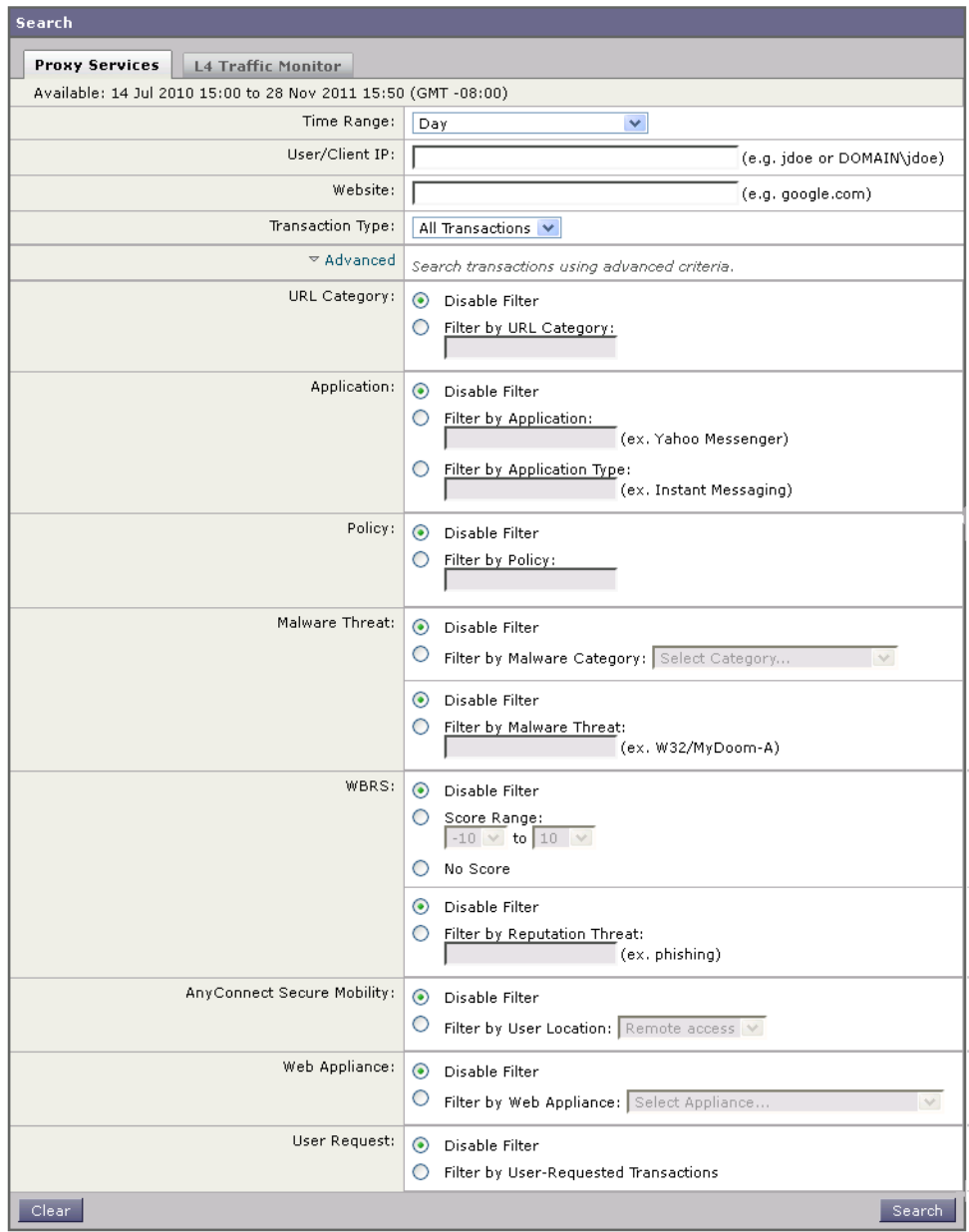

ステップ **4** 検索条件を入力します。

 $\Gamma$ 

### 表 **5-15 [Proxy Services]** タブの **Web** トラッキング検索条件

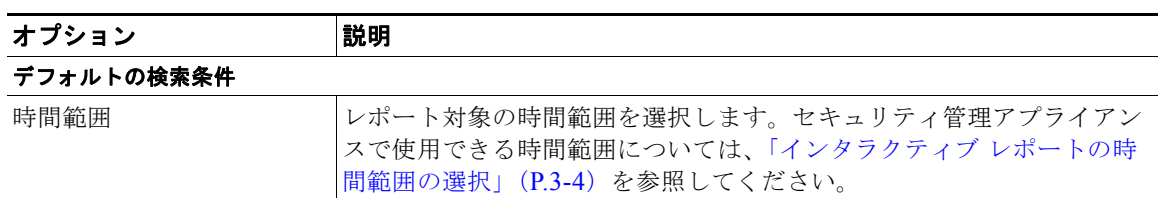

 $\mathsf I$ 

| オプション         | 説明                                                                                                    |
|---------------|----------------------------------------------------------------------------------------------------|
| ユーザ/クライアント IP | レポートに表示される認証ユーザ名、または追跡対象のクライアント<br> IP アドレスを任意で入力します。IP 範囲を 172.16.0.0/16 のような<br>CIDR形式で入力することもできます。  |
|               | このフィールドを空にしておくと、すべてのユーザに関する検索結果が<br> 返されます。                                                            |
| Web サイト       | 追跡対象の Web サイトを任意で入力します。このフィールドを空にし<br>ておくと、すべての Web サイトに関する検索結果が返されます。                                 |
| トランザクション タイプ  | 追跡対象のトランザクションのタイプを [All Transactions]、<br> [Completed]、[Blocked]、[Monitored]、または [Warned] から選択しま<br>す。 |

表 **5-15 [Proxy Services]** タブの **Web** トラッキング検索条件 (続き)

#### 高度な検索条件

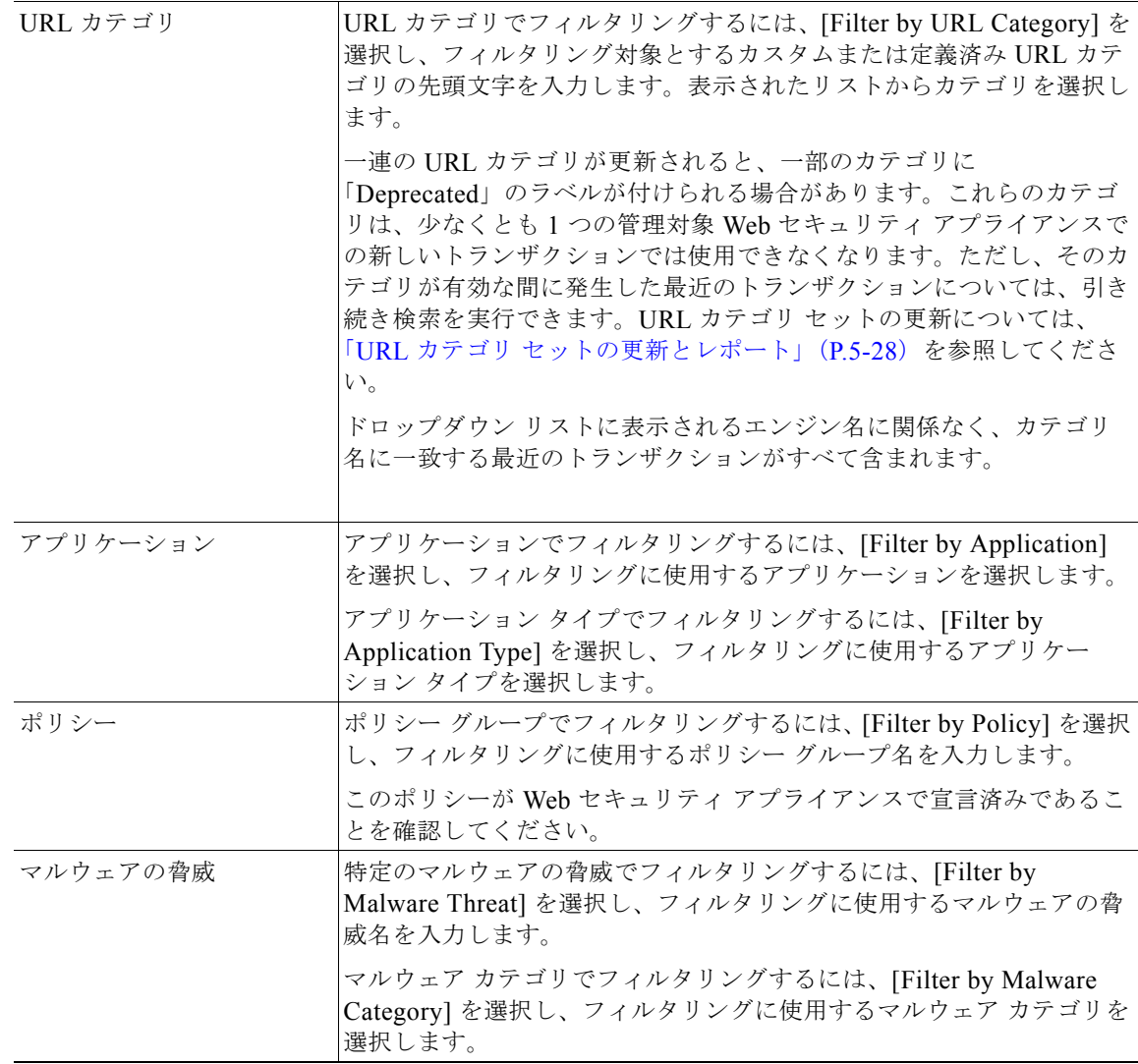

H

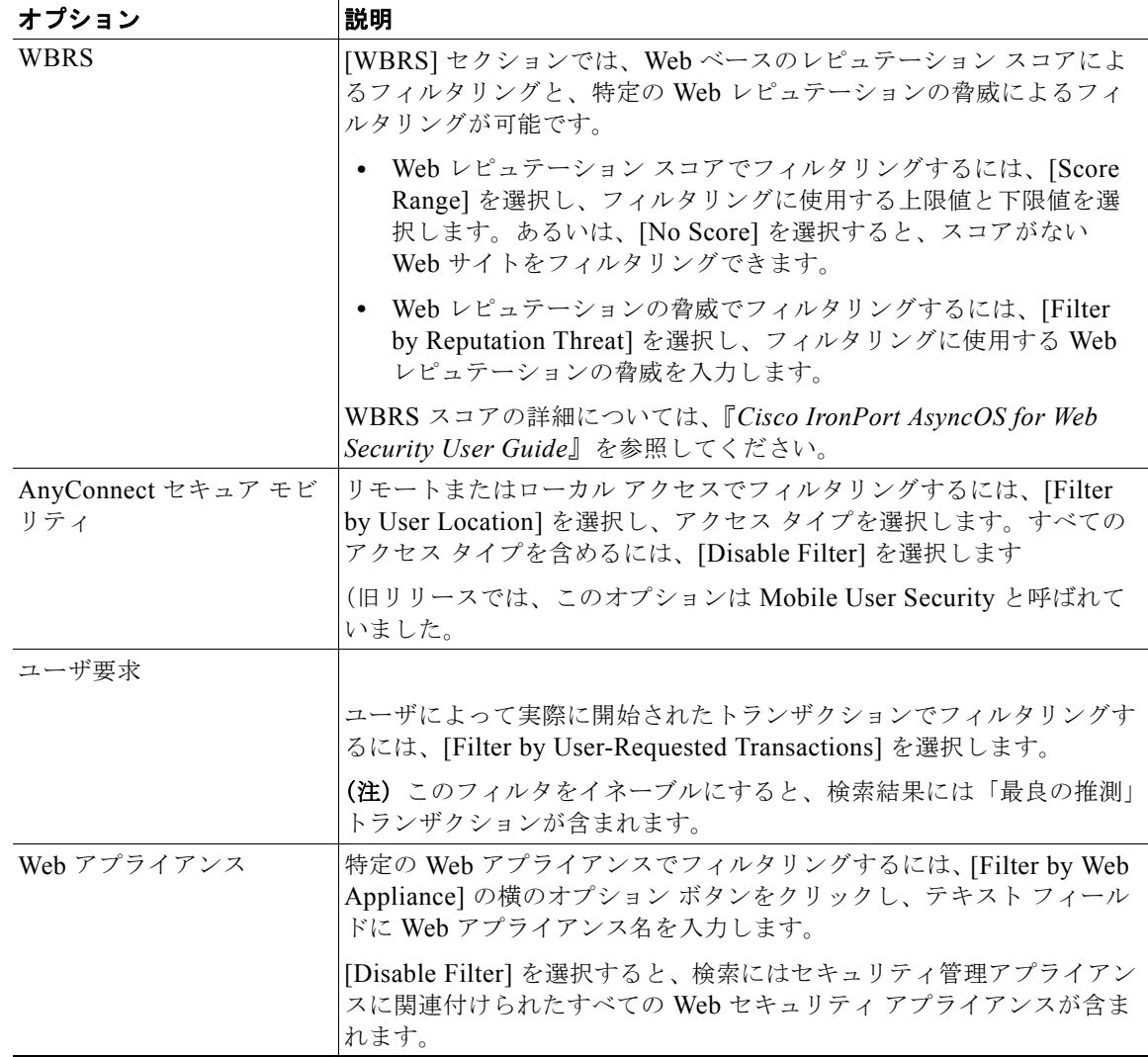

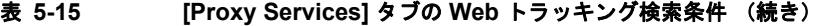

ステップ **5** [Search] をクリックします。

 $\overline{\phantom{a}}$ 

Web トラッキングの検索結果が表示されます。

Web トラッキング結果について

デフォルトでは、結果はタイム スタンプでソートされ、最新の結果が最上部に表示されます。

### 図 **5-17 Web** トラッキング検索結果(**[Proxy Services]** タブ)

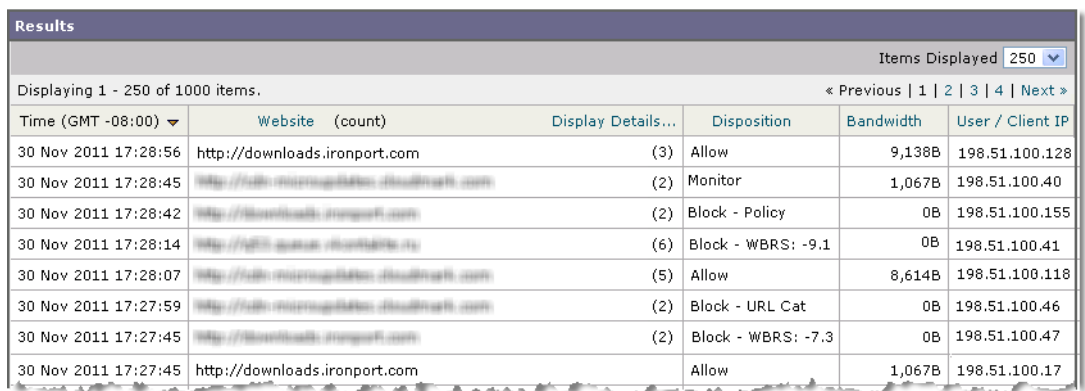

[Results] ウィンドウには次の情報が表示されます。

- **•** URL がアクセスされた時刻
- **•** トランザクションに関係した Web サイト
- **•** ロードされたイメージ、実行された JavaScript、アクセスされたセカンダリ サイトなど、ユーザが 開始したトランザクションによって発生した関連トランザクションの数。この数値は、カラム見出 しの [Display Details] リンクの下にカッコで囲まれて表示されます。
- **•** 処理(トランザクションの結果。該当する場合、トランザクションがブロックまたはモニタされた 理由、あるいは警告が発行された理由が表示されます)。
- **•** トランザクションの帯域幅
- **•** ユーザ ID/ クライアント IP アドレス
- ステップ **6** トランザクションについてさらに詳細な情報を表示するには、[Website] カラム見出しの [Display Details...] リンクをクリックします。

 $\begin{array}{c}\n\heartsuit \\
\hline\n\end{array}$ 

(注) 1000 件を超える結果を表示する必要がある場合は、[Printable Download] リンクをクリックす ると、関連するトランザクションの詳細を除く raw データ一式が含まれた CSV ファイルを取 得できます。

結果の URL が切り詰められている場合は、どのホスト Web セキュリティ アプライアンスでト ランザクションが処理されたかに注目し、そのアプライアンスのアクセスログを確認すると、 完全な URL を特定できます。

500 件までの関連トランザクションの詳細を表示するには、[Related Transactions] リンクをクリック します。

### <span id="page-55-0"></span>**[L4 Traffic Monitor]** タブ

[Web] > [Reporting] > [Web Tracking] ページの [L4 Traffic Monitor] タブには、マルウェア サイトお よびポートへの接続に関する詳細情報が表示されます。マルウェア サイトへの接続は、次のタイプの 情報によって検索できます。

٦

- **•** 時間範囲
- **•** サイト、使用された IP アドレスまたはドメイン
- **•** ポート
- **•** 組織内のコンピュータに関連付けられた IP アドレス
- **•** 接続タイプ
- **•** 接続を処理した Web セキュリティ アプライアンス

### 図 **5-18 [Web Tracking]** ページの **[L4 Traffic Monitor]** タブ

#### **Web Tracking**

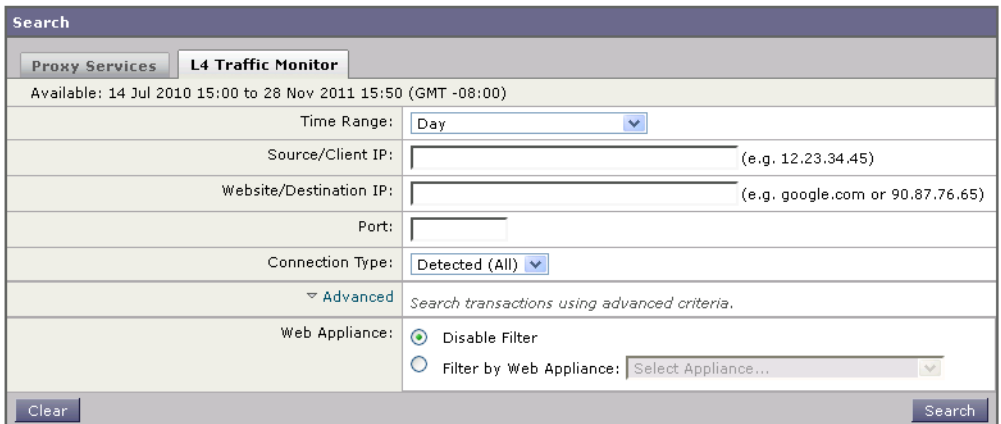

一致した検索結果のうち最初の 1000 件が表示されます。

疑わしいサイトにあるホスト名、またはトランザクションを処理した Web セキュリティ アプライアン スを表示するには、[Destination IP Address] カラム見出しの [Display Details] リンクをクリックしま す。

この情報の詳細な使用方法については、「[\[L4 Traffic Monitor\]](#page-43-0) ページ」(P.5-44) を参照してください。

# <span id="page-56-0"></span>**[System Capacity]** ページ

 $\mathbf{r}$ 

[Web] > [Reporting] > [System Capacity] ページでは、Web セキュリティ アプライアンスによってセ キュリティ管理アプライアンスで発生する作業負荷全体を表示できます。重要な点は、[System Capacity] ページを使用して、経時的に増大をトラッキングしてシステム キャパシティの計画を立てら れることです。Web セキュリティ アプライアンスをモニタすると、キャパシティが実際の量に適して いるかを確認できます。量は、時間の経過に伴って必ず増加しますが、適切にモニタリングしていれ ば、追加キャパシティまたは設定変更を予防的に適用できます。

[System Capacity] ページを使用すると、次の情報を確認できます。

- **•** Web セキュリティ アプライアンスが推奨される CPU キャパシティをいつ超えたかを特定します。 これによって、設定の最適化や追加アプライアンスがいつ必要になったかがわかります。
- **•** トラブルシューティングのために、システムが最もリソースを使用している部分を識別します。
- **•** 応答時間とプロキシ バッファ メモリを確認します。
- **•** 1 秒あたりのトランザクション、および顕著な接続を確認します。

### **[System Capacity]** ページに表示されるデータの解釈方法

[System Capacity] ページにデータを表示する時間範囲を選択する場合、次のことに留意することが重 要です。

- **•** Day レポート:Day レポートでは、時間テーブルを照会し、24 時間の間に 1 時間ごとにアプライ アンスが受信したクエリーの正確な数を表示します。この情報は時間テーブルから収集されます。
- **•** Month レポート:Month レポートでは、30 日間または 31 日間(その月の日数に応じる)の日 テーブルを照会し、30 日間または 31 日間の正確なクエリー数を表示します。これも正確な数値で す。

[System Capacity] ページの [Maximum] 値インジケータは、指定された期間内の最大値を示します。 [Average] 値は指定された期間内のすべての値の平均です。集計期間は、レポートに対して選択された 間隔に応じて異なります。たとえば、月単位のチャートの場合は、日付ごとの [Average] 値と [Maximum] 値を表示することができます。

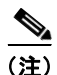

(注) 他のレポートで時間範囲に [Year] を選択した場合は、最大の時間範囲である 90 日を選択することを推 奨します。

[System Capacity] ページにアクセスするには、次の手順を実行します。

ステップ **1** セキュリティ管理アプライアンスのウィンドウで、[Web] > [Reporting] > [System Capacity] を選択し ます。

[System Capacity] ページが表示されます。

### 図 **5-19 [System Capacity]** ページ

#### **System Capacity**

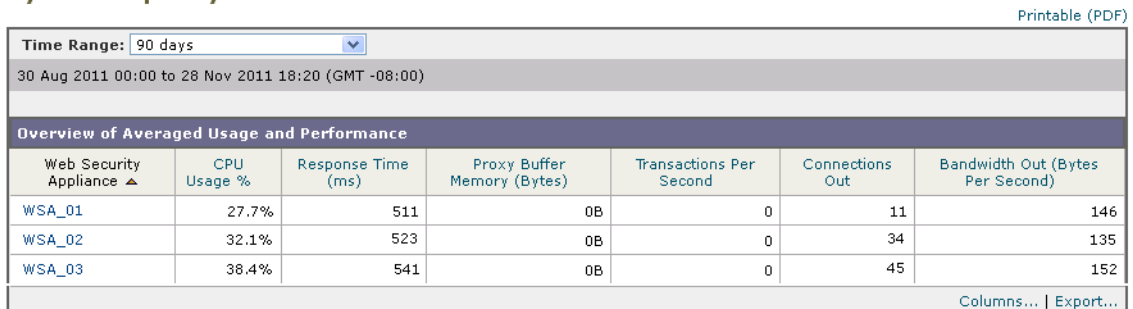

- ステップ **2** 他のタイプのデータを表示するには、[Columns] をクリックし、表示するデータを選択します。
- ステップ **3** 単一のアプライアンスのシステム キャパシティを表示するには、[Overview of Averaged Usage and Performance] テーブルの [Web セキュリティ アプライアンス ] カラムで目的のアプライアンスをクリッ クします。

このアプライアンスに関する [System Capacity] グラフが表示されます。このページのグラフは次の 2 種類に分かれています。

Ι

- **•** [\[System Capacity\]](#page-58-0):[System Load]
- **Figure Capacity**]: **[Network Load**]

### <span id="page-58-0"></span>**[System Capacity]**:**[System Load]**

 $\mathbf{r}$ 

[System Capacity] ウィンドウの最初の 4 つのグラフは、システム負荷に関するレポートです。これら のレポートには、アプライアンスでの全体的な CPU 使用状況が示されます。AsyncOS は、アイドル状 態の CPU リソースを使用してトランザクション スループットを向上させるように最適化されていま す。CPU 使用率が高くても、必ずしもシステム キャパシティの問題を示すわけではありません。CPU 使用率が高く、かつ高ボリュームのメモリ ページ スワッピングが発生する場合、キャパシティの問題 の可能性があります。このページには、Web セキュリティ アプライアンスのレポーティングの処理な どのさまざまな機能で使用される CPU 量を示すグラフも示されます。機能別 CPU のグラフは、シス テム上で最も多くのリソース使用する製品の領域を示す指標です。アプライアンスの最適化が必要な場 合、このグラフは、調整やディセーブル化の必要な機能を判断するのに役立ちます。

また、応答時間/遅延のグラフと1秒あたりのトランザクションのグラフには、全体的な応答時間(ミ リ秒単位)、および [Time Range] ドロップダウン メニューで指定した日付範囲での 1 秒あたりのトラ ンザクション数が示されます。

ן

<span id="page-59-0"></span>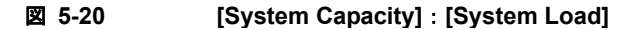

System Capacity > WSA\_01

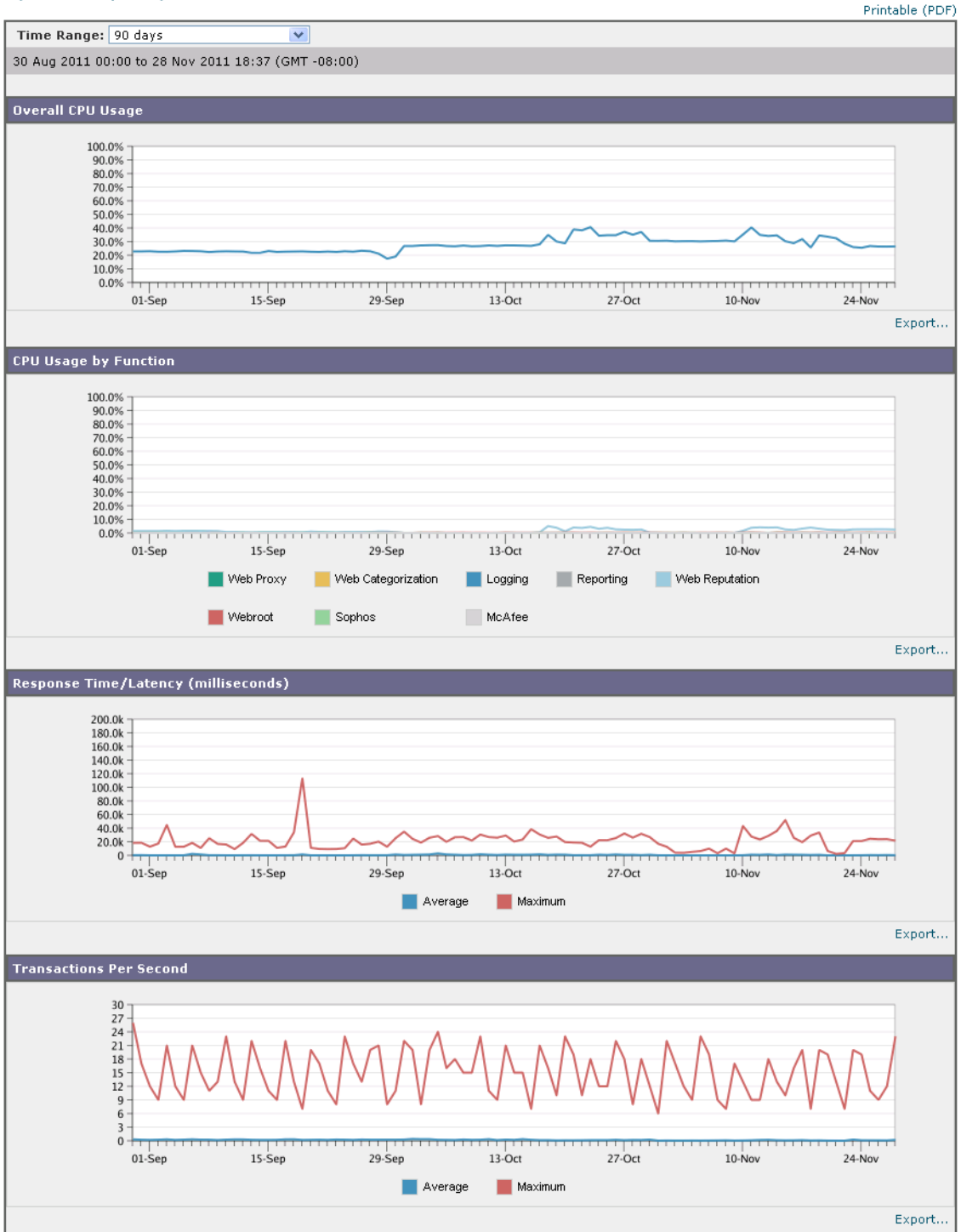

 $\blacksquare$ 

**College** 

### **[System Capacity]**:**[Network Load]**

[System Capacity] ウィンドウの次のグラフには、発信接続、出力用帯域幅、プロキシ バッファ メモリ の統計情報が示されます。日、週、月、または年の結果を表示することもできます。ご自身の環境にお ける通常量とスパイクのトレンドを理解しておくことが重要です。

[Proxy Buffer Memory] では、通常動作中にネットワーク トラフィックのスパイクが表れることがあり ます。しかし、グラフが最大値に向かって着実に上昇している場合は、アプライアンスが最大キャパシ ティに達する可能性があり、キャパシティの追加を検討する必要があります。

次のチャートは、図 [5-20](#page-59-0)の「[\[System Capacity\]](#page-59-0): [System Load]」と同じページで、それらのチャー トの下に表示されます。

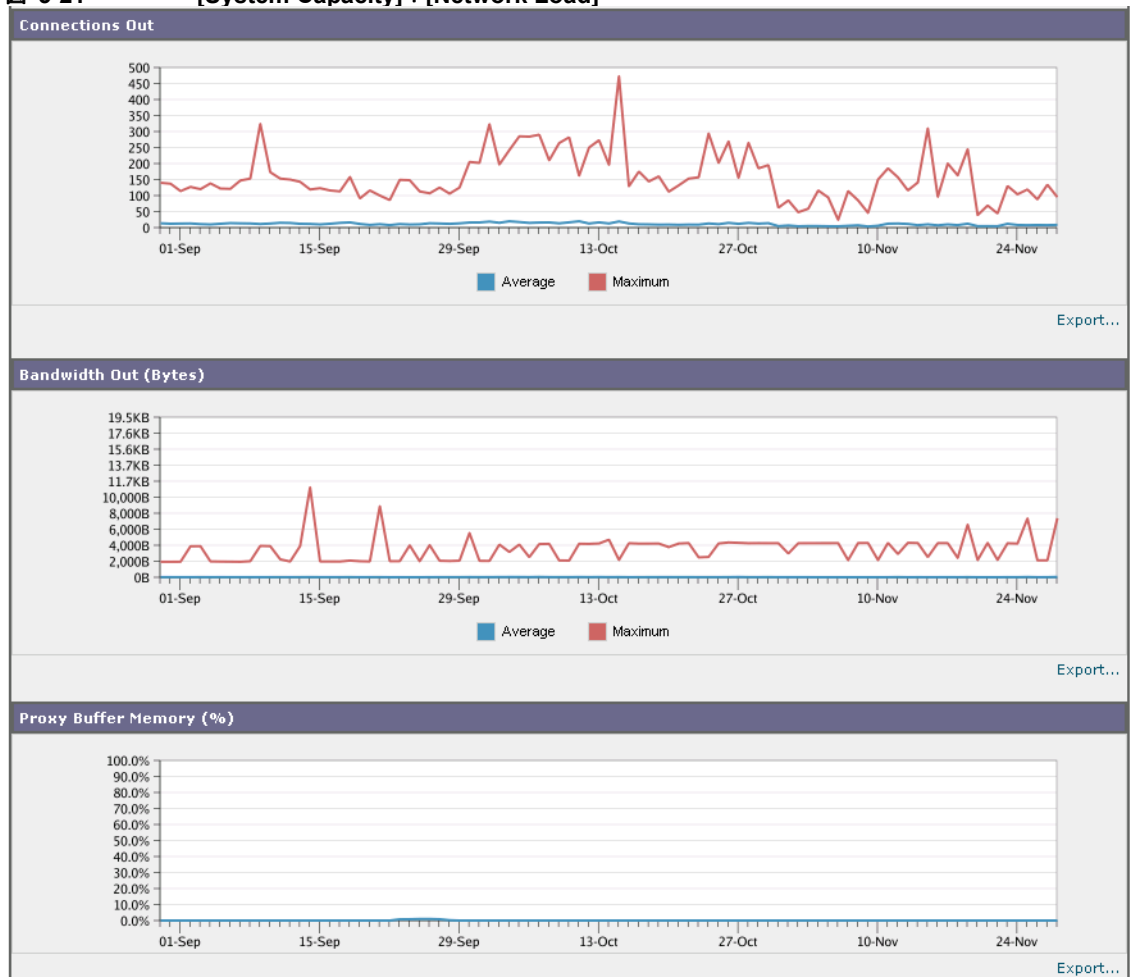

<span id="page-60-0"></span>図 **5-21 [System Capacity]**:**[Network Load]** 

### プロキシ バッファ メモリ スワッピングに関する注意事項

 $\mathbf I$ 

システムは、定期的にプロキシ バッファ メモリをスワップするように設計されているので、一部のプ ロキシ バッファ メモリ スワッピングは起こり得るものであり、アプライアンスの問題を示すものでは ありません。システムが*継続的に*高ボリュームのプロキシ バッファ メモリをスワップする場合を除き、 プロキシ バッファ メモリのスワッピングは正常かつ通常の動作です。システムが極端に大量の処理を

行い、大量であるためにプロキシ バッファ メモリを絶えずスワップする場合は、ネットワークに Cisco IronPort アプライアンスを追加するか、またはスループットが最大になるように設定を調整し て、パフォーマンスの向上を図る必要があります。

# <span id="page-61-0"></span>**[Data Availability]** ページ

[Web] > [Reporting] > [Data Availability] ページには、管理対象の各 Web セキュリティ アプライアン スに対応するセキュリティ管理アプライアンスでレポーティングおよび Web トラッキング データを使 用できる日付範囲の概要が表示されます。

### 図 **5-22 [Web Reporting Data Availability]** ページ

**Web Reporting Data Availability** 

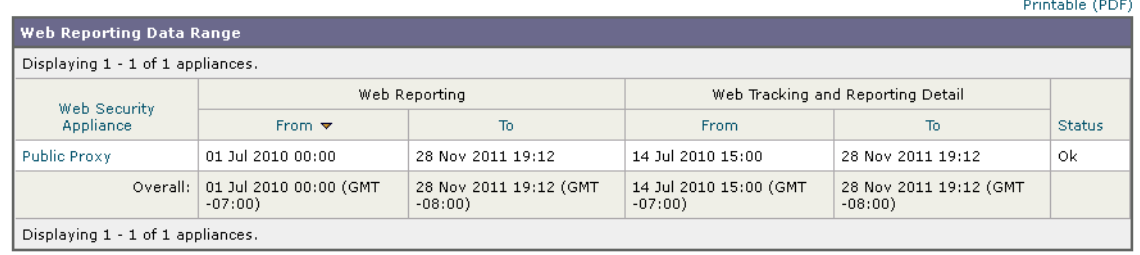

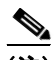

(注) Web レポーティングがディセーブルになると、セキュリティ管理アプライアンスは Web セキュリティ アプライアンスから新しいデータを取得しなくなりますが、以前に取得したデータは セキュリティ管 理アプライアンスに残っています。ディスク使用率の管理方法については、「ディスク使用量の管理」 (P.13-57)を参照してください。

[Web Reporting] の [From] カラムと [To] カラム、および [Web Reporting and Tracking] の [From] カ ラムと [To] カラムの間でステータスが異なる場合は、[Status] カラムに最も深刻な結果が示されます。

特定のアプライアンスのデータ アベイラビリティをグラフ形式で表示するには、[Web セキュリティ ア プライアンス ] カラムでアプライアンスをクリックします。

#### Web Reporting Data Availability: WSA\_01

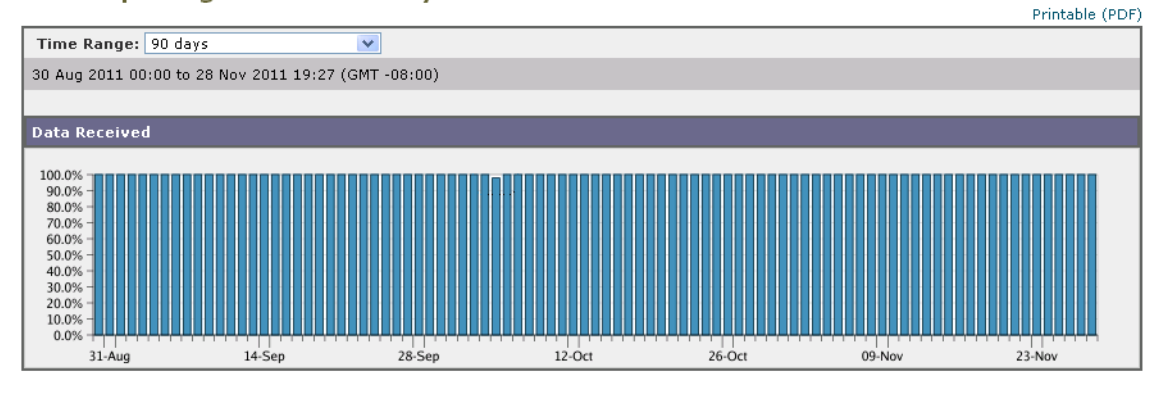

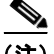

(注) URL カテゴリに関するスケジュール済みレポートでデータ アベイラビリティが使用されている場合、 いずれかのアプライアンスのデータにギャップがあると、ページの下部に「Some data in this time range was unavailable.」というメッセージが表示されます。 ギャップが存在しない場合は何も表示されません。

Ι

# <span id="page-62-0"></span>スケジュール設定されたレポートとオンデマンド **Web** レ ポートについて

特記のない限り、次のタイプの Web セキュリティ レポートを、スケジュール設定されたレポートまた はオンデマンド レポートとして作成できます。

- **•** [Web Reporting Overview]:このページに表示される情報については、「Web [レポーティングの](#page-12-0) [\[Overview\]](#page-12-0) ページ」(P.5-13)を参照してください。
- **•** [Users]:このページに表示される情報については、「[Users] [ページ」\(](#page-16-0)P.5-17)を参照してくださ い。
- **•** [Web Sites]:このページに表示される情報については、「[\[Web Sites\]](#page-23-0) ページ」(P.5-24)を参照し てください。
- **•** [URL Categories]:このページに表示される情報については、「[\[URL Categories\]](#page-25-0) ページ」 ([P.5-26](#page-25-0))を参照してください。
- **•** [Top URL Categories Extended]:[Top URL Categories Extended] のレポートを生成する方 法については、「Top URL Categories - Extended」 (P.5-65)を参照してください。

このレポートをオンデマンド レポートとして使用することはできません。

- **•** [Application Visibility]:このページに表示される情報については、「[\[Application Visibility\]](#page-29-0) ペー ジ」([P.5-30](#page-29-0))を参照してください。
- **•** [Top Application Types Extended]:[Top URL Categories Extended] のレポートを生成する 方法については、「[Top Application Types — Extended](#page-66-0)」(P.5-67)を参照してください。

このレポートをオンデマンド レポートとして使用することはできません。

- **•** [Anti-Malware]:このページに表示される情報については、「[\[Anti-Malware\]](#page-32-0) ページ」(P.5-33)を 参照してください。
- **•** [Client Malware Risk]:このページに表示される情報については、「[\[Client Malware Risk\]](#page-38-0) ページ」 ([P.5-39](#page-38-0))を参照してください。
- **•** [Web Reputation Filters]:このページに表示される情報については、「[\[Web Reputation Filters\]](#page-40-0)  [ページ」\(](#page-40-0)P.5-41)を参照してください。
- **•** [L4 Traffic Monitor]:このページに表示される情報については、「[\[L4 Traffic Monitor\]](#page-43-0) ページ」 ([P.5-44](#page-43-0))を参照してください。
- **•** [Mobile Secure Solution]:このページに表示される情報については、「[\[Reports by User Location\]](#page-48-0)  [ページ」\(](#page-48-0)P.5-49)を参照してください。
- **•** [System Capacity]:このページに表示される情報については、「[\[System Capacity\]](#page-56-0) ページ」 ([P.5-57](#page-56-0))を参照してください。

# <span id="page-62-1"></span>**Web** レポートのスケジュール設定

 $\Gamma$ 

ここでは、次の内容について説明します。

- **•** [「スケジュール設定されたレポートの追加」\(](#page-63-0)P.5-64)
- **•** [「スケジュール設定されたレポートの編集」\(](#page-64-1)P.5-65)
- **•** [「スケジュール設定されたレポートの削除」\(](#page-64-2)P.5-65)
- **•** [「追加の拡張レポート」\(](#page-64-3)P.5-65)

Ι

(注) すべてのレポートで、ユーザ名を認識できないようにすることができます。詳細については、「[Web](#page-4-0) レ [ポートでのユーザ名の匿名化」\(](#page-4-0)P.5-5)を参照してください。

日単位、週単位、または月単位で実行されるようにレポートをスケジュール設定することができます。 スケジュール設定されたレポートは、前日、過去 7 日間、前月、過去の日(最大 250 日)、過去の月 (最大 12 ヵ月)のデータを含めるように設定できます。また、指定した日数(2 ~ 100 日)または指定 した月数(2 ~ 12 ヵ月)のデータを含めることもできます。

 $\nu$ ポートの実行時間にかかわらず、直前の時間間隔(過去1時間、1日、1週間、または1ヵ月)の データのみが含まれます。たとえば、日次レポートを午前 1 時に実行するようにスケジュールを設定し た場合、レポートには前日の 00:00 から 23:59 までのデータが含まれます。

セキュリティ管理アプライアンスは、生成した最新のレポートを保持します(すべてのレポートに対し て、最大で 1000 バージョン)。必要に応じた数(ゼロも含む)のレポート受信者を定義できます。電 子メール受信者を指定しない場合でも、レポートはアーカイブされます。レポートを多数のアドレスに 送信する必要がある場合、個別に受信者を設定するよりも、メーリング リストを作成するほうが容易 です。

デフォルトでは、スケジュール設定された各レポートのうち、直近の 12 のレポートがアーカイブされ ます。レポートは、アプライアンスの **/periodic\_reports** ディレクトリに保管されます。(詳細につい ては、付録 A「IP インターフェイスおよびアプライアンスへのアクセス」を参照してください)。

## <span id="page-63-0"></span>スケジュール設定されたレポートの追加

スケジュール設定された Web レポートを追加するには、次の手順を実行します。

- ステップ **1** セキュリティ管理アプライアンスのウィンドウで、[Web] > [Reporting] > [Scheduled Reports] を選択 します。
- ステップ **2** [Add Scheduled Report] をクリックします。

[Add Scheduled Report] ページが表示されます。

#### 図 **5-23 [Add Scheduled Reports]** ページ

**Add Scheduled Report** 

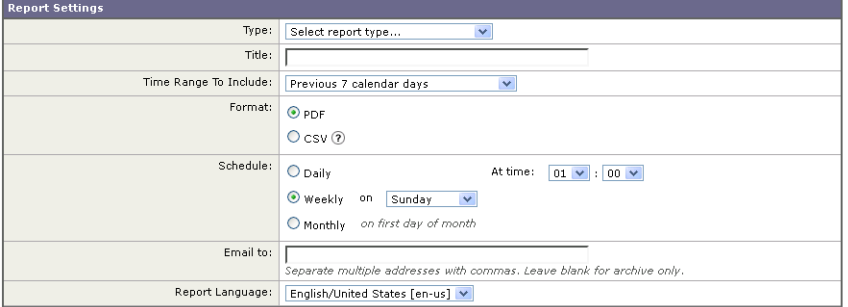

- ステップ **3** [Type] の横のドロップダウン メニューから、レポート タイプを選択します。
- ステップ **4** [Title] フィールドに、レポートのタイトルを入力します。 同じ名前の複数のレポートを作成することを防止するため、わかりやすいタイトルを使用することを推 奨します。
- ステップ **5** [Time Range] ドロップダウン メニューから、レポートの時間範囲を選択します。
- ステップ **6** 生成されるレポートの形式を選択します。 デフォルト形式は PDF です。ほとんどのレポートで、raw データを CSV ファイルとして保存すること もできます。
- ステップ **7** [Number of Items] の横のドロップダウン リストから、生成されるレポートに出力する項目の数を選択 します。

有効な値は 2 ~ 20 です。デフォルト値は 5 です。

- ステップ **8** [Charts] では、[Data to display] の下のデフォルト チャートをクリックし、レポートの各チャートに表 示するデータを選択します。
- ステップ **9** [Sort Column] の横のドロップダウン リストから、このレポートでデータをソートするためのカラムを 選択します。これにより、スケジュール設定されたレポート内の任意のカラムを基準とする上位「N」 個の項目のスケジュール設定されたレポートを作成できます。
- ステップ **10** [Schedule] 領域で、レポートのスケジュールを設定する日、週、または月の横にあるオプション ボタ ンを選択します。
- ステップ **11** [Email] テキスト フィールドに、生成されたレポートが送信される電子メール アドレスを入力します。 電子メール アドレスを指定しなかった場合は、レポートのアーカイブのみが行われます。
- ステップ **12** [Submit] をクリックします。

## <span id="page-64-1"></span>スケジュール設定されたレポートの編集

レポートを編集するには、[Web] > [Reporting] > [Scheduled Reports] ページに移動し、編集するレ ポートに対応するチェックボックスをオンにします。設定を変更し、[Submit] をクリックしてページ での変更を送信し、[Commit Changes] ボタンをクリックしてアプライアンスへの変更を確定します。

## <span id="page-64-2"></span>スケジュール設定されたレポートの削除

レポートを削除するには、[Web] > [Reporting] > [Scheduled Reports] ページに移動し、削除するレ ポートに対応するチェックボックスをオンにします。スケジュール設定されたレポートをすべて削除す る場合は、[All] チェックボックスを選択し、削除を実行して変更を確定します。削除されたレポート のアーカイブ版は削除されません。

## <span id="page-64-3"></span>追加の拡張レポート

 $\mathbf{r}$ 

さらに 2 種類のレポートを、スケジュール設定されたレポートとしてのみセキュリティ管理アプライア ンスで使用することができます。

- **•** [Top URL Categories Extended](#page-64-0)
- **•** [Top Application Types Extended](#page-66-0)

### <span id="page-64-0"></span>**Top URL Categories — Extended**

[Top URL Categories — Extended] レポートは、管理者が [URL Categories] レポートよりも詳細な情 報を必要とする場合に役立ちます。

ן

たとえば、通常の [URL Categories] レポートでは、大きい URL カテゴリ レベルで特定の従業員の帯 域幅使用状況を評価する情報を収集できます。各 URL カテゴリの上位 10 個の URL、または各 URL カテゴリの上位 5 人のユーザについて、帯域幅の使用状況をモニタする詳細なレポートを生成するに は、[Top URL Categories —Extended] レポートを使用します。

- (注) **•** このタイプのレポートで生成できる最大レポート数は 20 です。
	- **•** 定義済みの URL カテゴリ リストは更新されることがあります。こうした更新によるレポート結果 への影響については、「URL カテゴリ [セットの更新とレポート」\(](#page-27-0)P.5-28) を参照してください。

[Top URL Categories — Extended] レポートを生成するには、次の手順を実行します。

- ステップ **1** セキュリティ管理アプライアンスのウィンドウで、[Web] > [Reporting] > [Scheduled Reports] を選択 します。
- ステップ **2** [Add Scheduled Report] をクリックします。
- ステップ **3** [Type] の横のドロップダウン メニューから、[Top URL categories Extended] を選択します。

### **Add Scheduled Report**

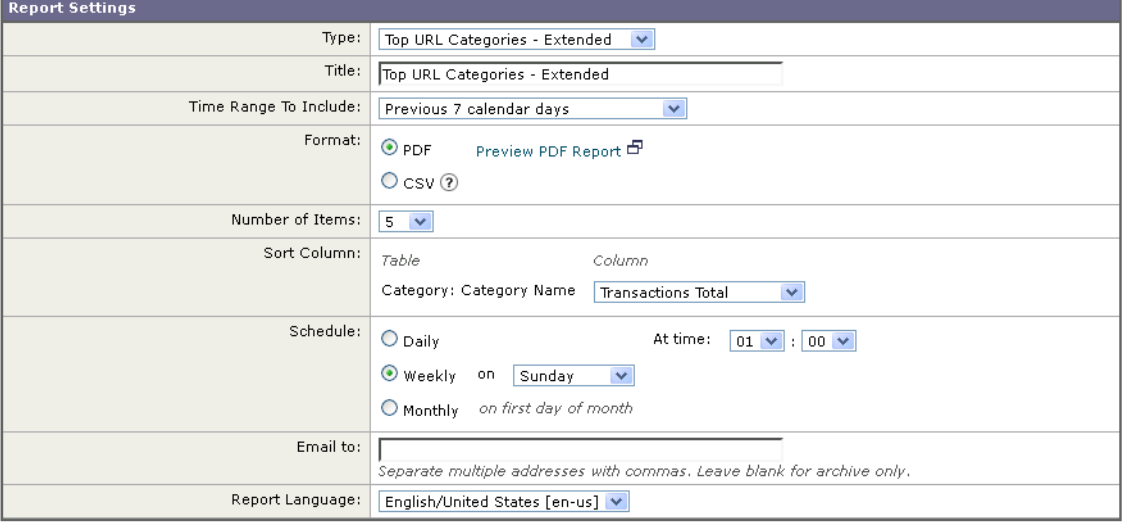

- ステップ **4** [Title] テキスト フィールドに、URL 拡張レポートのタイトルを入力します。
- ステップ **5** [Time Range] ドロップダウン メニューから、レポートの時間範囲を選択します。
- ステップ **6** 生成されるレポートの形式を選択します。

デフォルト形式は PDF です。

ステップ **7** [Number of Items] の横のドロップダウン リストから、生成されるレポートに出力する URL カテゴリ の数を選択します。

有効な値は 2 ~ 20 です。デフォルト値は 5 です。

ステップ **8** [Sort Column] の横のドロップダウン リストから、このレポートでデータをソートするためのカラムを 選択します。これにより、スケジュール設定されたレポート内の任意のカラムを基準とする上位「N」 個の項目のスケジュール設定されたレポートを作成できます。

- ステップ **9** [Charts] では、[Data to display] の下のデフォルト チャートをクリックし、レポートの各チャートに表 示するデータを選択します。
- ステップ **10** [Schedule] 領域で、レポートのスケジュールを設定する日、週、または月の横にあるオプション ボタ ンを選択します。
- ステップ **11** [Email] テキスト フィールドに、生成されたレポートが送信される電子メール アドレスを入力します。
- ステップ **12** [Submit] をクリックします。

### <span id="page-66-0"></span>**Top Application Types — Extended**

[Top Application Type — Extended] レポートを生成するには、次の手順を実行します。

- ステップ **1** セキュリティ管理アプライアンスのウィンドウで、[Web] > [Reporting] > [Scheduled Reports] を選択 します。
- ステップ **2** [Add Scheduled Report] をクリックします。 [Add Scheduled Report] ウィンドウが表示されます。
- ステップ **3** [Type] の横のドロップダウン メニューから、[Top Application Types Extended] を選択します。 このページのデフォルト オプションは変更される場合があります。

**Add Scheduled Report** 

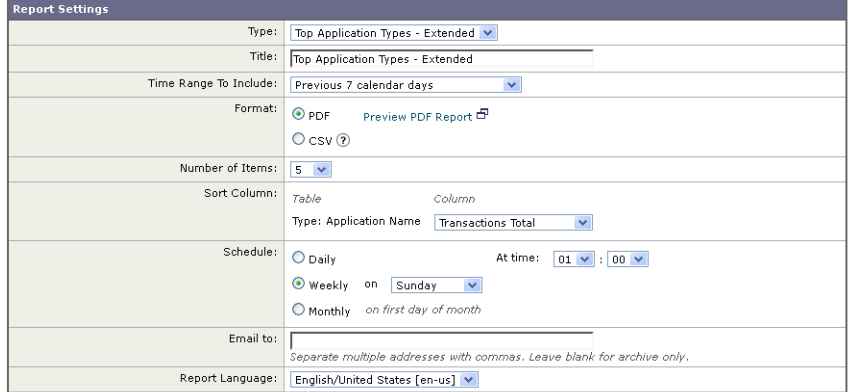

- ステップ **4** [Title] テキスト フィールドにレポートのタイトルを入力します。
- ステップ **5** [Time Range] ドロップダウン メニューから、レポートの時間範囲を選択します。
- ステップ **6** 生成されるレポートの形式を選択します。
	- デフォルト形式は PDF です。

 $\mathbf{r}$ 

ステップ **7** [Number of Items] の横のドロップダウン リストから、生成されたレポートに出力するアプリケーショ ン タイプの数を選択します。

有効な値は 2 ~ 20 です。デフォルト値は **5** です。

- ステップ **8** [Sort Column] の横のドロップダウン リストから、テーブルに表示するカラムのタイプを選択します。 選択肢は、[Transactions Completed]、[Transactions Blocked]、[Transaction Totals] です。
- ステップ **9** [Charts] では、[Data to display] の下のデフォルト チャートをクリックし、レポートの各チャートに表 示するデータを選択します。
- ステップ **10** [Schedule] 領域で、レポートのスケジュールを設定する日、週、または月の横にあるオプション ボタ ンを選択します。
- ステップ **11** [Email] テキスト フィールドに、生成されたレポートが送信される電子メール アドレスを入力します。
- ステップ **12** [Submit] をクリックします。

# <span id="page-67-0"></span>オンデマンドでの **Web** レポートの生成

スケジュールを設定できるレポートのほとんどは、オンデマンドでの生成も可能です。

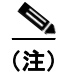

(注) 一部のレポートは、オンデマンドではなくスケジュール設定されたレポートとしてのみ使用できます。 [「追加の拡張レポート」\(](#page-64-3)P.5-65)を参照してください。

レポートをオンデマンドで生成するには、次の手順を実行します

ステップ **1** セキュリティ管理アプライアンスのウィンドウで、[Web] > [Reporting] > [Archived Reports] を選択し ます。

[Archived Reports] ページが表示されます。

ステップ **2** [Generate Report Now] をクリックします。

#### 図 **5-24** オンデマンド レポートの生成

**Generate Report** 

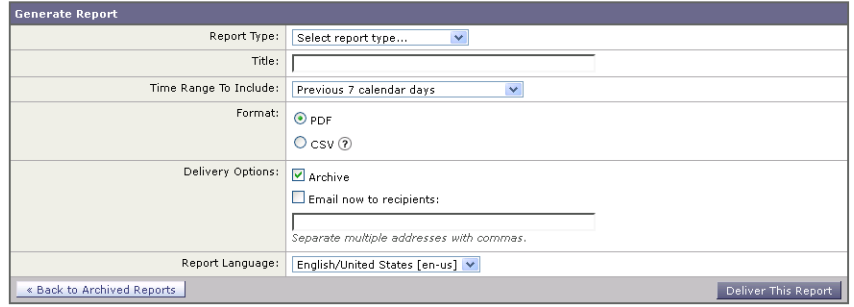

- ステップ **3** [Report type] セクションで、ドロップダウン リストからレポート タイプを選択します。 このページのオプションは変更される場合があります。
- ステップ **4** [Title] テキスト フィールドに、レポートのタイトル名を入力します。

AsyncOS では、レポート名が一意かどうかは確認されません。混乱を避けるために、同じ名前で複数 のレポートを作成しないでください。

- ステップ **5** [Time Range to Include] ドロップダウン リストから、レポート データの時間範囲を選択します。
- ステップ **6** [Format] セクションで、レポートの形式を選択します。

次のオプションがあります。

**–** [PDF]。配信用、アーカイブ用、またはその両方の用途で PDF 形式のドキュメントを作成しま す。[Preview PDF Report] をクリックすると、ただちに PDF ファイルでレポートを表示でき ます。

ן

- **–** [CSV]。カンマ区切りの値の raw データが含まれる ASCII テキスト ファイルを作成します。 各 CSV ファイルには、最大 100 行を含めることができます。レポートに複数の種類の表が含 まれる場合、各表に対して別個の CSV ファイルが作成されます。
- ステップ **7** レポートで使用可能なオプションに応じて次の項目を選択します。
	- **•** [Number of rows]:テーブルに表示するデータの行数。
	- **•** [Charts]:レポートのチャートに表示するデータ。

[Data to display] の下のデフォルト オプションを選択します。

- **•** [Sort Column]:各テーブルのソート基準となるカラム。
- ステップ **8** [Delivery Option] セクションから、次のオプションを選択します。
	- **•** このレポートを [Archived Reports] ページに表示するには、[Archive Report] チェックボックスを 選択します。

### $\mathscr{P}$

 $\mathbf I$ 

(注) [Domain-Based Executive Summary] レポートはアーカイブできません。

- **•** レポートを電子メールで送信する場合は、[Email now to recipients] チェックボックスをオンにし ます。
- **•** テキスト フィールドに、レポートの受信者の電子メールアドレスを入力します。
- ステップ **9** [Deliver This Report] をクリックして、レポートを生成します。

# <span id="page-68-0"></span>**[Archived Web Reports]** ページ

- **•** [スケジュール設定されたレポートとオンデマンド](#page-62-0) Web レポートについて
- **•** [オンデマンドでの](#page-67-0) Web レポートの生成
- **•** アーカイブされた Web [レポートの表示と管理](#page-68-1)

# <span id="page-68-1"></span>アーカイブされた **Web** レポートの表示と管理

[Web] > [Reporting] > [Archived Reports] ページには次の内容が表示されます。

- **•** [「スケジュール設定されたレポートの追加」\(](#page-63-0)P.5-64)の手順を使用してスケジュールを設定したレ ポート
- **•** 「オンデマンドでの Web [レポートの生成」\(](#page-67-0)P.5-68)の手順を使用して作成したレポート

レポートを表示するには、[Report Title] カラムでレポート名をクリックします。[Show] ドロップダウン メニューでは、[Archived Reports] ページに表示されるレポートのタイプをフィルタリングできます。

リストが長い場合に特定のレポートを見つけるには、[Show] メニューからレポート タイプを選択して リストをフィルタリングするか、またはカラムのヘッダーをクリックし、そのカラムでソートします。

アプライアンスでは、スケジュール設定されたレポートごとに最大 12 のインスタンスが保存されます (最大 1000 レポート)。アーカイブ済みのレポートは、アプライアンスの /periodic\_reports ディレ クトリに保管されます。アーカイブ済みのレポートは自動的に削除されます。新しいレポートが追加さ れると、古いレポートが削除され、常に 1000 という数が維持されます。12 インスタンスという制限 は、同じ名前と時間範囲のスケジュール設定された各レポートに適用されます。

 $\mathsf I$ 

 $\blacksquare$